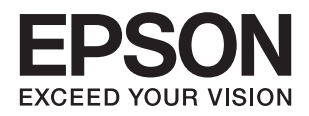

# **DS-80W מדריך למשתמש**

NPD5990-01 HE

## **זכויות יוצרים**

<span id="page-1-0"></span>איןלשכפל, לאחסן במערכת אחזור, אולשדר פרסום זה בכל צורה שהיא או בכל אמצעי שהוא, בין אלקטרוני, בין מכני, בין בצילום, הקלטה או כל דרך אחרת, בלא הסמכה בכתב מראש של חברת Epson Seiko. אין הנחה של חבות פטנט כלשהי ביחס לשימוש במידה הכלול כאן. אף אין הנחה של חבות כלשהי בגין נזקים שמקורם בשימוש במידע הכלול כאן. המידע הכלול כאן נועד אך ורק לשימוש עם מוצר Epson זה. Epson אינה אחראית לשימוש<br>כלשהו במידע זה ביחס למוצרים אחרים.

חברת Epson Seiko והחברות המסונפות לה לא תישאנה בכל חבות כלפי רוכש מוצר זה או צד שלישי כלשהו בגין נזקים, אובדן, עלויות או הוצאות שנגרמולרוכש אולצד שלישי כלשהו כתוצאה מתאונה, שימוש שגוי, או שימוש לרעה במוצר זה או ביצוע שינויים בלתי מורשים, תיקונים או שינויים אחרים במוצר זה, או (לא כולל ארה"ב) אי<br>הקפדה על ציות להוראות התפעול והתחזוקה של חברת Seiko Epson.

חברת Epson Seiko והחברות המסונפות לה לא תשאנה בכל חבות בגין נזקים או בעיות שמקורם בשימוש באפשרות כלשהי או במוצרי צריכה אחרים כלשהם פרט לאלו שהוגדרו כמוצרי Epson מקוריים או מוצרי Epson<br>מאושרים על ידי חברת Seiko Epson.

חברת Seiko Epson לא תישא בכל חבות בגין נזק שמקורו בהפרעות אלקטרומגנטיות המתרחשות כתוצאה<br>מהשימוש בכבלי ממשק כלשהם מחוץ לאלא שהוגדרו כמוצרי Epson מאושרים על ידי חברת Seiko Epson.

#### Seiko Epson Corporation 2018 ©

תוכן מדריך זה ומפרטי מוצר זה נתונים לשינויים ללא הודעה מראש.

## **סימנים מסחריים**

- <span id="page-2-0"></span>EPSON ❏ ® אוה ןמיס ירחסמ םושר ו- EPSON EXCEED YOUR VISION וא EXCEED YOUR .Corporation Epson Seiko תרבח לש ירחסמ ןמיס אוה VISION
- Microsoft, Windows, Windows Server, and Windows Vista are either registered❏ trademarks or trademarks of Microsoft Corporation in the United States and/or other countries.
- Apple, macOS, and OS X are trademarks of Apple Inc., registered in the U.S. and other**□** countries.
	- Adobe, Adobe Reader, and Acrobat are registered trademarks of Adobe Systems❏ Incorporated.
		- Intel<sup>®</sup> is a registered trademark of Intel Corporation.  $\Box$
- Wi-Fi, Wi-Fi Alliance, and Wi-Fi Protected Access (WPA) are registered trademarks of the Wi-Fi Alliance. Wi-Fi Protected Setup, and WPA2 are trademarks of the Wi-Fi Alliance.
	- ⊡ הודעה כללית: שמות מוצרים אחרים המוזכרים במסמך זה נועדו למטרות זיהוי בלבד ועשויים להיות סימנים<br>מסחריים של בעליהם, בהתאמה. Epson מתנערת מכל זכות בסימנים אלה.

### *תוכן עניינים*

#### *זכויות [יוצרים](#page-1-0)*

#### *סימנים [מסחריים](#page-2-0)*

### *על אודות [מדריך](#page-6-0) זה*

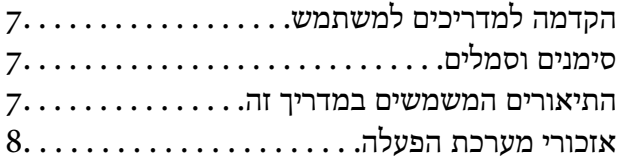

#### *הוראות [חשובות](#page-8-0)*

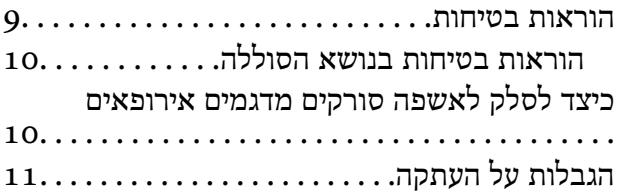

### *[יסודות](#page-11-0) הסורק*

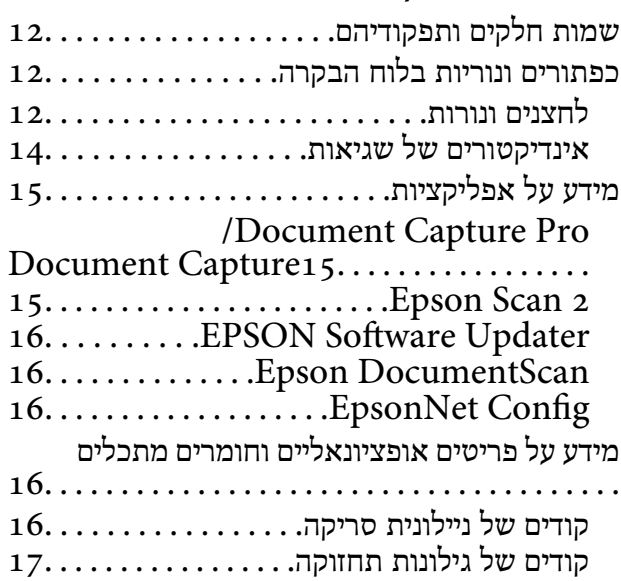

### *[הפעלת](#page-17-0) הסורק על סוללה*

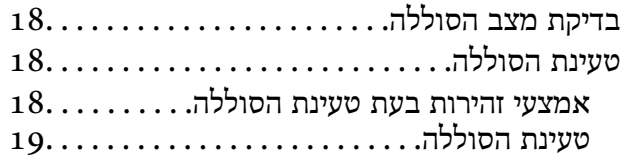

#### *[הגדרות](#page-19-0) רשת*

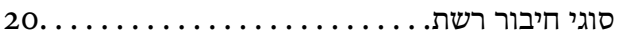

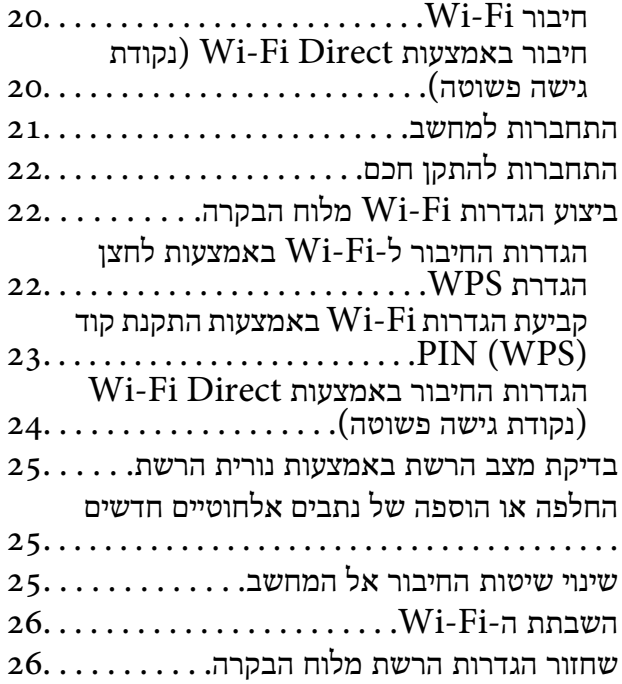

### *מפרט מסמכי מקור והנחת [מסמכי](#page-27-0) מקור*

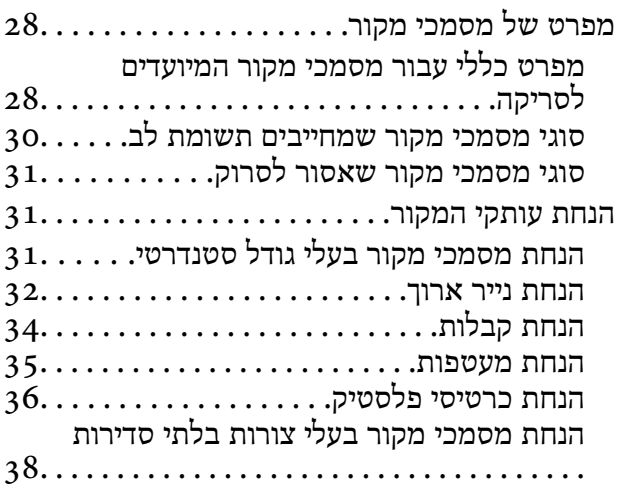

### *סריקה [בסיסית](#page-39-0)*

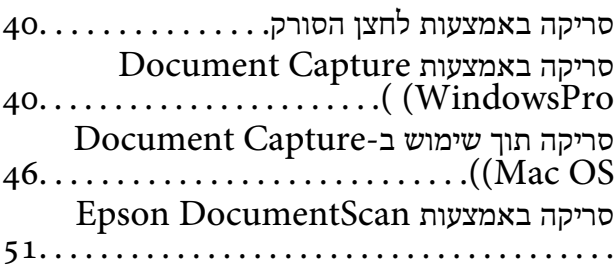

### סריקת גדלים או סוגים שונים של [מסמכי](#page-55-0) מקור, *סריקה [מתקדמת](#page-55-0)*

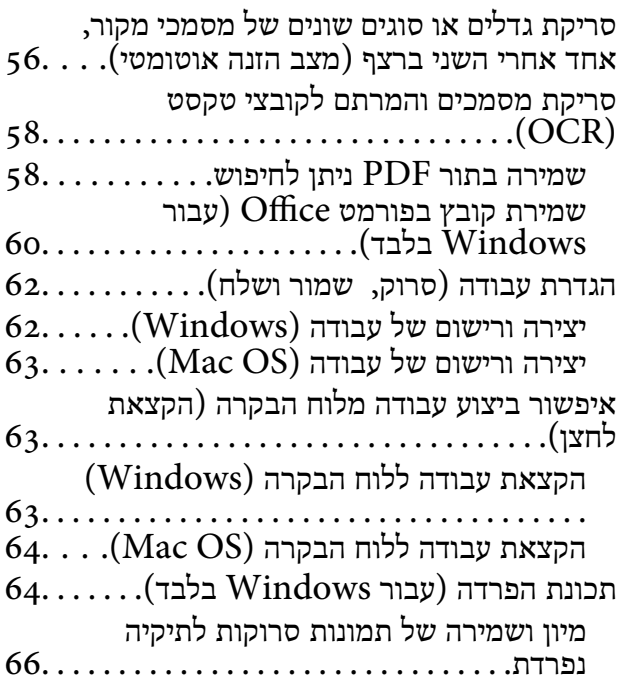

### *[תחזוקה](#page-71-0)*

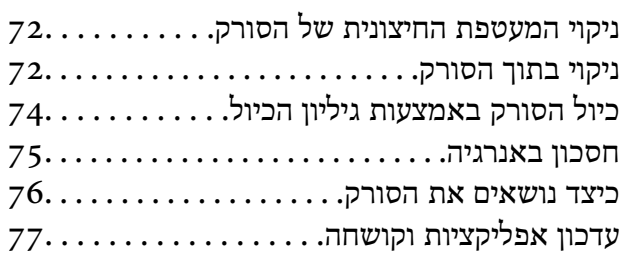

### *פתרון [בעיות](#page-77-0)*

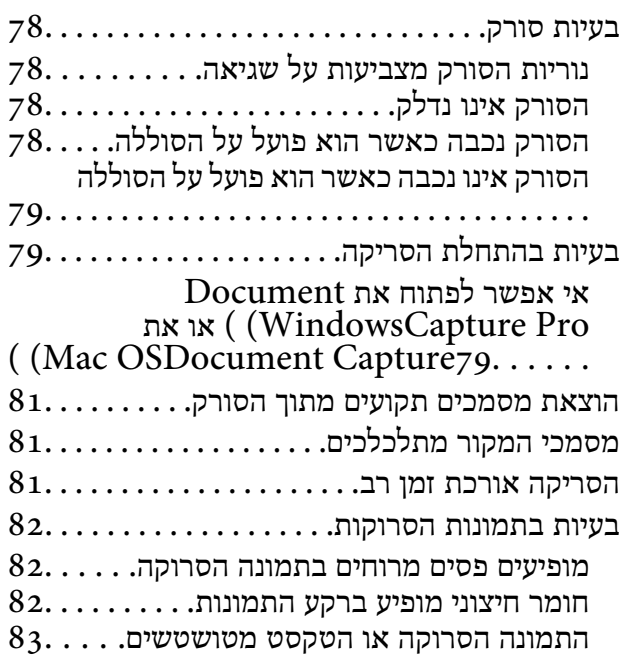

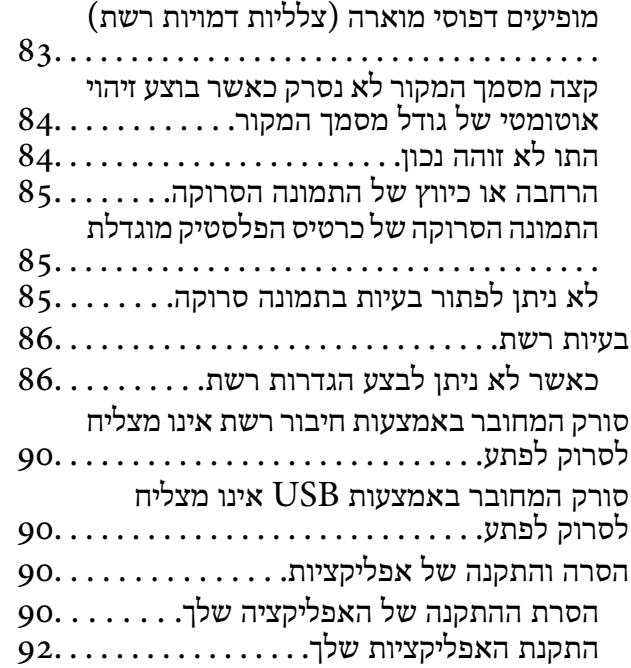

#### *[מפרט](#page-92-0) טכני*

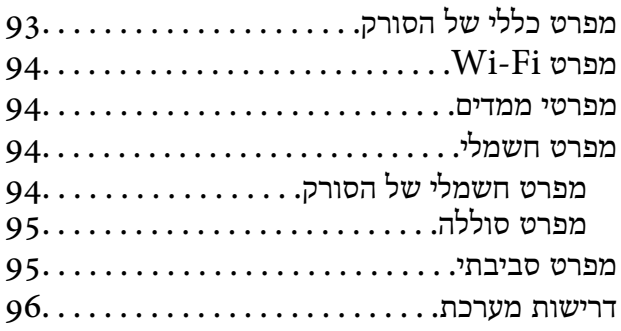

### *תקנים [ואישורים](#page-96-0)*

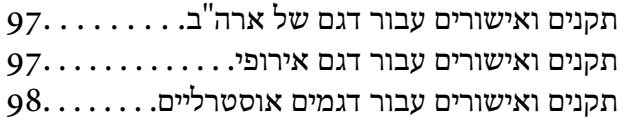

### *היכן [מקבלים](#page-98-0) עזרה*

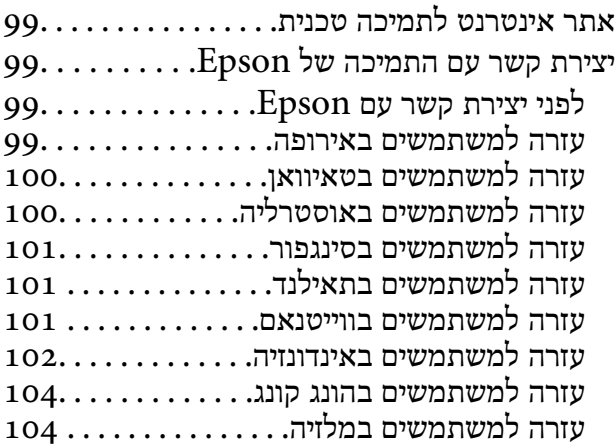

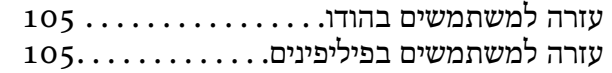

## **על אודות מדריך זה**

## **הקדמה למדריכים למשתמש**

<span id="page-6-0"></span>הגרסאות העדכניות של המדריכים למשתמש שלהלן זמינות באתר התמיכה של Epson. (אירופה(<http://www.epson.eu/Support>

(מחוץ לאירופה) <http://support.epson.net/>

❏מדריך התקנה (מדריך מודפס) מספק לך מידע על הגדרת המוצר והתקנת האפליקציה.

❏מדריך למשתמש (מדריך דיגיטלי) מספק הוראות על השימוש במוצר, תחזוקה ופתרון בעיות.

בנוסף למדריכים הנ"ל , עיין בעזרה הכלולה באפליקציות השונות של Epson.

## **סימנים וסמלים**

*הוראות שיש לקיים בזהירות כדי למנוע פגיעה גופנית.* !*זהירות:*

### *חשוב:* c

*הוראות שיש לקיים כדי למנוע נזק לציוד שלך.*

*מספק מידע משלים ומקורות לעיון. לתשומת לבך:*

**מידע קשור**

| קישורים לסעיפים קשורים.

### **התיאורים המשמשים במדריך זה**

שילומי המסך עבור האפליקציות נלקחו ממערכת הפעלה Windows 10 או Mac OS X v10.13.x בילומי המסך עבור האפליקציות נלקחו ממערכת הפעלה  $\Box$ 

ط האיורים המובאים במדריך זו נועדו לשם עיון בלבד. למרות שהם עשויים להיות שונים מעט מהמוצר הממשי, ⊾<br>שיטות ההפטלה זהות.

## **אזכורי מערכת הפעלה**

#### **Windows**

<span id="page-7-0"></span>במדריך זה, מונחים כגון, "10 Windows"," 8.1 Windows"," 8 Windows"," 7 Windows", "Windows Server 2008" , "Windows Server 2008 R2" , "Windows Server 2012",<br>"Windows Server 2008" , "Windows Server 2008 R2" ,"Windows Server 2012",<br>"Windows Server 2003 R2", ו- "Windows Server 2003" מתייחסים למערכות ההפעלה ג', אייווטיט לעגרו שלווקן.<br>ג' "Windows Server" - משמש כדי להתייחס לכל הגרסאות ו-"Windows Server" ,"Windows Server ","Windows Server 2012<br>"Windows Server 2012 R2" ,"Windows Server 2008 R2" ,"Windows Server 2003 R2" ,"Windo

10 RWindows❏ ® מערכת הפעלה Microsoft

8.1 RWindows❏ ® מערכת הפעלה Microsoft

8 RWindows❏ ® מערכת הפעלה Microsoft

7 RWindows❏ ® מערכת הפעלה Microsoft

 $Microsoft$ ® Windows Vista® מערכת הפעלה ⊡

 $S$ ervice Pack 3 מערכת הפעלה Microsoft® Windows® XP

Microsoft הפעלה מערכת R ❏Windows® Service Pack 2 עם XP Professional x64 Edition

 $\rm{Microsoft} @$  Windows Server® 2016 הפעלה Ωם αערכת הפעלה

 $\rm{Microsoft} @$  Windows Server® 2012 R2 מערכת הפעלה ⊠

 $\rm{Microsoft}^{\tiny{\textregistered}}$  Windows Server® 2012 ⊡מערכת הפעלה ⊡

 $\rm{Microsoft}^{\tiny{\textregistered}}$  Windows Server® 2008 R2 מערכת הפעלה ⊡

 $\rm{Microsoft} @$  Windows Server® 2008 ⊡מערכת הפעלה ⊡

 $\rm{Microsoft}^{\tiny{\textregistered}}$  Windows Server® 2003 R2 מערכת הפעלה  $\Box$ 

 $S$ ervice Pack 2 מערכת הפעלה Microsoft® Windows Server® 2003

#### **Mac OS**

OS X El ,macOS Sierra ,macOS High Sierra אל להתייחס כדי משמש" Mac OS" ,זה במדריך -ו ,Mac OS X v10.7.x ,OS X Mountain Lion ,OS X Mavericks ,OS X Yosemite ,Capitan .Mac OS X v10.6.8

## **הוראות חשובות**

### **הוראות בטיחות**

<span id="page-8-0"></span>קרא את ההוראות שלהלן ומלא אותן כדי להבטיח שימוש בטוח במוצר זה. דאג לשמור על מדריך זה לעיון בעתיד. כמו<br>כו, דאג לפעול בהתאם לכל האזהרות וההוראות המסומנות על גבי המוצר.

⊂כמה מהסמלים המסומנים על המוצר שלך נועדו להבטיח שימוש בטוח ונכון במוצר. בקר באתר האינטרנט הבאΩ<br>כדי ללמוד את משמעותם של הסמלים.

#### <http://support.epson.net/symbols>

- ⊡ הנח את המוצר על משטח יציב ושטוח המתרחב אל מעבר לבסיס המוצר בכל הכיוונים. אם אתה מניח את המוצר<br>סמוך לקיר, השאר יותר מ10- ס"מ בין גב המוצר לבין הקיר.
- יש להניח את המוצר סמוך מספיק למחשב כדי שכבל הממשק יגיע אליו בקלות. אין להניח את המוצר או לאחסן $\Box$ אותו בחוץ, בקרבת יתר ללכלוך, אבק, מים, מקורות חום, או במקומות הנתונים למכות, תנודות, טמפרטורות<br>או לחות גבוהות, אור שמש ישיר, מקורות אור חזקים, או שינויים מהירים בטמפרטורה או בלחות.
	- $\Box$ אין להשתמש במוצר כשהידיים רטובות.
- יש למקם את כבל ה-USB באופן שימנע שריטות, חתכים, בלאי, קימוט וכיווץ. אין להניח חפצים על גבי הכבל <mark>עלה הכבל במצב ישר בקצהו. </mark><br>ואיו לאפשר לאנשים לדרור על הכבל או לדרוס אותו. יש להקפיד במיוחד לשמור את הכבל במצב ישר בקצהו.
- ש להשתמש רק בכבל ה-USB שסופק עם המוצר. שימוש בכל כבל USB אחר עלול לגרום לדליקה, התחשמלות Tusa<br>או פציעה.
- ⊡ כבל ה-USB מיועד לשימוש עם המוצר שאליו הוא נלווה. אל תנסה להשתמש בו עם התקנים אלקטרוניים אחרים ⊑<br>אלא אם שימוש כזה צויו במפורש.
- כאשר מחברים מוצר זה למחשב או להתקו אחר באמצעות כבל. יש להבטיח שהמחברים הם בכיוון הנכון. לכל $\Box$ מחבר יש רק כיוון אחד נכון. הכנסת מחבר בכיוון שגוי עלולה להזיק לשני ההתקנים המחוברים באמצעות הכבל.
- ⊡ לעולם על תפרק, תשנה, או תנסה לתקן את המוצר, או את אופציית המוצר בעצמך, אלא כפי שמוסבר במפורש<br>במדריכי המוצר.
- ב אל תכניס חפצים לתוך פתח כלשהו של המוצר, משום שהם עלולים לגעת בנקודות מתח מסוכנות או לגרום לקצר ⊋<br>בחלקים. היזהר מסכנות התחשמלות.
- הוצא את המוצר ואת כבל ה-USB מהשקע, והפנה לטיפול בידי עובד שירות מוסמך בתנאים אלה: נכנס נוזל $\Box$ למוצר; המוצר הופל או שנגרם נזק למארז; המוצר אינו פועל בצורה תקינה או מפגין שינוי בולט בביצועים. (אל תשנה בקרות שאינן מסוקרות בהוראות ההפעלה)
	- הם עומדים לא להשתמש במוצר למשך תקופה ארוכה, יש לנתק את כבל ה-USB מהמחשב.  $\square$
- דאג להרחיק מוצר זה לפחות 22 ס"מ מקוצבי לב. גלי רדיו ממוצר זה עלולים להשפיע לרעה על פעולתם של קוצבי $\Box$
- אין להשתשמ במוצר זה בתוך מתקנים רפואיים או סמוך לציוד רפואי. גלי רדיו ממוצר זה עלולים להשפיע לרעה על $\Box$ <br>פעולתו של ציוד רפואי חשמלי
- ר אל תשתמש במוצר זה בסמוך להתקנים בעלי אמצעי בקרה אוטומטיים כגון דלתות אוטומטיות או אזעקות אש. גלי ∏אל תשת<br>רדיו ממוצר זה עלולים להשפיע לרעה על התקנים אלה, ולהוביל לתאונות כתוצאה מתקלה.

### **הוראות בטיחות בנושא הסוללה**

- <span id="page-9-0"></span>עשן, להתלה אינה נטענת במלואה בתוך הזמן הנקוב, הפסק את הטעינה. אחרת, הסוללה עלולה להתלהט, לפלוט **⊡**<br>עשו, להתפקע או להתלקח.
- אסור להכניס את המוצר לתנור מיקרוגל או למיכל לחץ גבוה. אחרת, הסוללה עלולה להתלהט, לפלוט עשן,  $\Box$
- אם נוזלים דולפים מהמוצר או אם המוצר פולט ריח רע, יש להרחיק מיד את המוצר מחפצים דליקים. אם לא מזיזים  $\Box$ <br>את המוצר, האלקטרוליטים הדולפים מהסוללה מתחממים, פולטים עשן, מתפוצצים או מתלקחים.
- ם אם חומצת הסוללה מגיעה לעיניך עליך מיד לשטוף אותן ביסודיות במים מתוקים, בלי לשפשף אותן; לאחר מכן גשQ<br>מיד לקבל טיפול רפואי. אחרת, ייתכו שייגרם לעיניך נזק שאין לו תקנה.
	- אם חומצת הסוללה מגיעה לעורך, עליך מיד לשטוף אותו ביסודיות במים; לאחר מכן גש מיד לקבל טיפול $\Box$
- עסור להפיל את המוצר, לזרוק אותו ולחשוף אותו לזעזועים חזקים. אחרת הסוללה עלולה לדלוף או עלול להיגרם ∏<br>נזק למעגל ההגנה שבתוכה. עקב כר, הסוללה עלולה להתלהט, לפלוט עשו, להתפקע או להתלקח.
- אסור להשאיר את המוצר או להשתמש בו במקום חם (בטמפרטורה העולה על 60 מעלות צלזיוס) כגון מדורה או $\Box$ תנור. אחרת, מחיצת הפלסטיק עלולה להינתך וכך יכול להיווצר קצר חשמלי בין תאי הסוללה, האמורים להיות<br>נפרדים זה מזה. עקב כך, הסוללה עלולה להתלהט, לפלוט עשו, להתפקע או להתלקח.
- ط אסור להשתמש במוצר אם הוא דולף או אם נגרם לו נזק כלשהו. אחרת, הסוללה עלולה להתלהט, לפלוט עשן, ⊇<br>להתפקע או להתלקח.
	- אסור להשאיר את המוצר ברכב. אחרת, הסוללה עלולה להתחמם יתר על המידה. $\Box$

## **כיצד לסלק לאשפה סורקים מדגמים אירופאים**

בסורק יש סוללה.

התווית המודבקת על המוצר שלך, שעליה מצויר פח אשפה מחוק באיקס, פירושה הוא שאסור לסלק לאשפה הביתית הרגילה את המוצר ואת הסוללה המשולבת בו. על מנת למנוע פגיעה אפשרית בסביבה או בבריאות הציבור עליך להפריד את המוצר ואת הסוללות שלו מכל סוגי האשפה האחרים כדי להבטיח שיתאפשר למחזר אותו באופן ידידותי לסביבה. פרטים נוספים על מתקני איסוף שתוכל להשתמש בהם תוכל למצוא במשרדי הרשות המקומית שלך בסוללה. או אצל הסוכן שממנו קנית את המוצר. סמלי היסודות Pb, Cd או Hg פירושם הוא שמתכות אלה משמשות

מידע זה חל אך ורק על לקוחות באיחוד האירופי, לפי הנחיה 2006/66/EC של הפרלמנט האירופי ושל המועצה שהתכנסה בתאריך 6 בספטמבר 2006 בנושא סוללות ומצברים ובנושא סילוקם לאשפה, המבטלת את הנחיה 91/157/EEC, וחקיקה המעתיקה את ההנחיה אל מערכות המשפט הלאומיות השונות ומחילה אותה עליהן ועל<br>לקוחות במדינות באירופה, במזרח התיכון ובאפריקה (EMEA) שבהן יושמו תקנות השקולות לה.

לגבי מדינות אחרות, צור קשר עם הרשות המקומית שלך כדי לבדוק את אפשרויות המחזור של המוצר.

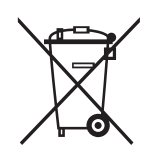

## **הגבלות על העתקה**

ציות להגבלות הבאות יבטיח שימוש אחראי וחוקי במוצר שלך.

העתקת הפריטים הבאים אסורה על פי חוק:

<span id="page-10-0"></span>שטרות כסף, מטבעות, ניירות ערך סחירים ממשלתיים, אגרות חוב ממשלתיות וניירות ערך עירוניים.  $\Box$ 

בולי דואר חדשים, גלויות מבוילות מראש, ופרטי דואר רשמיים אחרים הנושאים ביול חוקי.  $\Box$ 

בולי הכנסה ממשלתיים וניירות ערך שהופקו בהתאם לנוהל חוקי $\Box$ 

יש להיזהר בעת העתקת הפריטים הבאים:

ניירות ערך סחירים פרטיים (תעודות מניה, שטרות סחירים, המחאות וכו'), כרטיסי מעבר חודשיים, כרטיסי  $\Box$ <br>זכיוו. וכו הלאה.

❏דרכונים, רשיונות נהיגה, תעודות כושר, היתרי מעבר דרכים, בולי אוכל, כרטיסים וכו'.

*אפשר שהעתקת פריטים אלה תהיה גם אסורה על פי חוק. לתשומת לבך:*

שימוש אחראי בחומרים המוגנים בזכויות יוצרים:

העתקה בלתי נאותה של חומרים המכוסים בזכויות יוצרים עשויה להוות שימוש לרעה במוצר. אם אינך פועל על פי עצתו של עורך דין בעל ידע, פעל באחריות ובכבוד לקבל את רשותו של כל בעל זכויות יוצרים לפני העתקת חומר<br>שהוצא לאור.

## **יסודות הסורק**

## **שמות חלקים ותפקודיהם**

<span id="page-11-0"></span>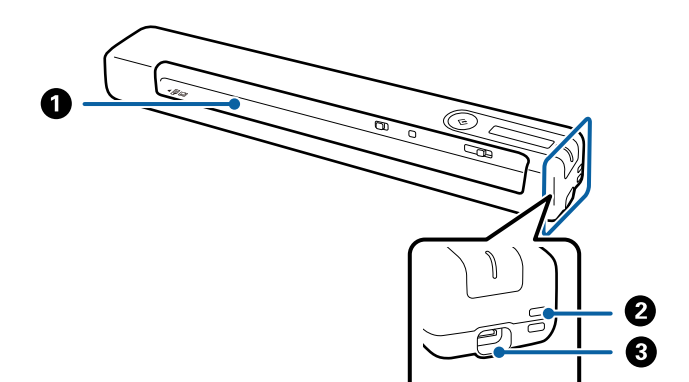

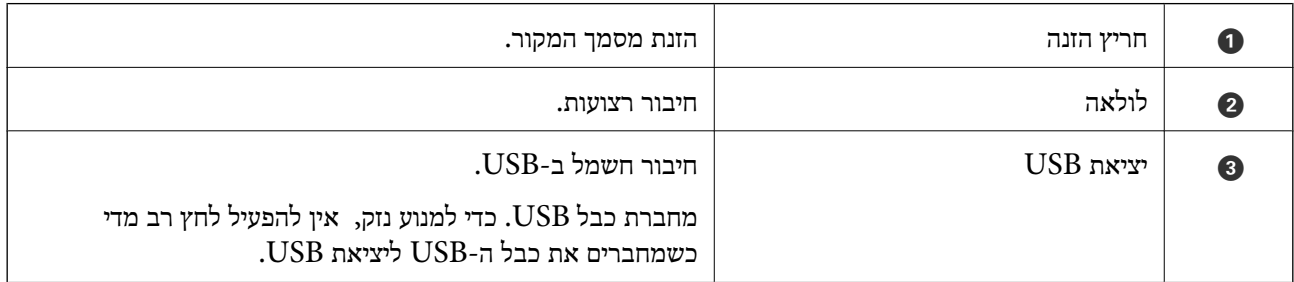

## **כפתורים ונוריות בלוח הבקרה**

### **לחצנים ונורות**

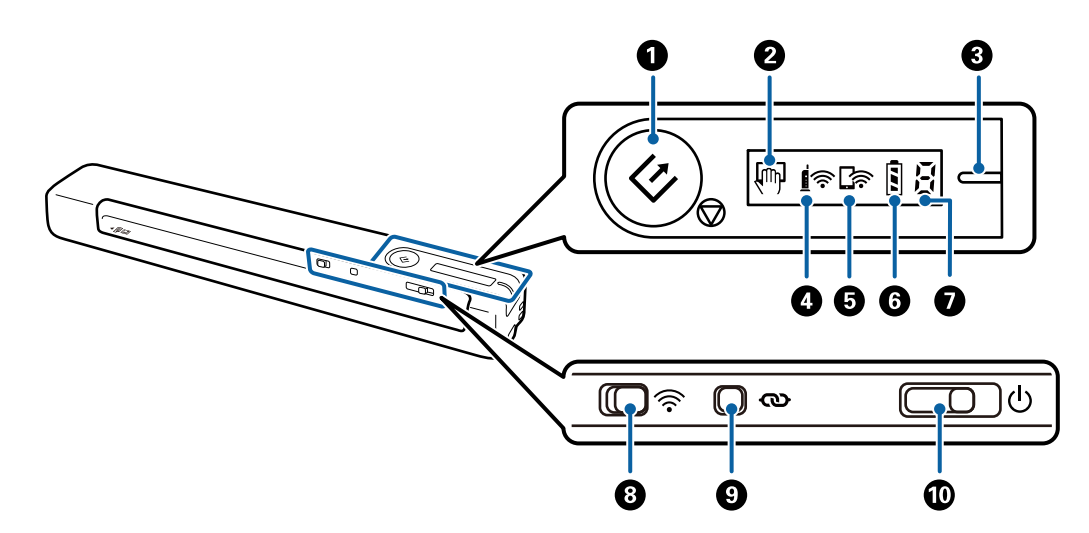

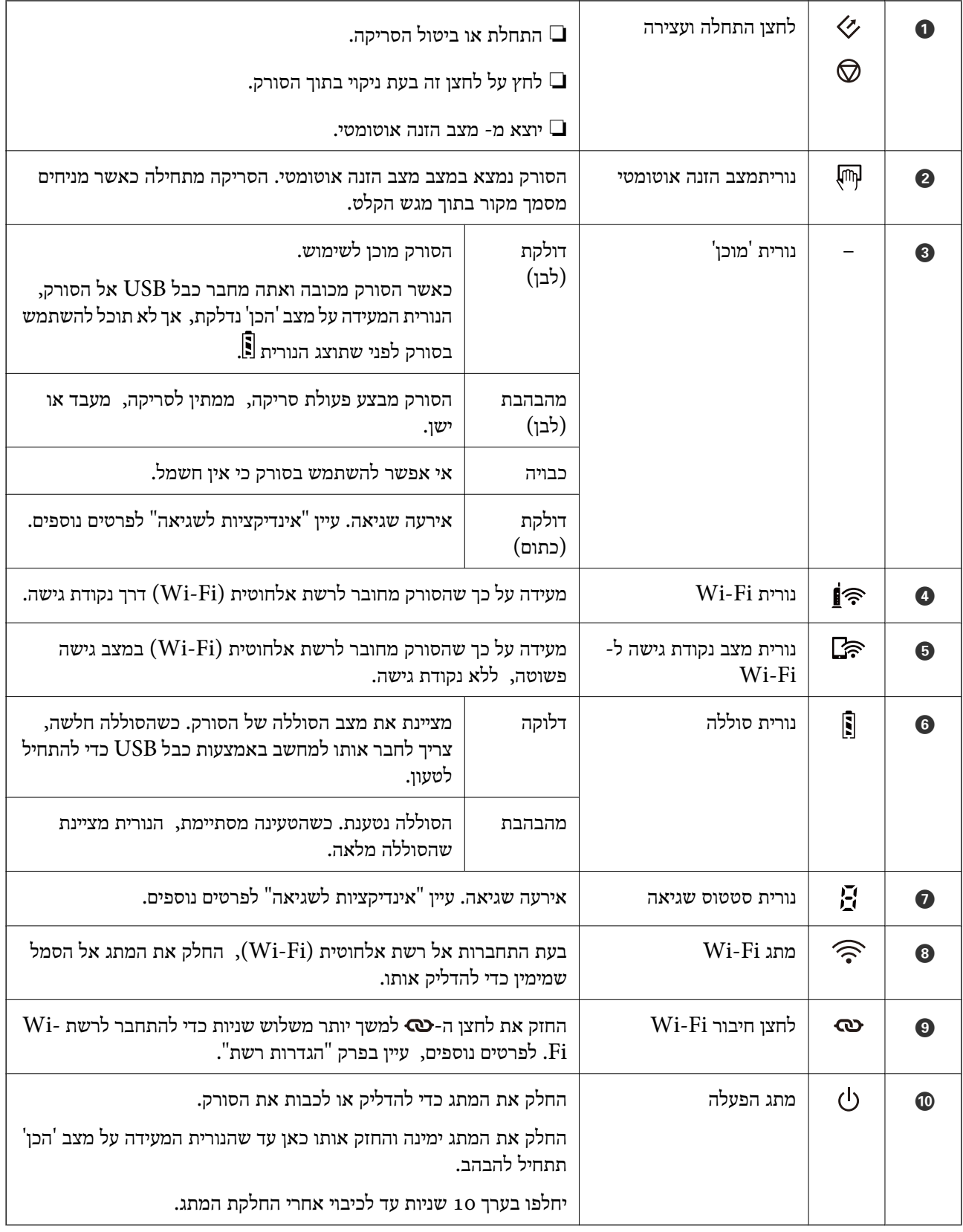

### *לתשומת לבך:*

*כשמדליקים את הסורק בפעם הראשונה צריךלחבר אותולמחשב באמצעות כבל USB ולהחליק את מתג ההפעלה למצב הדלקה.*

**מידע קשור**

 $\,$  "הגדרות [רשת" בעמוד](#page-19-0) 20"

 $|18|$  הפעלת הסורק על [סוללה" בעמוד](#page-17-0)  $\blacklozenge$ 

 $_1$  אינדיקטורים של שגיאות" בעמוד 14"

## **אינדיקטורים של שגיאות**

**שגיאות סורק**

<span id="page-13-0"></span>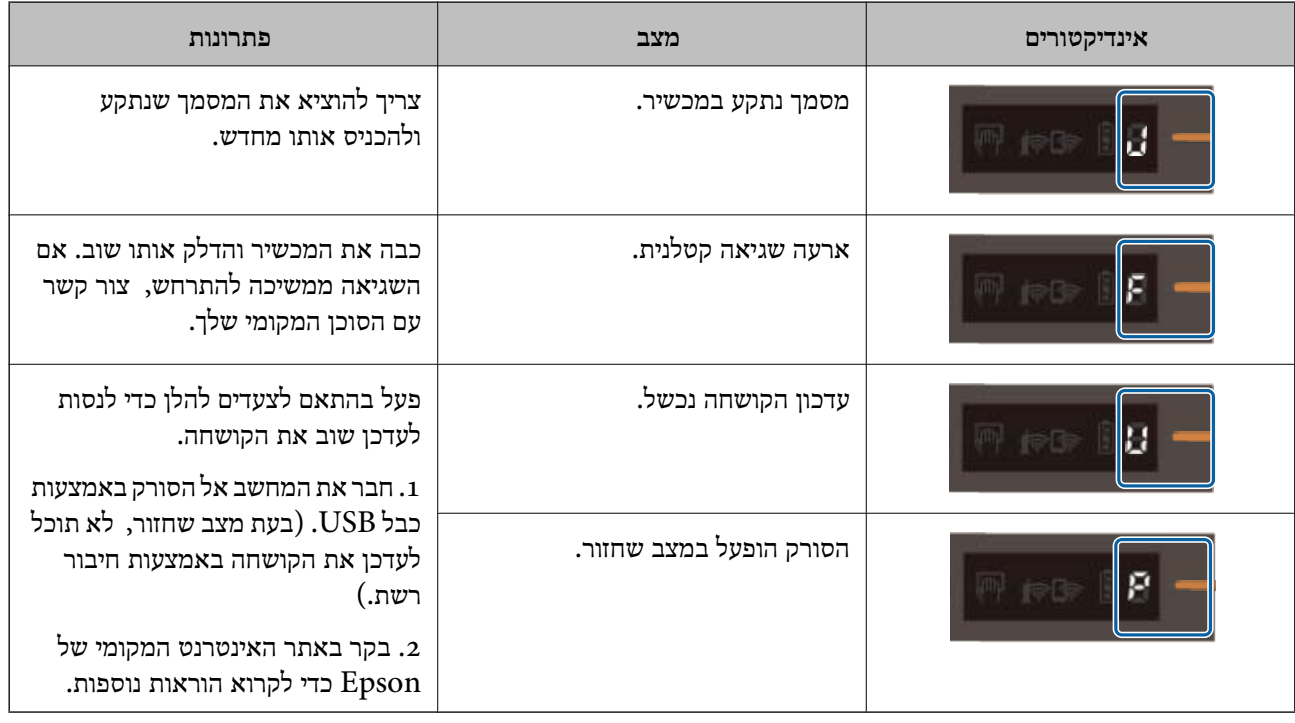

### **שגיאות בטעינת הסוללה**

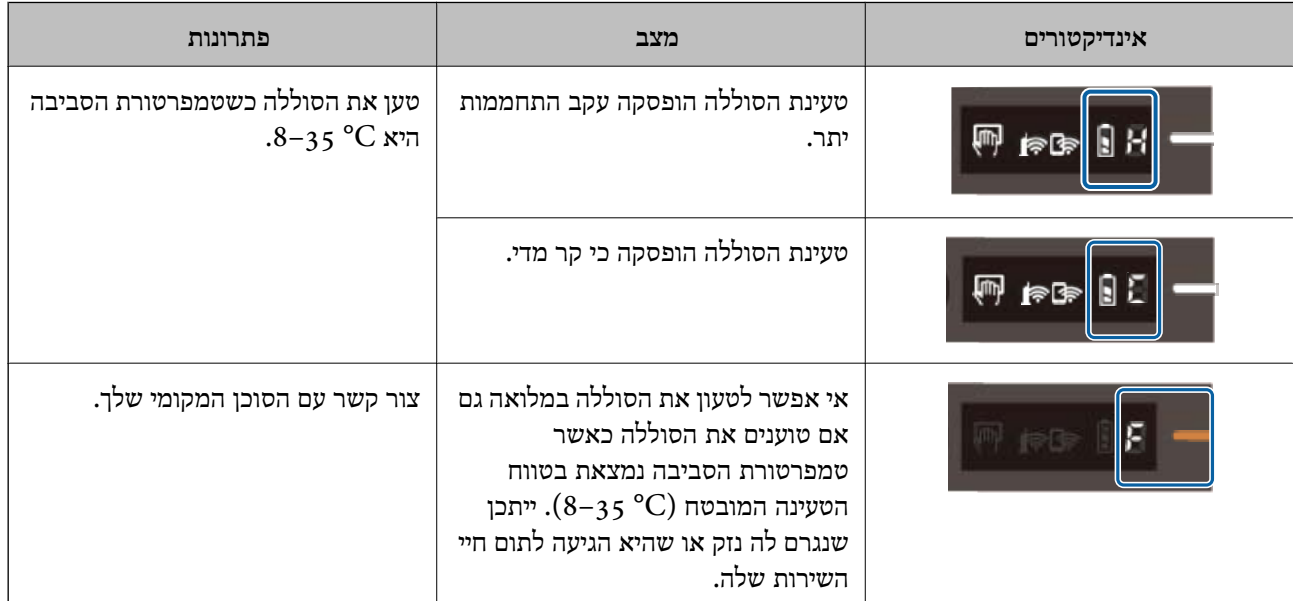

**שגיאות חיבור רשת**

<span id="page-14-0"></span>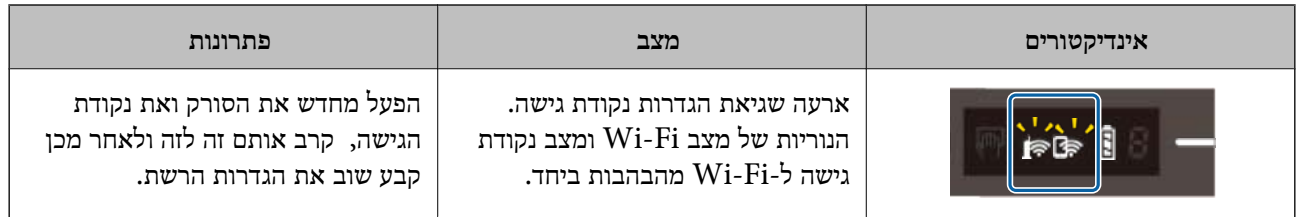

**מידע קשור**

| "ביצוע [הגדרות](#page-21-0) [Fi-Wi](#page-21-0) מלוח [הבקרה" בעמוד](#page-21-0) 22

| "בעיות [רשת" בעמוד](#page-85-0) 86

## **מידע על אפליקציות**

סעיף זה מציג את מוצרי האפליקציה הזמינים עבור הסורק שלך. ניתן להתקין את האפליקציה העדכנית ביותר באתר<br>האינטרנט של Epson.

## **/Document CaptureDocument Capture Pro**

Document Capture Pro היא אפליקציה המאפשרת לך לבצע בקלות דיגיטציה של מסמכי מקור כמו מסמכים<br>וטפסים.

תוכל לשמור תמונות סרוקות בתיקייה ספציפית, לשלוח באמצעות דוא"ל ולבצע פעולות העתקה באמצעות התקשרות עם מדפסת. באופן זה מתאפשר לך לשכלל את הדרך שבה מטפלת המערכת במסמכים אלקטרוניים, כגון<br>קריאת מסמכים גדולים וניצול מטבי של כישורי הרשת.

Document Capture Pro מיועד עבור מערכת הפעלה Windows בלבד. אם אתה משתמש במערכת<br>ההפעלה Mac OS. השתמש בDocument Capture.

עיין בעזרה של WindowsDocument Capture Pro) ) או בעזרה של MacDocument Capture)<br>OS) לפרטים על השימוש באפליקציה.

*לתשומת לבך:*

*השתמש .Windows Server-ו ,Windows XP ,Windows Vista- ב תומך אינו Document Capture Pro ב 2- Scan Epson במקום.*

**עבודה:**

כאשר מבצעים אותן על פי סדר, הפעולות הבאות ידועות כעבודה: **.1 סרוק** > **.2 שמור** > **.3 שלח**.

באמצעות רישום מראש של סדרת פעולות כעבודה, תוכל לבצע את כל הפעולות פשוט באמצעות בחירת העבודה.<br>באמצעות הקצאת עבודה ללוח הבקרה של הסורק, תוכל להתחיל עבודה מלוח הבקרה (הקצאת לחצנים).

## **Epson Scan 2**

לך נמאפשרת שלך ומאפשר מגוון הגדרות סריקה. תכונה זו מאפשרת לך Epson Scan 2<br>להתחיל כאפליקציה נפרדת או באמצעות תוכנת אפליקציה תואמת-TWAIN.

בצע את הפעולות לפתיחת 2 Epson Scan.

:Windows 10❏

לחץ על הלחצן 'התחל' ואז על**EPSON** < **2 Scan Epson** < **2 Scan Epson**.

:Windows 8.1/Windows 8❏

הזן את שם האפליקציה בצ'ארם החיפוש ולאחר מכן בחר בסמל המוצג.

<span id="page-15-0"></span>Windows 7/Windows Vista/Windows XP/Windows Server 2008 R2/Windows❏ :Server 2008/Windows Server2003 R2/Windows Server 2003

לחץ על הלחצן 'התחל', ואז על **כל התוכניות** > **EPSON** < **2 Scan Epson** < **2 Scan Epson**.

*לתשומת לבך:*

❏ *ייתכן שיהיה עליך לבחור את הסורק שבו אתה רוצה להשתמש מתוך רשימת הסורקים.*

❏ *למידע נוסף על שימוש באפליקציה, עיין בעזרה של 2 Scan Epson.*

## **EPSON Software Updater**

EPSON Software Updater היא אפליקציה הבודקת אם קיימות אפליקציות חדשות ומעודכנות באינטרנט<br>ומתקינה אותו.

תוכל גם לעדכן את המדריך הדיגיטלי של הסורק.

*אין תמיכה במערכות הפעלה Server Windows. לתשומת לבך:*

## **Epson DocumentScan**

היא אפליקציה שמאפשרת לך לסרוק מסמכים באמצעות התקנים חכמים כגון טלפונים Epson DocumentScan חכמים והתקני טבלט. תוכל לשמור את הנתונים הסרוקים בהתקנים חכמים או בשירות ענן ולשלו אותם באמצעות<br>הדוא"ל. תוכל להוריד ולהתקין אפליקציה זו מחנות האפליקציות או מ-Google Play.

## **EpsonNet Config**

EpsonNet Config היא אפליקציה המאפשרת לך להגדיר כתובות ופרוטוקולים עבור ממשק הרשת. לפרטים<br>נוספים עיין במדריך הפעולה של EpsonNet Config א בעזרה של אפליקציה זו.

*תוכל להריץ את Config Web מתוךConfig EpsonNet. לתשומת לבך:*

## **מידע על פריטים אופציונאליים וחומרים מתכלים**

### **קודים של ניילונית סריקה**

באמצעות ניילונית סריקה אפשר לסרוק מסמכים בצורות לא סטנדרטיות. אפשר לסרוק מסמכי מקור גדולים יותר<br>מ-A4 באמצעות ניילונית סריקה על ידי קיפולם לשניים.

<span id="page-16-0"></span>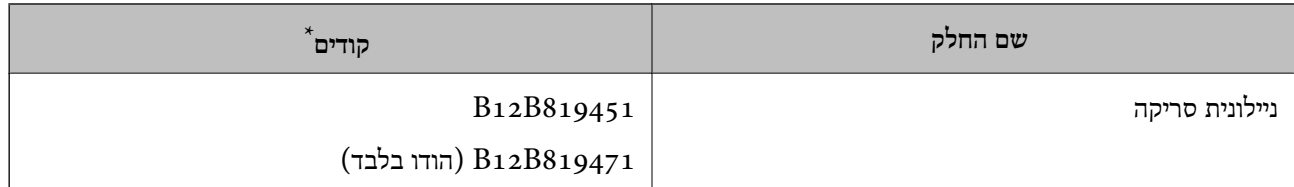

\* אפשר לסרוק באמצעות ניילונית סריקה רק עם קוד.

## **קודים של גילונות תחזוקה**

הערכה כוללת גיליון ניקוי רטוב, גיליון ניקוי יבש לניקוי בתוך הסורק וגיליון כיול לכיול האיכות של התמונה הסרוקה.

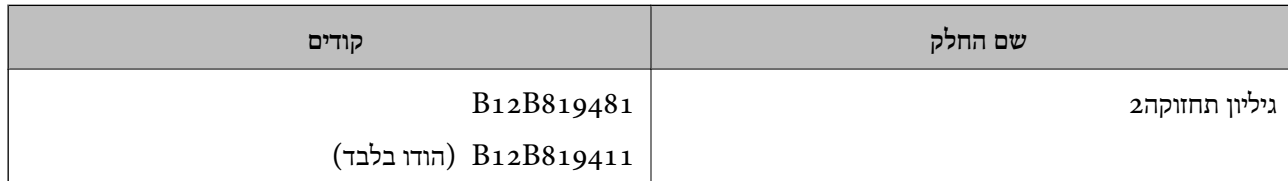

\* אפשר להשתמש בגיליון תחזוקה רק עם קוד.

## **הפעלת הסורק על סוללה**

## **בדיקת מצב הסוללה**

בדיקת מצב הסוללה של הסורק.

<span id="page-17-0"></span>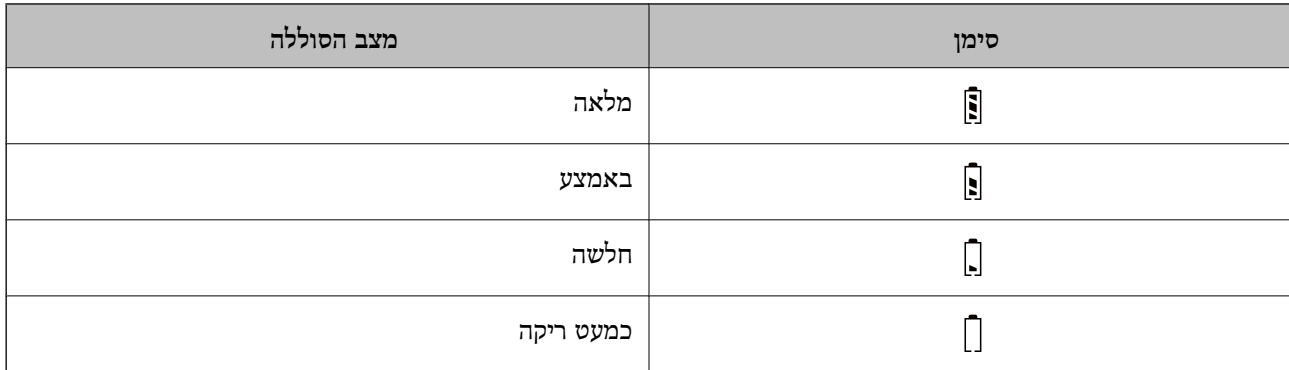

## **טעינת הסוללה**

### **אמצעי זהירות בעת טעינת הסוללה**

- הסוללה לא טעונה במלואה. מומלץ לטעון את Qבזמן הרכישה צריך לחבר את המוצר למחשב באמצעות כבל $\Box$ <br>הסוללה לפני שמפטילים את הסורק באמצעותה.
	- הסוללה מתרוקנת לאטה אפילו כאשר לא משתמשים בסורק. טען את הסוללה קודם שתפעיל את הסורק  $\Box$ <br>בשזרתה.
- אם אינך משתמש בסורק למשך זמן רב, טען את הסוללה אחת לשישה חודשים באופן קבוע כדי למנוע ממנה ー<br>להתרוקו לחלוטיו.
	- מומלץ לכבות את הסורק כאשר הוא אינו בשימוש, כדי לחסוך בסוללה. תוכל גם להגדיר שהסורק ייכבה ◘<br>אוטומטית לאחר פרק זמן מסוים.
- משך השימוש האפשרי בסוללה הוא קצר יותר בסביבה שבה הטמפרטורות נמוכות, אפילו אם טוענים את הסוללה  $\Box$ <br>במלואה.
	- שאין צורך להמתין שהסוללה תתרוקן לפני שממלאים אותה.  $\Box$
	- ייתכן שהסוללה תהיה חמה לאחר הטעינה או השימוש; זוהי תופעה נורמלית. $\Box$
- אם טמפרטורת הסביבה נמוכה מאוד או גבוהה מאוד, אי אפשר לטעון את הסוללה וייתכן שמצבה יורע. יש לטעון  $\Box$ את הסוללה כאשר טמפרטורת הסביבה נמצאת בטווח הטעינה המובטח (C8-35°(.
- שח הסוללה מתרוקנת מהר גם כשטוענים אותה בטווח הטעינה המובטח (A-35°C) או אחרי טעינה מלאה, ייתכן <del>Z</del><br>שחיי השירות של הסוללה הסתיימו. צור קשר עם התמיכה של Epson כדי להחליף את הסוללה.

### **טעינת הסוללה**

תוכל לטעון את הסוללה ממחשב באמצעות חיבור USB.

- .1 ודא שהמחשב דולק. הער את המחשב אם הוא במצב שינה.
	- .2 חבר את הסורק למחשב באמצעות כבל מיקרו USB.

<span id="page-18-0"></span>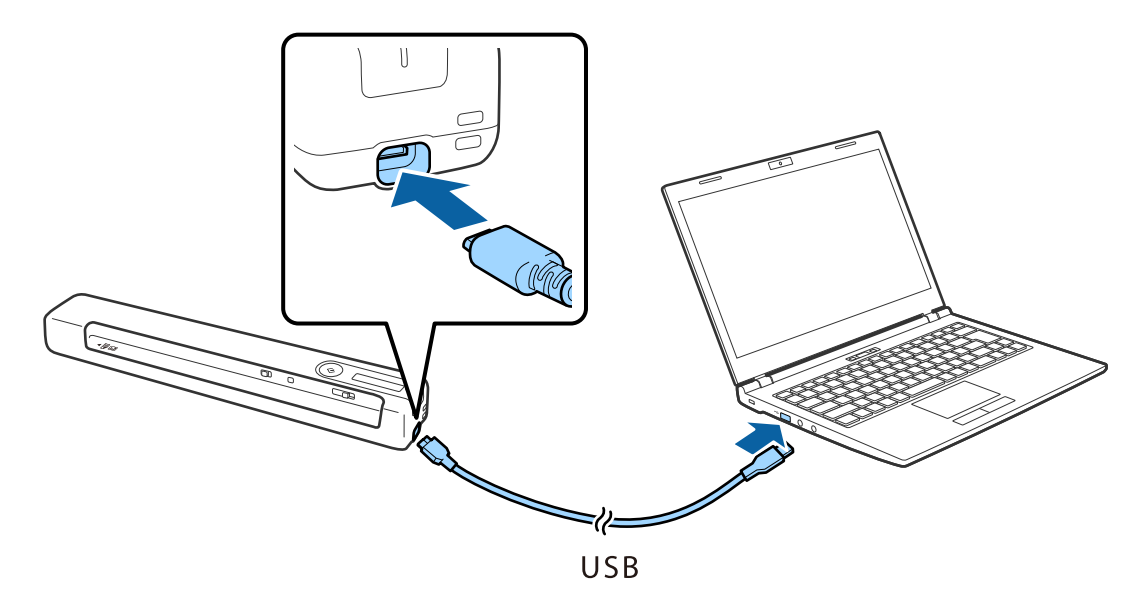

*לתשומת לבך:*

- ❏ *השתמש בכבל ה-USB שהגיע עם הסורק.*
- ❏ *כדי למנוע נזק, אין להפעיל לחץ רב מדי כשמחברים את כבל ה-USB ליציאת USB.*
	- ❏ *חבר את הסורק ישירות למחשב USB, ללא שימוש ברכזת USB.*
		- ❏ *משך הזמן עד לטעינה מלאה של הסוללה כאשר הסורק מכובה.*

*\* יציאת 2.0 USB: בערך 3.5 שעות*

*נדרש זמן רב יותר לטעון את הסוללה אם הסורק דולק. \**

- ❏ *אם הסוללה טעונה במלואה ואינך רוצה להשתמש בה, נתק את כבל ה-USB.*
	- ❏ *קיבולת נקובה של הסוללה: 1140 V 3.6 (mAh(*
- ❏ *נורית הסוללה מהבהבת כשהסוללה בטעינה. בתום הטעינה הנורית משתנה כדי לציין שהסורק דלוק וכבית אם הסורק כבוי.*

## **הגדרות רשת**

### **סוגי חיבור רשת**

תוכל להשתמש בשיטות החיבור הבאות.

### **Wi-Fi חיבור**

<span id="page-19-0"></span>חבר את הסורק ואת המחשב או את ההתקן החכם אל הנתב האלחוטי. זוהי שיטת חיבור טיפוסית ברשתות ביתיות<br>ומשרדיות שבהן מחברים את המחשבים באמצעות Wi-Fi דרך הנתב האלחוטי.

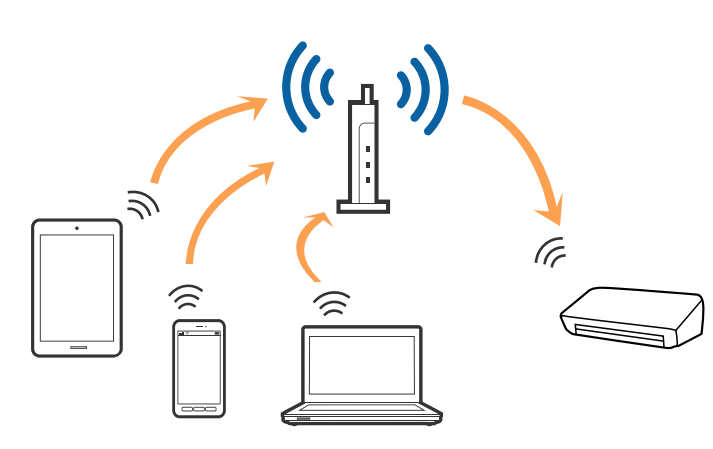

**מידע קשור**

- $_2$ 1 התחברות [למחשב" בעמוד](#page-20-0)  $\blacklozenge$
- | "התחברות להתקן [חכם" בעמוד](#page-21-0) 22
- $_2$ 22 ביצוע [הגדרות](#page-21-0) Wi-Fi מלוח [הבקרה" בעמוד](#page-21-0)  $\blacklozenge$

### **חיבור באמצעות Direct Fi-Wi) נקודת גישה פשוטה)**

השתמש באפשרות הזו אם אינך משתמש ברשת Wi-Fi בבית או במשרד, או אם אתה רוצה לחבר ישירות בין הסורק לבין מחשב או מכשיר חכם. במצב הזה הסורק משמש כראוטר אלחוטי ואפשר לחבר אליו מכשירים בלי<br>להשתמש רראוטר אלחוטי רויל

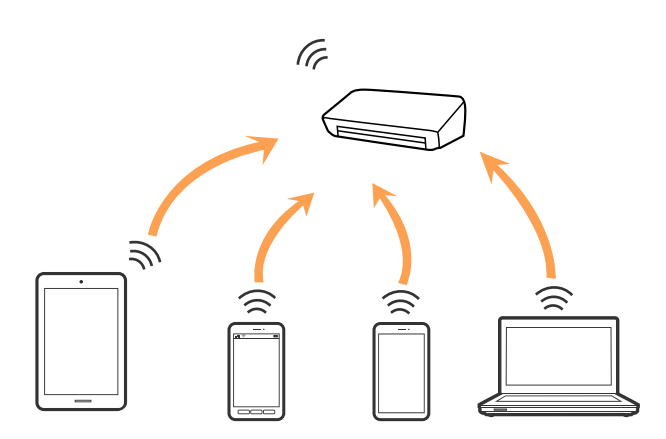

<span id="page-20-0"></span>אפשר לחבר מכשירים אל הסורק באמצעות רשת Fi-Wiאו אתרנט וחיבור Direct Fi-Wi) נקודת גישה פשוטה) בו-זמנית. עם זאת, אם מתחילים חיבור באמצעות Wi-Fi Direct (נקודת גישה פשוטה) כשהסורק מחובר<br>באמצעות רשת Wi-Fi, רשת ה- Wi-Fi מנותקת זמנית.

אפשר לחבר מכשירים אל הסורק באמצעות רשת Fi-Wi וחיבור Direct Fi-Wi) נקודת גישה פשוטה) בו- רשת Fi-Wi, רשת ה - Fi-Wi מנותקת זמנית. זמנית. עם זאת, אם מתחילים חיבור באמצעות Direct Fi-Wi) נקודת גישה פשוטה) כשהסורק מחובר באמצעות

**מידע קשור**

 $_2$ 4 "הגדרות החיבור [באמצעות](#page-23-0)Di-Fi Direct (נקודת גישה [פשוטה\)" בעמוד](#page-23-0)  $\blacktriangleright$ 

## **התחברות למחשב**

אנו ממליצים להשתמש בתוכנת ההתקנה כדי לחבר את הסורק למחשב. ניתן להפעיל את תוכנת ההתקנה באחת<br>מהשיטות הבאות.

ם התקנה מתור אתר האינטרנט.  $\Box$ 

גש לאתר האינטרנט שלהלן, והזן את שם המוצר.

<http://epson.sn>

היכנס אל <mark>התקנה,</mark> ולחץ על <mark>הורד</mark> בחלק של ההורדות והחיבורים. לחץ לחיצה בודדת או כפולה על הקובץ שהורדת<br>כדי להריץ את תוכנת ההתקנה. פעל על פי ההוראות המוצגות על גבי המסר.

 $\Box$ התקנה באמצעות דיסק התוכנה (רק עבור דגמים המגיעים עם דיסק תוכנה ומשתמשים שהמחשב שלהם מצוייד<br>בכונו דיסקים).

הכנס את דיסק התוכנה לתוך המחשב, ולאחר מכן פעל על פי ההוראות המוצגות על גבי המסך.

**בחירת שיטות החיבור**

פעל לפי ההוראות המוצגות על המסך עד שיוצג המסך הבא, ואז בחר את שיטת החיבור בין הסורק למחשב.

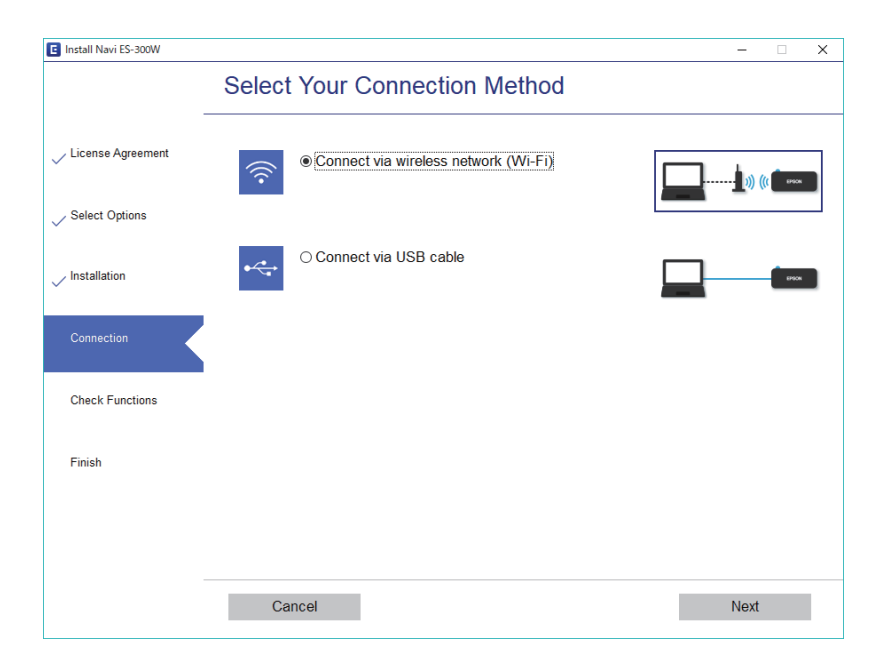

בחר את סוג החיבור ולחץ על **הבא**. פעל על פי ההוראות המוצגות על גבי המסך.

## **התחברות להתקן חכם**

<span id="page-21-0"></span>DocumentScan. אפשר להשתמש בסורק ממכשיר חכם. כדי להשתמש בסורק מהתקן חכם, בצע את ההגדרות מ-Epson

*אם ברצונך לחבר מחשב והתקן חכם לסורק בעת ובעונה אחת, אנו ממליצים לחבר תחילה את המחשב. לתשומת לבך:*

- .Google Play-ב או App Store-ב Epson DocumentScan את חפש .1
	- .2 הורד והתקן את DocumentScan Epson.
		- .3 התחל את DocumentScan Epson.
	- .4 פעל לפי ההוראות המוצגות כדי לחבר בין הסורק למכשיר החכם.

## **ביצוע הגדרות Fi-Wi מלוח הבקרה**

תוכל לבצע הגדרות רשת מלוח הבקרה הסורק. אחרי חיבור הסורק לרשת, חבר את הסורק אל ההתקן בו ברצונך<br>להשתמש (מחשב, טלפון חכם, טבלט וכן הלאה).

**מידע קשור**

- $_2$ 2 הגדרות החיבור ל-Wi-Fi באמצעות לחצן הגדרת "WPS הגדרות החיבור "
- | ["קביעת](#page-22-0) הגדרות [Fi-Wi](#page-22-0) [באמצעות](#page-22-0) התקנת קוד [\(WPS \(PIN "בעמוד](#page-22-0) 23
- $_{\rm 24}$  $_{\rm 24}$  $_{\rm 24}$  "הגדרות החיבור [באמצעות](#page-23-0)  $\rm Wi\text{-}Fi\,Direct$  (נקודת גישה [פשוטה\)" בעמוד](#page-23-0)  $\blacktriangleright$

## **הגדרות החיבור ל -Fi-Wi באמצעות לחצן הגדרת WPS**

אפשר להגדיר באופן אוטומטי את רשת ה-Wi-Fi באמצעות לחיצה על לחצן בראוטר האלחוטי. אם התנאים להלן<br>מתקיימים, תוכל לקבוע את ההגדרות תוך שימוש בשיטה זו.

❏הראוטר מתאים לשימוש עם WPS) התקנת Fi-Wi מוגנת).

❏חיבור ה -Fi-Wi הנוכחי נוצר באמצעות לחיצה על לחצן בראוטר.

- . ודא שהסורק דולק.  $1$
- . העבר את  $\widehat{\widehat{\,\,\,}}$  המתג של הסורק למצב מופעל.

<span id="page-22-0"></span>.3 לחץ לחיצה ארוכה על הלחצן WPS בראוטר עד שנורית האבטחה תהבהב.

#### *חשוב:***C**

*החיבור ל-Fi-Wi יושלם תוך שתי דקות.*

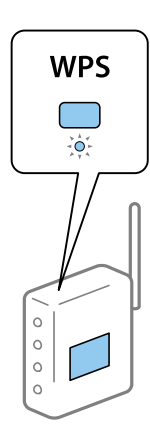

התוכנה של הראוטר. אם לראוטר אין לחצן WPS, במסמכי העזרה של הראוטר אמור להיות רשום איך מפעילים לחצן WPS דרך

4. לחץ והחזק את לחצן **۞** בסורק, עד שהנורית המעידה על מצב 'הכן' מהבהבת והנורית ۞۩ ו-۞۩ מהבהבות<br>לסירוגיו (בערך 3 שניות).

כאשר הנורית המעידה על מצב 'הכן' י∰ והנורית יים נשארות דלוקות, החיבור הושלם.

*לתשומת לבך:*

*החיבור נכשל כאשר הנורית המעידה על מצב 'הכן' נשארת דלוקה בעוד הנורית מהבהבת בו-זמנית. הפעל מחדש את הסורק ואת הראוטר, קרב אותם זה לזה ונסה שוב.*

#### **מידע קשור**

- | "סריקה [בסיסית" בעמוד](#page-39-0) 40
- | "סריקה [מתקדמת" בעמוד](#page-55-0) 56
	- | "בעיות [רשת" בעמוד](#page-85-0) 86

### **קביעת הגדרות Fi-Wi באמצעות התקנת קוד (WPS (PIN**

אפשר להתחבר לראוטר באופן אוטומטי באמצעות קוד גישה. אפשר להשתמש בשיטה זו אם הראוטר תומך ב-<br>Wi-Fi (התקנת Wi-Fi מוגנת). צריך להשתמש במחשב כדי להזין את קוד הגישה לראוטר.

- .1 ודא שהסורק כבוי.
- . העבר את  $\widehat{\widehat{\mathbb{R}}}$  המתג של הסורק למצב מופעל.

ふ ြု လ **C** 

<span id="page-23-0"></span>. החלק את  $\mathop{\mathrm{d}}$  המתג, תוך לחיצה על לחצן  $\bm{\varpi}$  והחזק אותם כך במשך כ10- שניות כדי להדליק את הסורק.

.4 השתמש במחשב כדי להזין את קוד הגישה (8 ספרות) שרשום במדבקה שעל הסורק.

*החיבור ל-Fi-Wi יושלם תוך שתי דקות.*

הגדרת החיבור תתחיל. הנורית המעידה על מצב 'הכן' מהבהבת והנוריות ؟■ ו- ⊊ם בסורק מהבהבות לסירוגין.

כאשר הנורית המעידה על מצב 'הכו' ຈື່∎ והנורית ≪∏ נשארות דלוקות, החיבור הושלם.

*לתשומת לבך:*

*חשוב:*

❏ *במסמכי העזרה של הראוטר אמור להיות רשום מידע נוסף על הזנת הקוד הסודי.*

❏ *החיבור נכשל כאשר הנורית המעידה על מצב 'הכן' נשארת דלוקה בעוד הנורית מהבהבת בו-זמנית. הפעל מחדש את הסורק ואת הראוטר, קרב אותם זה לזה ונסה שוב.*

**מידע קשור**

- | "סריקה [בסיסית" בעמוד](#page-39-0) 40
- | "סריקה [מתקדמת" בעמוד](#page-55-0) 56
	- | "בעיות [רשת" בעמוד](#page-85-0) 86

### **הגדרות החיבור באמצעות Direct Fi-Wi) נקודת גישה פשוטה)**

שיטה זו מאפשרת לך לחבר את הסורק ישירות אל מכשירים ללא ראוטר אלחוטי. הסורק פועל כראוטר.

### *חשוב:* c

*כשמתחברים אל הסורק ממכשיר חכם באמצעות Direct Fi-Wi) נקודת גישה פשוטה), הסורק מחובר לאותה רשת Fi-Wi כמו המכשיר החכם ונוצרת תקשורת ביניהם. מכיוון שהמכשיר החכם עשוי להתחבר אוטומטית לרשתות Fi-Wi אחרות כשהסורק כבוי, הוא לא בהכרח יתחבר לרשת ה-Fi-Wi הקודמת כשהסורק יודלק מחדש. יהיה צריך להתחבר שוב לרשת של הסורק מהמכשיר החכם באמצעות Direct Fi-Wi) נקודת גישה פשוטה). אם לא רוצים להתחבר מחדש בכל פעם שמכבים או מדליקים את הסורק, מומלץ לחבר בין המכשיר לסורק באמצעות רשת Fi-Wi וראוטר.*

- . הזז את המתג  $\widehat{\widehat{\mathbb{C}}}$  בסורק למצב דולק.  $1$ 
	- .2 ודא שהסורק דולק.

<span id="page-24-0"></span>.3 התחבר מהתקן חכם או מהמחשב אל הסורק באמצעות מספר ה -SSID והסיסמה של הסורק. *לתשומת לבך:*

❏ *ותוכל לבדוק את ה-SSID ואת הסיסמה בתווית המודבקת לסורק.*

❏ *שם הרשת של הסורק יופיע ברשימה תוך כמה דקות.*

❏ *לקבלת הוראות הפעלה, עיין בתיעוד שסופק עם ההתקן החכם או עם המחשב שלך.*

**מידע קשור**

- | "סריקה [בסיסית" בעמוד](#page-39-0) 40
- | "סריקה [מתקדמת" בעמוד](#page-55-0) 56
	- | "בעיות [רשת" בעמוד](#page-85-0) 86

### **בדיקת מצב הרשת באמצעות נורית הרשת**

תוכל לבדוק את מצב חיבור הרשת שלך באמצעות נורית הרשת בלוח הבקרה של הסורק.

**מידע קשור**

- | "לחצנים [ונורות" בעמוד](#page-11-0) 12
- $_{14}$ ינדיקטורים של [שגיאות" בעמוד](#page-13-0)  $\blacktriangleright$

## **החלפה או הוספה של נתבים אלחוטיים חדשים**

אם ה-SSID משתנה כתוצאה מהחלפה של נתב אלחוטי, או שנוסף נתב אלחוטי ונוצרת סביבת רשת חדשה, אפס<br>את הנדרות ה-Wi-Fi

**מידע קשור**

 $\,$  שינוי שיטות החיבור אל המחשב" בעמוד  $\blacktriangleright$ 

## **שינוי שיטות החיבור אל המחשב**

השימוש בתוכנת ההתקנה כדי להתקין מחדש עם שיטת חיבור שונה.

ם התקנה מתוך אתר האינטרנט.  $\Box$ 

גש לאתר האינטרנט שלהלן, והזן את שם המוצר.

<http://epson.sn>

היכנס אל **התקנה,** ולחץ על **הורד** בחלק של ההורדות והחיבורים. לחץ לחיצה בודדת או כפולה על הקובץ שהורדת<br>כדי להריץ את תוכנת ההתקנה. פעל על פי ההוראות המוצגות על גבי המסך.

התקנה באמצעות דיסק התוכנה (רק עבור דגמים המגיעים עם דיסק תוכנה ומשתמשים שהמחשב שלהם מצוייד [<br>בכונו דיסקים).

הכנס את דיסק התוכנה לתוך המחשב, ולאחר מכן פעל על פי ההוראות המוצגות על גבי המסך.

#### **בחירת שינוי שיטות החיבור**

<span id="page-25-0"></span>פעל בהתאם להוראות המוצגות על גבי המסך עד שיוצג המסך הבא.

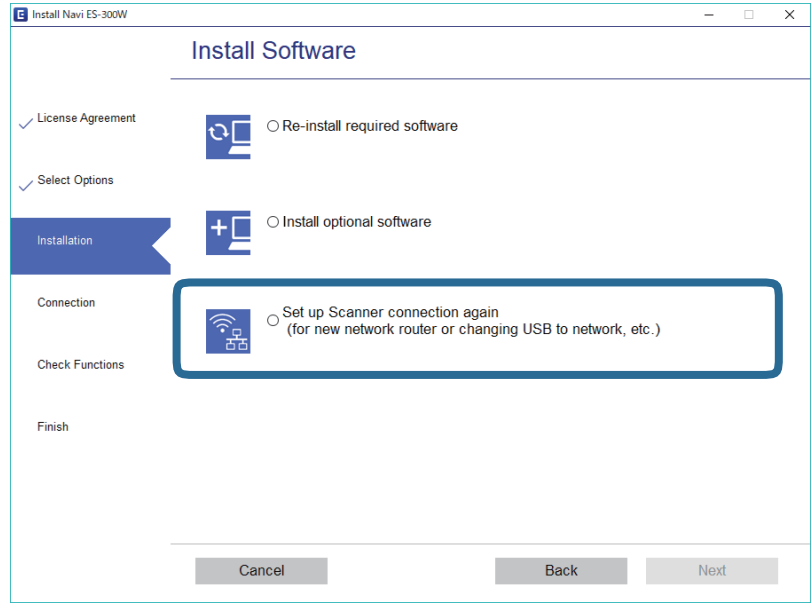

תוכנות ולחץ על **הבא**. פעל על פי ההוראות המוצגות על גבי המסך. בחר באפשרות **יצירת חיבור מחדשאל מדפסת (לראוטר חדשברשת אולהחלפה מ-USBלרשת וכו)** במסך התקנת

## **השבתת ה -Fi-Wi**

החלק את מתג הסורק שמאלה על מנת לכבות את ה -Fi-Wi.

## **שחזור הגדרות הרשת מלוח הבקרה**

תוכל לשחזר את כל הגדרות הרשת שלך אל ערכי ברירת המחדל שלהם.

- .1 ודא שהסורק כבוי.
- . העבר את המתג של הסורק למצב מופעל.  $_2$
- ভ  $\mathbb{C}^*$ ြု ထ ് $\overline{\mathcal{O}}$
- 3. החלק את <sup>(1</sup>0 המתג, תוך לחיצה על לחצני **כα** ו- ו≣ והחזק אותם כך במשך כ10- שניות כדי להדליק את<br>הסורק.

נוריות ؟ ■1 ו- هב מהבהבות לסירוגין, הנורית המראה שהסורק מוכן מהבהבת.

.4 הגדרות הרשת ישוחזרו לברירת המחדל כשהנוריות יפסיקו להבהב. הסורק נדלק מחדש באופן אוטומטי.

## <span id="page-27-0"></span>**מפרט מסמכי מקור והנחת מסמכי מקור**

## **מפרט של מסמכי מקור**

בחלק זה מוסבר על המפרטים והמצבים של מסמכי המקור שניתן להכניס לסורק.

## **מפרט כללי עבור מסמכי מקור המיועדים לסריקה**

#### **מפרט מסמכי מקור בגדלים סטנדרטיים**

זהו המפרט של מסמכי מקור בגודל רגיל שאפשר לטעון לסורק.

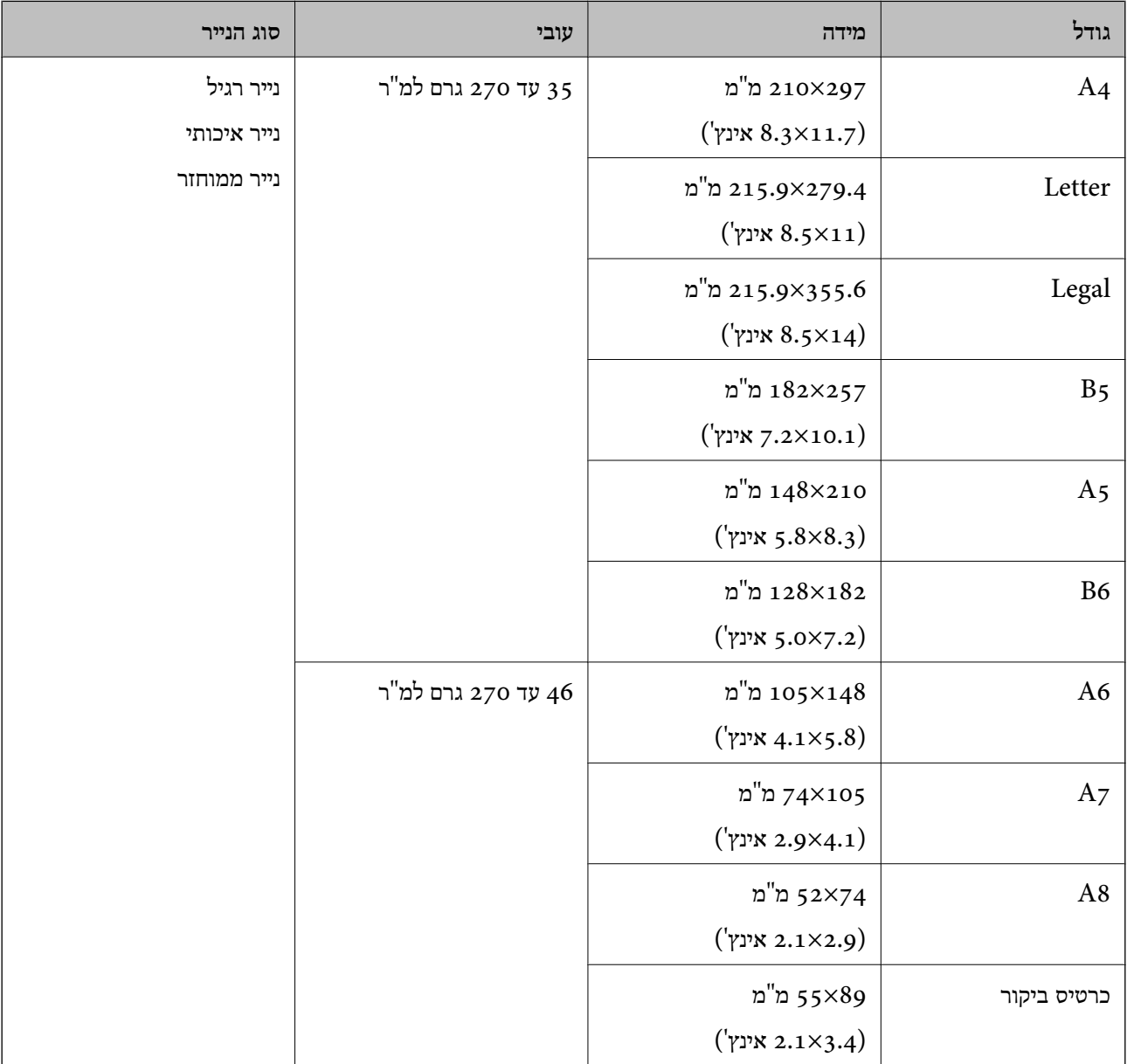

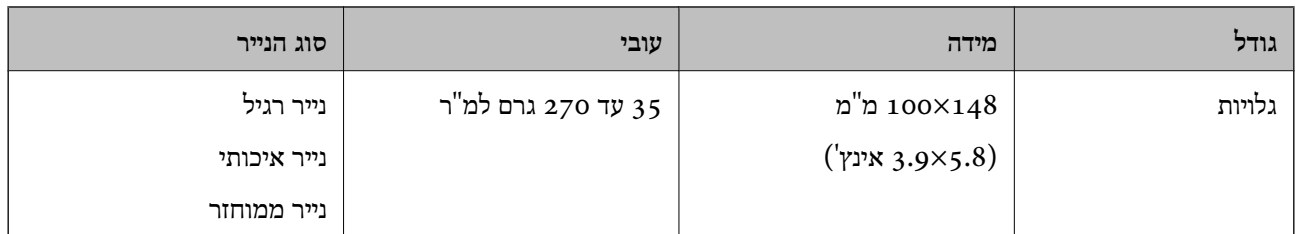

*לתשומת לבך:*

❏ *כל מסמכי המקור חייבים להיות שטוחים בקצה המוביל.*

❏ *ודא שהעיקולים בקצה המוביל של מסמך המקור יישארו במסגרת הטווח שלהלן.*

A *ו* B *חייבים להיות 2 מ "מ ומטה כאשר* C *שווה ל-30 מ "מ ומעלה.*

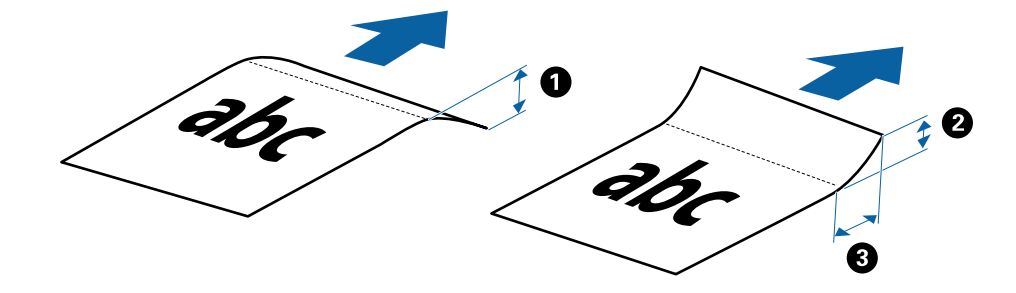

#### **מפרט נייר ארוך**

להלן מפרט נייר ארוך שתוכל לטעון לתוך הסורק.

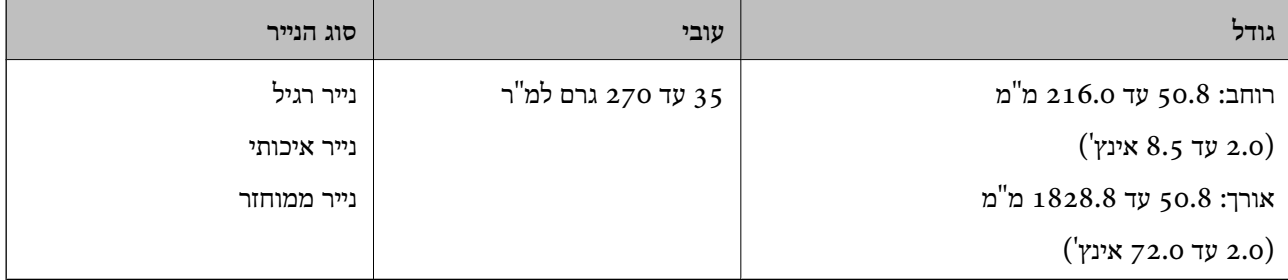

#### **מפרט קבלות**

להלן מפרט הקבלות שתוכל לטעון לתוך הסורק.

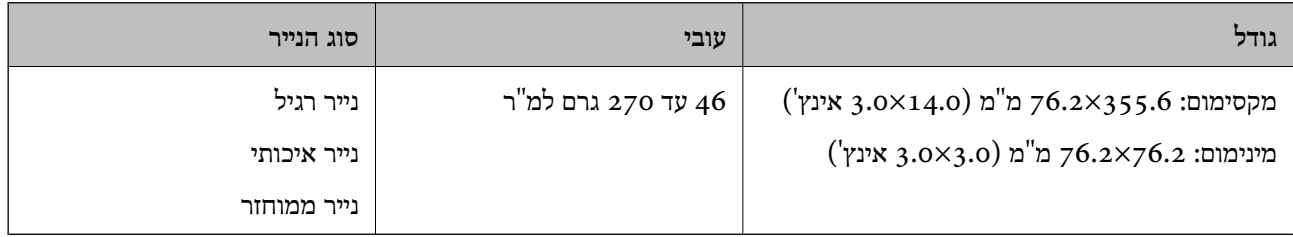

\* קבלות צריך לסרוק באמצעות מצב הזנה אוטומטי. יש לטעון קבלה אחת בלבד בכל פעם ולהחזיק אותה ביד כדי לקבל סריקה באיכות טובה.

#### **מפרט מעטפות**

להלן מפרט מעטפות שתוכל לטעון לתוך הסורק.

<span id="page-29-0"></span>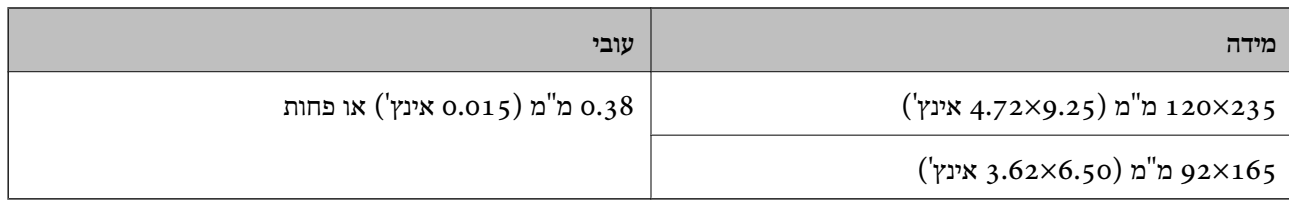

#### **מפרט כרטיסי פלסטיק**

זהו המפרט של כרטיסי פלסטיק שאפשר לטעון לסורק.

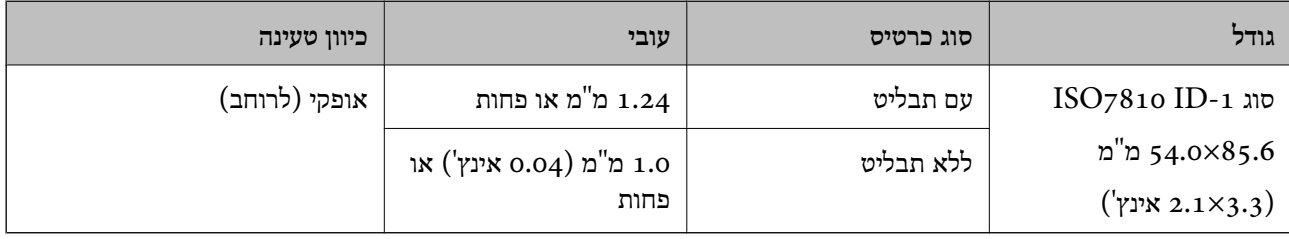

#### *לתשומת לבך:*

*ייתכן שכרטיסי פלסטיק מסוג -1ID 7810ISO עם למינציה (העובי חייב להיות 0.6 מ "מ (0.02 אינץ') או פחות) לא יסרקו כמו שצריך.*

#### **מפרט מסמכי מקור בעלי צורות בלתי סדירות**

באמצעות ניילונית סריקה אפשר לסרוק מסמכי מקור מקומטים, עם קצוות מקופלים, דקים מאוד או בצורות לא סטנדרטיות.

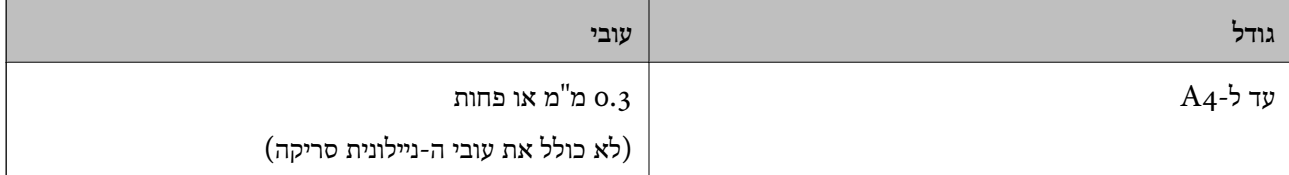

### **סוגי מסמכי מקור שמחייבים תשומת לב**

ייתכן שלא תהיה אפשרות לסרוק בהצלחה מסמכי מקור מהסוגים המפורטים להלן.

מסמכים בעלי משטח לא מיושר כגון נייר מכתבים אישי $\Box$ 

❏מסמכי מקור עם קמטים או קווי קיפול

❏מסמכי מקור מעוקלים

❏נייר מצופה

ם מסמכי מקור עם חורי ניקוב  $\square$ 

❏מסמכי מקור עם פינות מקופלות

#### *לתשומת לבך:*

❏ *כדי לסרוק מסמכי מקור עדינים או כאלה שמתקמטים בקלות צריך לעשות זאת באמצעות ניילונית סריקה.*

❏ *נסה לשטח מסמכי מקור מעוקלים לפני סריקתם.*

### **סוגי מסמכי מקור שאסור לסרוק**

<span id="page-30-0"></span>ייתכן שלא תהיה אפשרות לסרוק מסמכי מקור מהסוגים המפורטים להלן.

❏תמונות\*

 $^*$ נייר צילום $\Box$ 

 $^{\star}$ מסמכי מקור עם תוויות או מדבקות $\Box$ 

 $^\ast$ מסמכי מקור שאליהם מחוברים פתקיות $\Box$ 

 $^\star$ מסמכי מקור קרועים

 $^\star$ מסמכי מקור עם נייר קופי מאחור $\square$ 

 $^*$ מסמכי מקור מחוררים $\Box$ 

מסמכי מקור עם סיכות הידוק או מהדקי נייר  $\Box$ 

❏חוברות

❏מסמכי מקור שאינם נייר (כגון תיקים שקופים, בד ורדיד מתכת)

❏מסמכי מקור אליהם מחובר דבק

מסמכי מקור מקומטים או מעוקלים מאוד  $\square$ 

ם מסמכי מקור שקופים כגון שקפים  $\Box$ 

❏מסמכי מקור עם דיו לחה

*לתשומת לבך:*

❏ *\* תוכל לסרוק מסמכי מקור אלה רק באמצעות ה-ניילונית סריקה.*

❏ *איןלהזין ישירות לתוך הסורק תמונות, יצירות אמנות יקרות, או מסמכים חשובים שלא רוצים שייגרם להם נזק. שגיאת הזנה עלולה לקמט אולהזיק למסמך המקור. כשסורקים מסמכי מקור כאלה, חשוב לעשות זאת באמצעות ה-ניילונית סריקה.*

## **הנחת עותקי המקור**

## **הנחת מסמכי מקור בעלי גודל סטנדרטי**

הכנס את מסמכי המקור לצד שמאל של חריץ ההזנה עם הפנים כלי מעלה והחלק העליון פונה אל הסורק.

<span id="page-31-0"></span>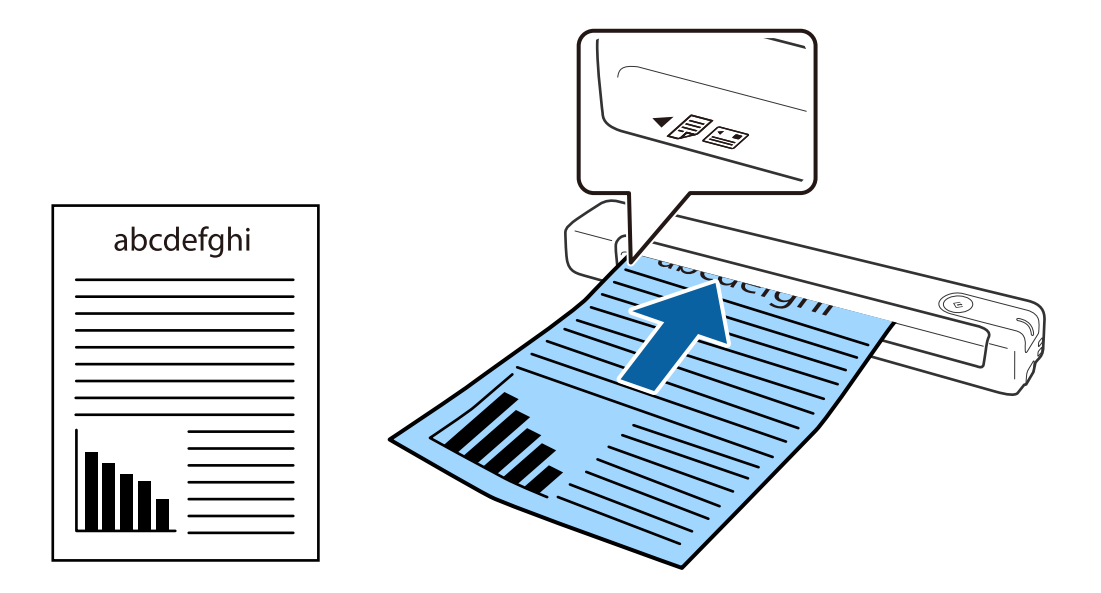

החלק את המסמך אל תוך חריץ ההזנה עד שתיתקל בהתנגדות.

*אנו ממליצים לטעון מסמכי מקור (פרט לכרטיסי פלסטיק) באופן אנכי לתוך הסורק. לתשומת לבך:*

**מידע קשור**

- | "סריקה [בסיסית" בעמוד](#page-39-0) 40
- | "סריקה [מתקדמת" בעמוד](#page-55-0) 56

### **הנחת נייר ארוך**

הכנס את מסמכי המקור ישר לצד שמאל של חריץ ההזנה עם הפנים כלי מעלה והחלק העליון פונה אל הסורק.

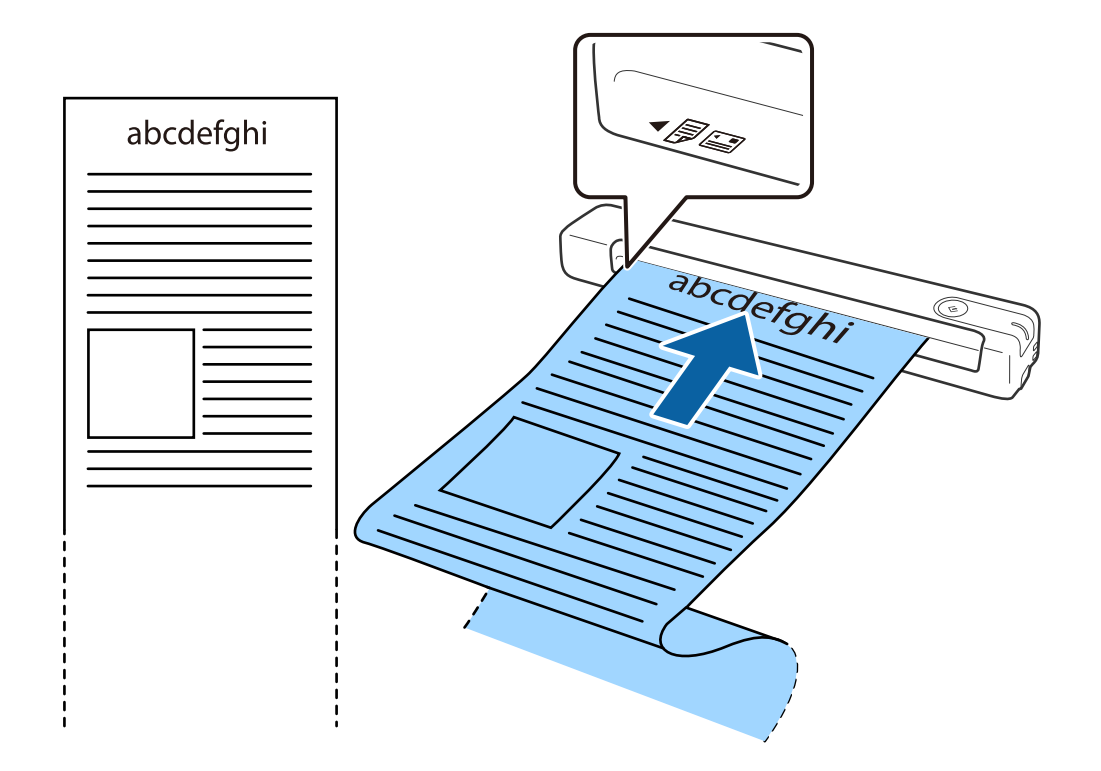

החלק את המסמך אל תוך חריץ ההזנה עד שתיתקל בהתנגדות.

*לתשומת לבך:*

❏ *אפשר לסרוק נייר באורך ,1 828.8 מ "מ (72 אינץ') לכל היותר ברזולוציה של 300dpi או פחות.*

❏ *צריך לבחור את גודל הנייר באמצעות Pro Capture Document.*

<span id="page-33-0"></span>*לחץ על הגדרות סריקה > הגדרות מפורטות בחלון הגדרות סריקה כדי לפתוח את החלון 2 Scan Epson. יש שלוש דרכים לבחירת גודל הנייר. אם אורך הנייר הוא 863.6 מ "מ (34 אינץ') או פחות, אפשר לבחור באפשרות איתור אוטומטי (דף ארוך) כדי לזהות את הגודל באופן אוטומטי.*

*אם אורך הנייר הוא יותר מ -863.6 מ "מ (34 אינץ') צריך לבחור באפשרות התאמה אישית ולהזין את גודל הנייר.*

*אפשר להזין את הרוחב והגובה של הנייר או להשתמש באפשרות זהה אורך דף במקום להזין את גובה הנייר.*

החזק את הנייר האורך בצד ההכנסה כדי שהוא לא ייפול מחוץ לחריץ ההזנה ובצד היציאה כדי שהנייר שיוצא לא ייפול  $\square$ *משם.*

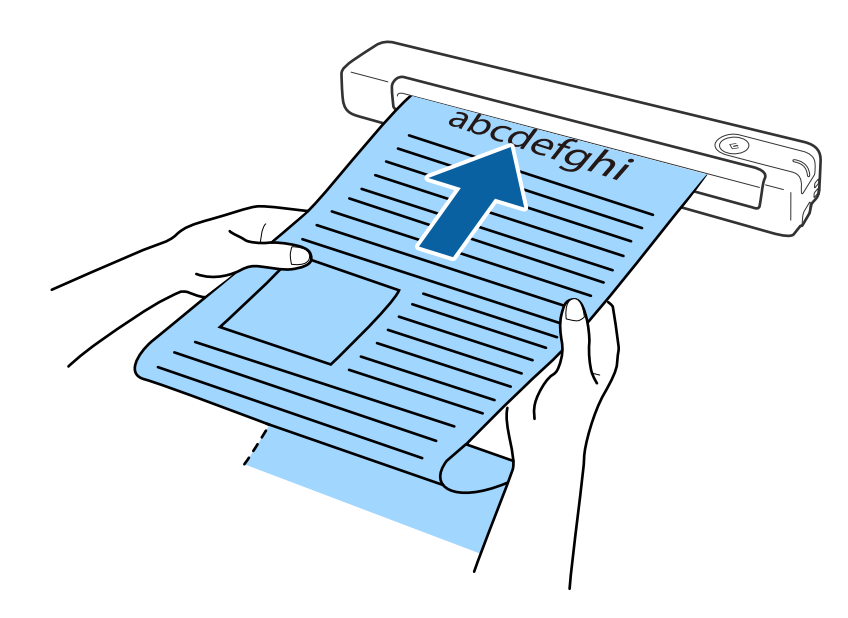

#### **מידע קשור**

- $28$  "מפרט של מסמכי [מקור" בעמוד](#page-27-0)  $\blacklozenge$ 
	- | "סריקה [בסיסית" בעמוד](#page-39-0) 40
	- | "סריקה [מתקדמת" בעמוד](#page-55-0) 56

### **הנחת קבלות**

הכנס את הקבלה תוך כדי החזקתה ישר לצד שמאל של חריץ ההזנה עם הפנים כלי מעלה והחלק העליון פונה אל הסורק.

<span id="page-34-0"></span>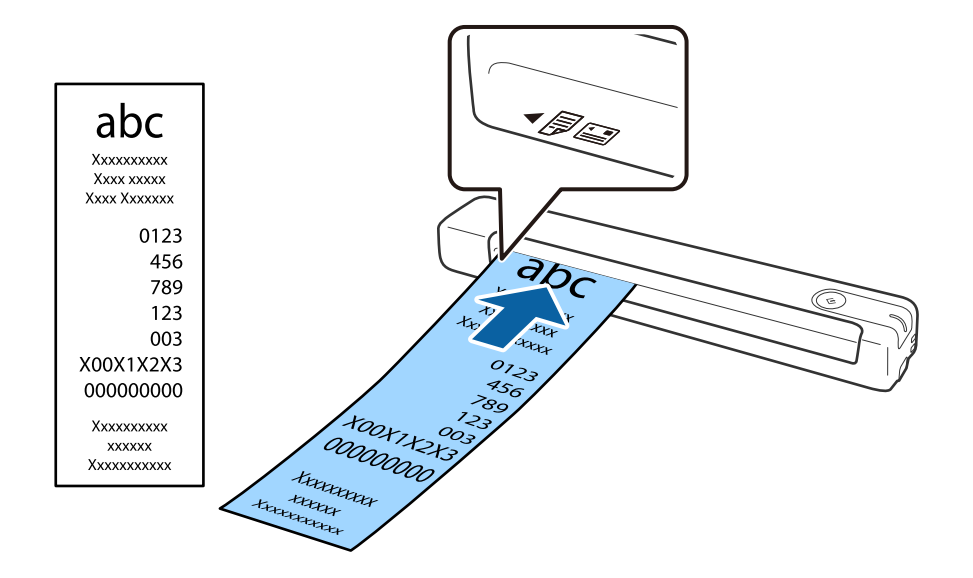

החלק את הקבלה אל תוך חריץ ההזנה עד שתיתקל בהתנגדות.

*לתשומת לבך:*

❏ *למרות שעלולות להיות בעיות באיכות הסריקה, אפשר לסרוק קבלות באורך ,1 828.8 מ "מ (72 אינץ') לכל היותר ברזולוציה של 300dpi.*

❏ *צריך לבחור את גודל הנייר באמצעות Pro Capture Document.*

*לחץ על הגדרות סריקה > הגדרות מפורטות בחלון הגדרות סריקה כדי לפתוח את החלון 2 Scan Epson. יש שלוש דרכים לבחירת גודל הנייר. אם אורך הנייר הוא 863.6 מ "מ (34 אינץ') או פחות, אפשר לבחור באפשרות איתור אוטומטי (דף ארוך) כדי לזהות את הגודל באופן אוטומטי.*

*אם אורך הנייר הוא יותר מ -863.6 מ "מ (34 אינץ') צריך לבחור באפשרות התאמה אישית ולהזין את גודל הנייר. אפשר להזין את הרוחב והגובה של הנייר או להשתמש באפשרות זהה אורך דף במקום להזין את גובה הנייר.*

**מידע קשור**

- | "סריקת גדלים או סוגים שונים של מסמכי מקור, אחד אחרי השני ברצף (מצב הזנה [אוטומטי\)" בעמוד](#page-55-0) 56
	- $28$  "מפרט של מסמכי [מקור" בעמוד](#page-27-0)  $\blacklozenge$ 
		- | "סריקה [בסיסית" בעמוד](#page-39-0) 40
		- | "סריקה [מתקדמת" בעמוד](#page-55-0) 56

### **הנחת מעטפות**

הכנס מעטפות לצד שמאל של חריץ ההזנה עם הפנים כלפי מעלה וודא שהצד הפתוח (עם פס הדבק) של המעטפה פונה הצידה. אם הצד הפתוח של המעטפה נמצא לרוחב, אפשר להכניס אותה כשהצד בלי פס הדבק פונה לתוך הסורק. <span id="page-35-0"></span>(Z

החלק את המעטפה אל תוך חריץ ההזנה עד שתיתקל בהתנגדות.

במעטפה המוצגת באיור הצד הפתוח (עם פס הדבק) פונה כלפי מעלה, אבל אפשר גם להכניס מעטפות לסורק<br>כשהצד הפתוח פונה כלפי מטה.

### *חשוב:* c

*אל תטען מעטפות שיש עליהן דבק.*

*לתשומת לבך:*

❏ *ייתכן שמעטפות שאי אפשר לפתוח באמצעות חיתוך חד בקצה הדש לא ייסרקו כהלכה.*

❏ *אפשר לטעון מעטפות שעדיין לא נאטמו כאשר הדש פתוח ופונה כלפי מעלה.*

**מידע קשור**  $28$  "מפרט של מסמכי [מקור" בעמוד](#page-27-0)  $\blacklozenge$ | "סריקה [בסיסית" בעמוד](#page-39-0) 40 | "סריקה [מתקדמת" בעמוד](#page-55-0) 56

### **הנחת כרטיסי פלסטיק**

הכנס את כרטיס הפלסטיק לצד שמאל של חריץ ההזנה עם הפנים כלפי מעלה ולרוחב.
החלק את כרטיס הפלסטיק ישר אל תוך חריץ ההזנה עד שתיתקל בהתנגדות.

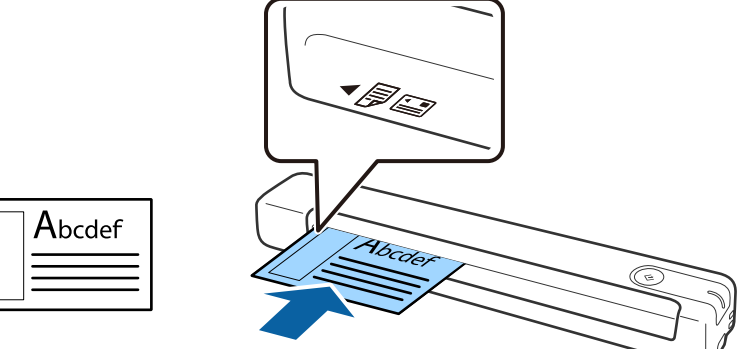

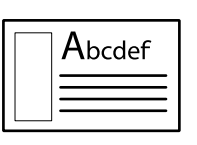

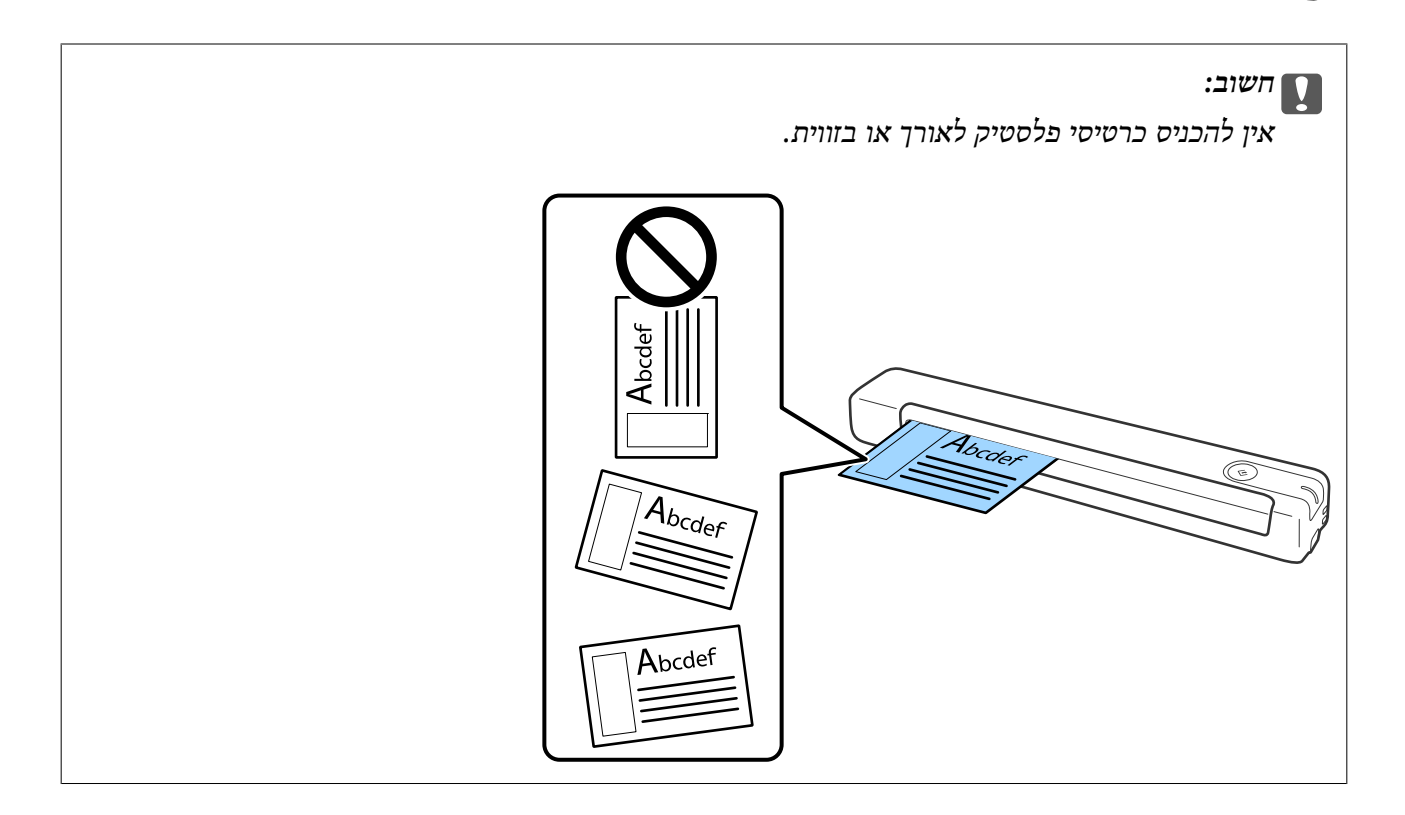

**מידע קשור**

- $28$  "מפרט של מסמכי [מקור" בעמוד](#page-27-0)  $\blacklozenge$ 
	- | "סריקה [בסיסית" בעמוד](#page-39-0) 40
	- | "סריקה [מתקדמת" בעמוד](#page-55-0) 56

### **הנחת מסמכי מקור בעלי צורות בלתי סדירות**

1. הנח את ניילונית סריקה כשהאיור שמלפנים פונה כלפי מעלה והכנס את מסמך המקור לצד שמאל של ניילונית<br>סריקה כשהצד שמיועד לסריקה פונה כלפי מעלה.

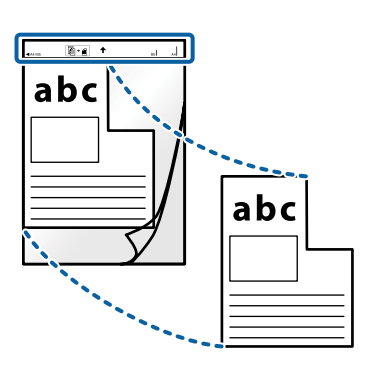

.2 הכנס את ניילונית סריקה לצד שמאל של חריץ ההזנה עם הפנים כלי מעלה והחלק העליון פונה אל הסורק. החלק את ניילונית סריקה אל תוך חריץ ההזנה עד שתיתקל בהתנגדות.

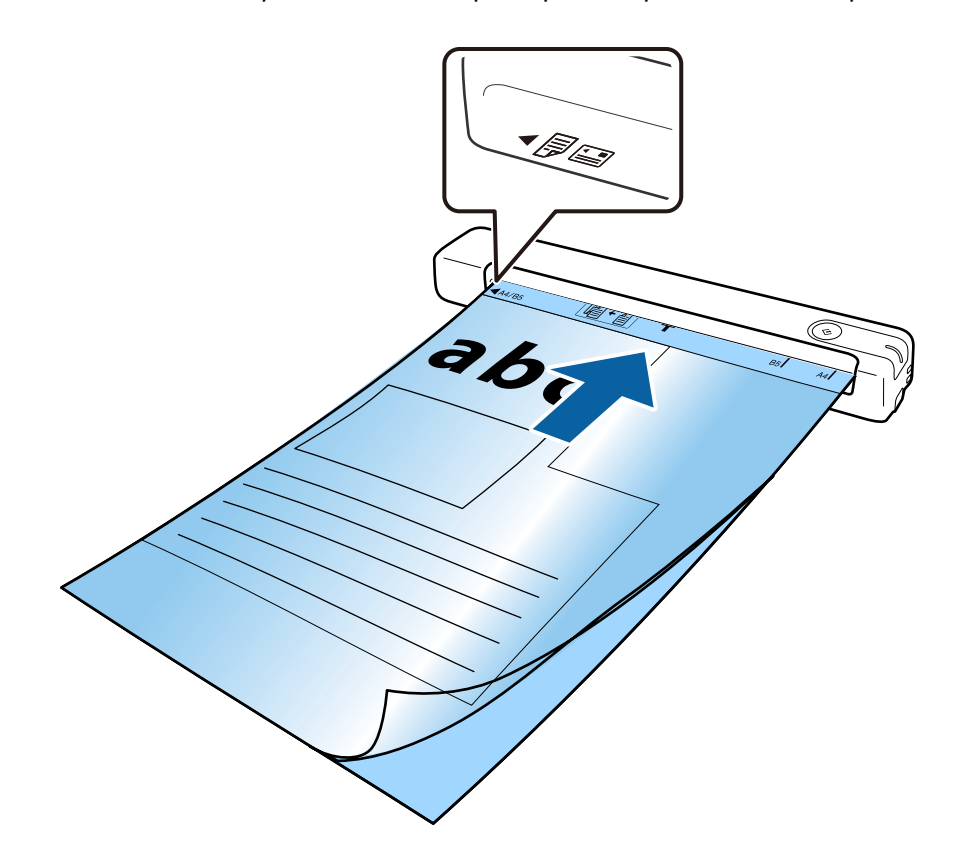

*לתשומת לבך:*

❏ *אם סרקת באמצעות אותו ניילונית סריקה יותר מ ,-3 000 פעמים או שיש בו שריטות יכוללהיות שתצטרךלהפסיק להשתמש בו.*

❏ *אם אינך מוצא את הגודל המתאים של מסמך המקור שברצונך לסרוק באמצעות גודל מסמך, נסה לשנות את ההגדרה.*

*לחץ על הגדרות סריקה > הגדרות מפורטות בחלון הגדרות סריקה > גודל מסמך בחלון 2 Scan Epson ואז על איתור אוטומטי או התאמה אישית כדי ליצור גודל מותאם אישית למסמך.*

*כשסורקים באמצעות ניילונית סריקה עם האפשרות איתור אוטומטי בהגדרה גודל מסמך התמונה נסרקת אוטומטית תוך שימוש באפשרות הטיית דף בהגדרה תיקון מסמכים עקומים.*

❏ *יש להשתמש רק ב -ניילונית סריקה שתוכנן עבור הסורק שלך.*

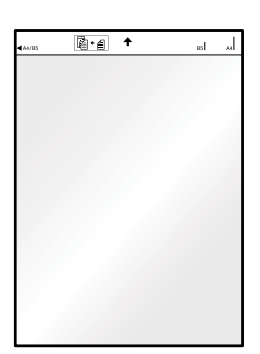

# **סריקה בסיסית**

## **סריקה באמצעות לחצן הסורק**

תוכל לסרוק באמצעות הלחצן שבסורק שלך.

*לתשומת לבך:*

❏ *ודא שכבל ה-USB מחובר לסורק ולמחשב.*

*לחצן הסריקה מהמחשב לא פועל כשיש חיבור אלחוטי.*

- <span id="page-39-0"></span>*מותקנת) ) Mac OSDocument Capture או) ) WindowsDocument Capture Pro שהתוכנה ודא*❏ *במחשב ושהסורק מחובר נכון למחשב.*
- *,( (Mac OSDocument Capture או) ) WindowsDocument Capture Proבתוכנה להשתמש אפשר*❏ *can you כדי להקצות פעולה ללחצן בסורק ולבצע אותה על ידי לחיצה על הלחצן.*
- *השתמש .Windows Server-ו ,Windows XP ,Windows Vista- ב תומך אינו Document Capture Pro* ❏ *ב 2- Scan Epson במקום.*
	- .1 הנח את המסמך.
	- . $\pm$ ב. לחץ על הלחצן  $\pm$

*לתשומת לבך: המוצר ,) )Mac OSDocument Capture או) ) WindowsDocument Capture Pro- ב משתמשים כאשר מפעיל את העבודה שהוקצתה בחלון הגדרות עבודה.*

**מידע קשור**

- | "מפרט מסמכי מקור והנחת מסמכי [מקור" בעמוד](#page-27-0) 28
	- | "לחצנים [ונורות" בעמוד](#page-11-0) 12
- Document Capture15 [בעמוד" /Document Capture Pro"](#page-14-0) |
	- $(62$  הגדרת עבודה  $\mathsf{S}$ סרוק, שמור ושלח"  $\blacklozenge$ 
		- 15 בעמוד "Epson Scan 2"

# **Document Capture Pro באמצעות סריקה ((Windows**

אפליקציה זו מאפשרת לך למלא משימות שונות כגון שמירת התמונה במחשב, שליחתה בדוא"ל, הדפסתה,<br>והעלאתה לשרת או לשירות ענן. תוכל להשתמש גם במגוון שיטות כדי למיין את המסמכים לקבצים נפרדים, למשל, באמצעות זיהוי ברקודים או תווים על הדפים. תוכל גם לרשום את הגדרות הסריקה של עבודת סריקה מסוימת<br>כדי לפשט את פעולות הסריקה.

עיין בעזרה של Pro Capture Document לפרטים על התכונות.

*לתשומת לבך:*

*השתמש .Windows Server-ו ,Windows XP ,Windows Vista- ב תומך אינו Document Capture Pro ב 2- Scan Epson במקום.*

- .Document Capture Pro את התחל .1
	- Windows 10❏

לחץ על לחצן 'התחל', ואז בחר **Software Epson** < **Pro Capture Document**.

Windows 8.1/Windows 8❏

הזן את שם האפליקציה בצ'ארם החיפוש ולאחר מכן בחר בסמל המוצג.

Windows 7❏

לחץ על לחצן 'התחל', ולאחר מכן בחר **כל התוכניות** > **Software Epson** < **Capture Document** .**Pro**

*ייתכן שיהיה עליך לבחור את הסורק שבו אתה רוצה להשתמש מתוך רשימת הסורקים. לתשומת לבך:*

.2 לחץ על **הגדרות עבודה**.

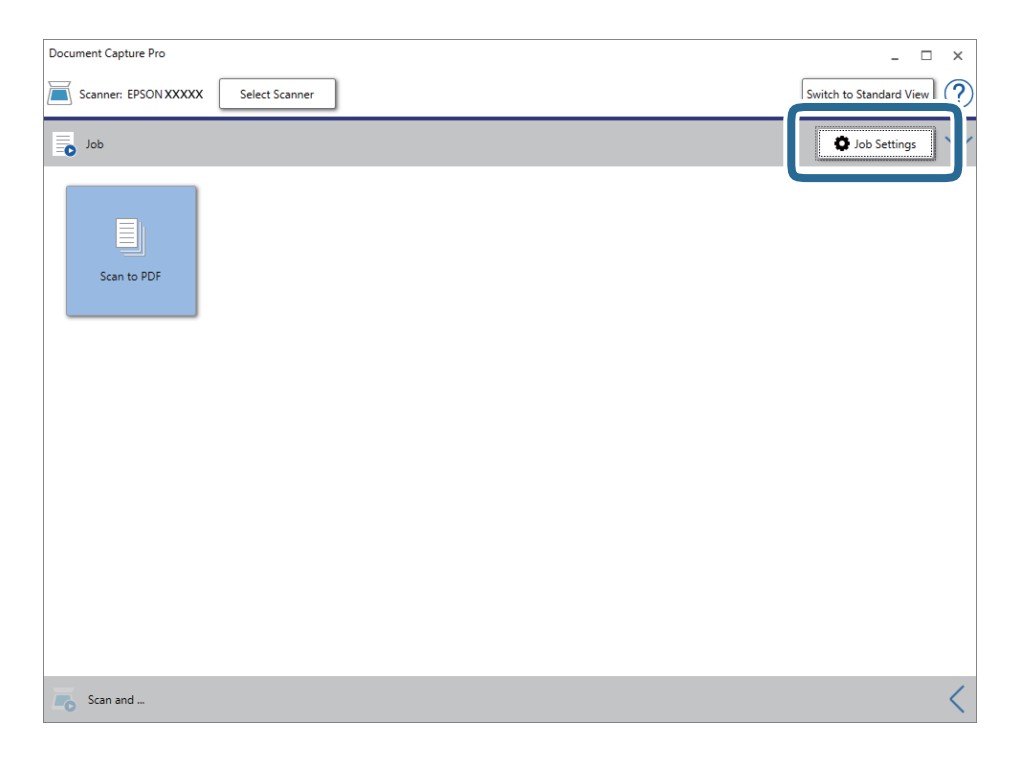

מוצג מסך רשימת עבודות.

*לתשומת לבך:*

*קיימת עבודה מוגדרת מראש המאפשרת לך לשמור תמונות סרוקות כ -PDF. כשמשתמשים בעבודה הזו, אפשר לדלג על השלב הזה ולעבור לשלב .10*

.3 לחץ על **חדש**.

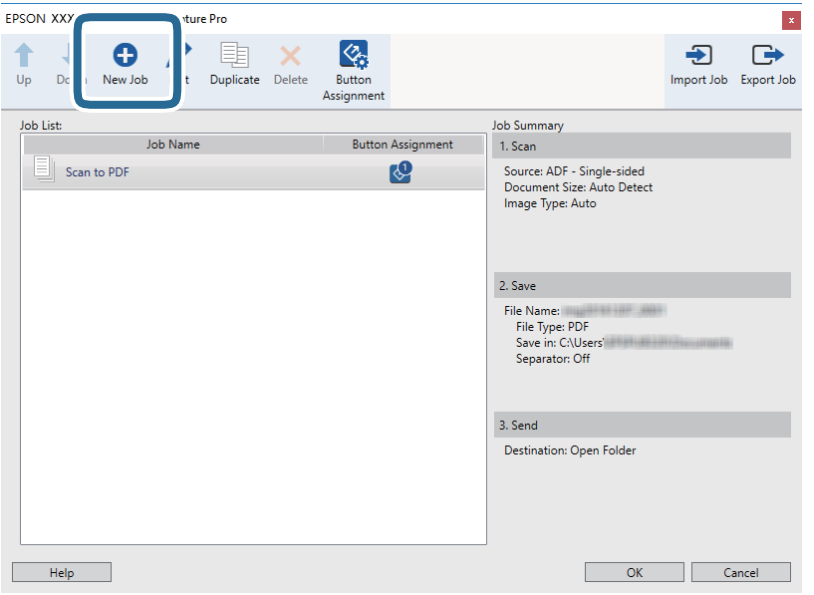

מוצג מסך **הגדרות עבודה**.

.4 הגדר את **שם העבודה**.

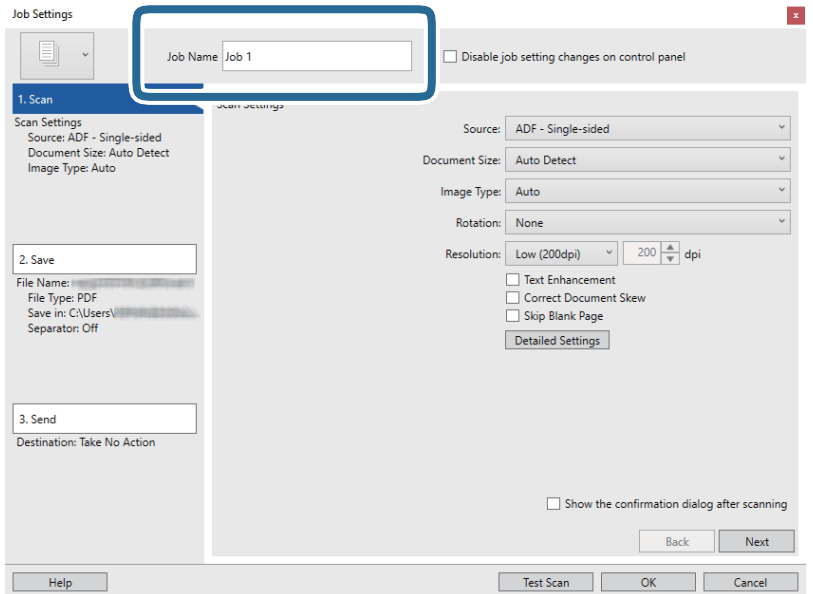

.5 הגדר הגדרות סריקה בלשונית **.1 סרוק**.

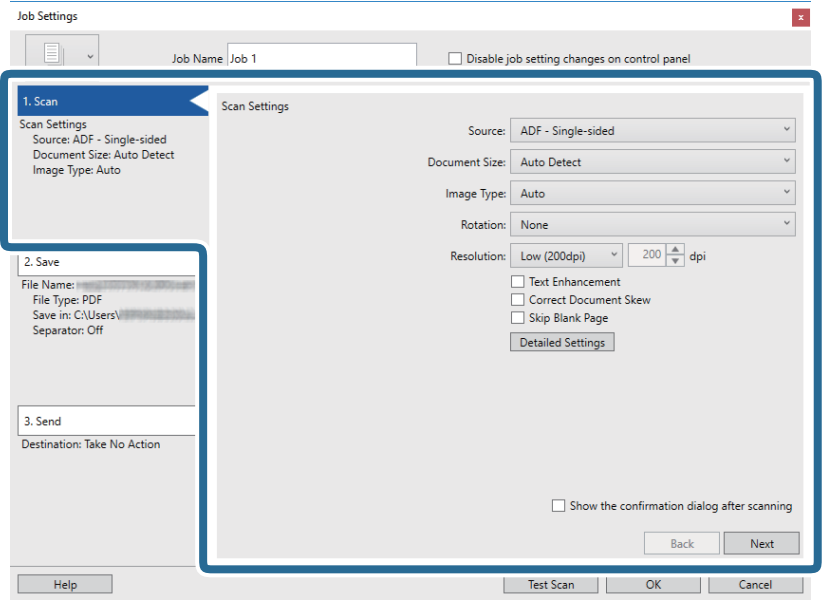

❏**מקור**: בחר את המקור שבו יונח מסמך המקור.

❏**גודל המסמך**: בחר את גודל מסמך המקור שהנחת.

❏**סוג התמונה**: בחר את הצבע שבו ברצונך להשתמש כדי לשמור את התמונה הסרוקה.

❏**סיבוב**: בחר את זווית הסיבוב בהתאם למסמך המקור שברצונך לסרוק.

❏**רזולוציה**: בחר את הרזולוציה.

*תוכל גם לכוון את התמונה תוך שימוש בפריטים להלן. לתשומת לבך:*

❏ *שיפור טקסט: בחר בפריט זה כדי לחדד ולהבהיר את האותיות המטושטשות.*

❏ *תקן עיוות במסמך: בחר בפריט זה כדי לתקן את זווית מסמך המקור.*

❏ *הלחצן הגדרות מפורטות: לחץ עליו כדי לערוך את התמונות הסרוקות באמצעות התכונות של 2 Scan Epson.*

.6 לחץ **.2 שמור**, ואז בצע את הגדרות השמירה.

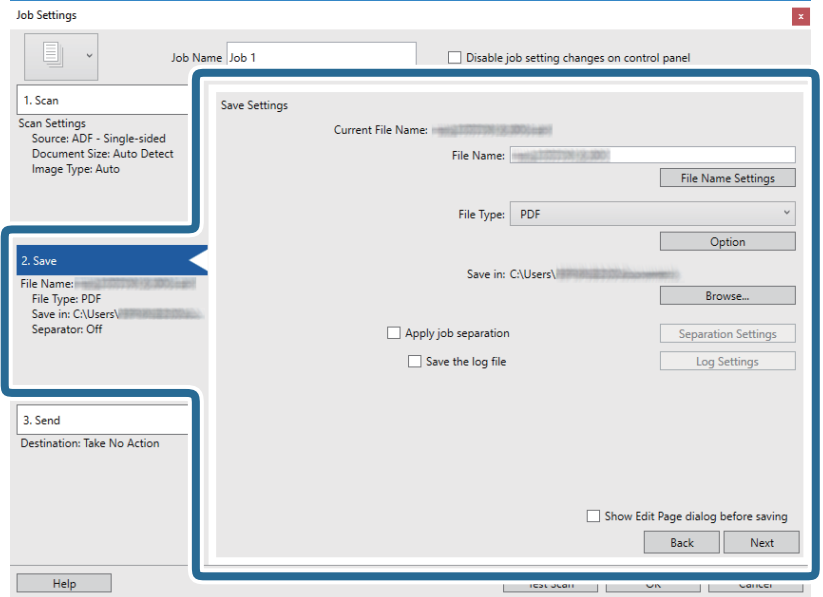

קובץ לשם הקובץ. ❏**שם הקובץ**: בדוק את ההגדרות של שם הקובץ. לחץ **הגדרות שם קובץ** כדילהוסיף חומתת זמן או מונה מספר

❏**סוג הקובץ**: בחר את תבנית השמירה מהרשימה. לחץ **אפשרות** כדי לבצע הגדרות מפורטות עבור הקובץ.

❏**עיין**: בחר את תיקיית השמירה עבור התמונה הסרוקה.

❏**החל הפרדת עבודות**: בחר כדי לבצע הגדרות הפרדה.

.7 לחץ **.3 שלח**, ואז בחר את **יעד**.

פרטי הגדרת יעד מוצגים בהתאם ליעד שבחרת. קבע הגדרות מפורטות לפי הצורך. לחץ **עזרה** עבור פרטים על כל פריט.

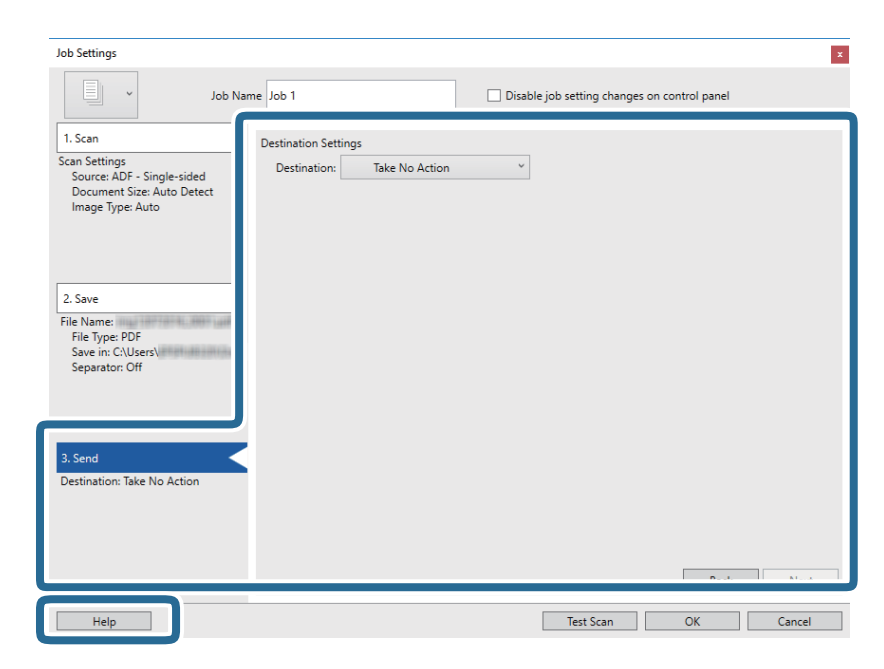

*לתשומת לבך:*

❏ *אם ברצונך להעלות את הסריקות לשירות ענן, עליך להגדיר מראש את חשבון אצל שירות ענן.*

❏ *אם ברצונך להשתמש ב - Evernote כיעד שלך, הורד את האפליקציה Evernote מאתר האינטרנט של Corporation Evernote והתקן אותה לפני השימוש בתכונה זו.*

- .8 לחץ **אישור** כדי לסגור את מסך **הגדרות עבודה**.
- .9 לחץ **אישור** כדי לסגור את מסך רשימת העבודות.
	- .10הנח את המסמך.
	- .11לחץ על סמל העבודה.

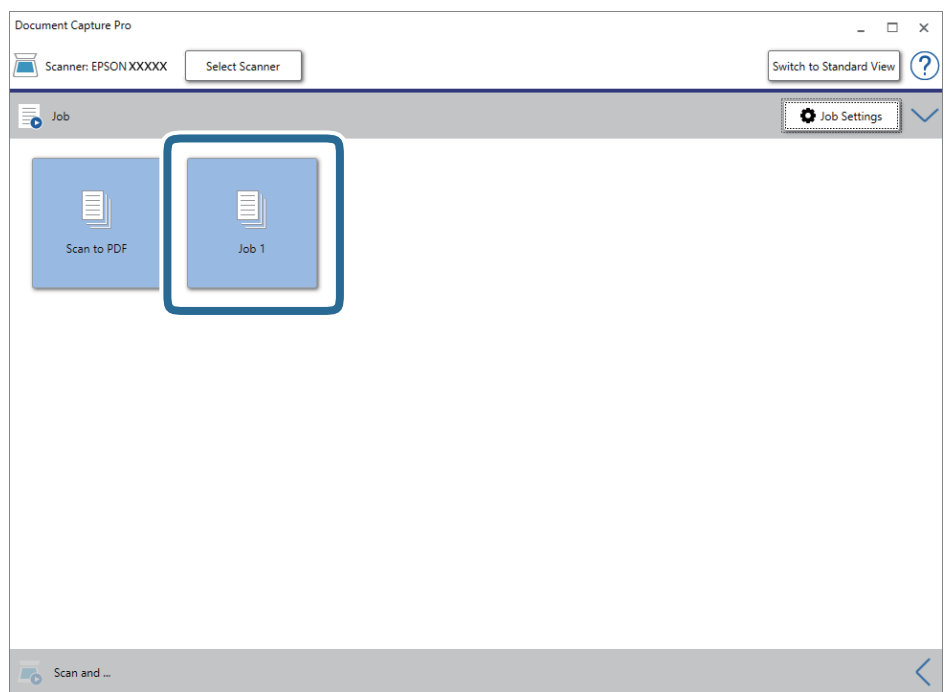

העבודה הנבחרת תבוצע.

.12פעל על פי ההוראות המוצגות על גבי המסך.

התמונה הסרוקה נשמרת תוך שימוש בהגדרות שהגדרת עבור העבודה.

*לתשומת לבך:*

*תוכללסרוק את מסמכי המקור ולשלוח את התמונה הסרוקה בלא להשתמש בעבודה. לחץ בסרגל סריקה וגם ואז לחץ על היעד שאליו ברצונך לשלוח את התמונה הסרוקה.*

**מידע קשור**

- | "מפרט מסמכי מקור והנחת מסמכי [מקור" בעמוד](#page-27-0) 28
- Document Capture15 [בעמוד" /Document Capture Pro"](#page-14-0) |
	- 15 [בעמוד" Epson Scan 2"](#page-14-0) |

# **סריקה תוך שימוש ב -Capture MacDocument ( (OS**

אפליקציה זו מאפשרת לך למלא משימות שונות כגון שמירת התמונה במחשב, שליחתה בדוא"ל , הדפסתה, והעלאתה לשרת או לשירות ענן. תוכל גם לרשום את הגדרות הסריקה של עבודת סריקה מסוימת כדי לפשט את<br>פעולות הסריקה.

עיין בעזרה של Capture Document לפרטים על התכונות.

*אל תשתמש בפונקציית מיתוג המשתמש המהיר בעת השימוש בסורק שלך. לתשומת לבך:*

.1 התחל את Capture Document.

בחר באפשרות **עבור אל** > **יישומים** > **Software Epson** < **Capture Document**.

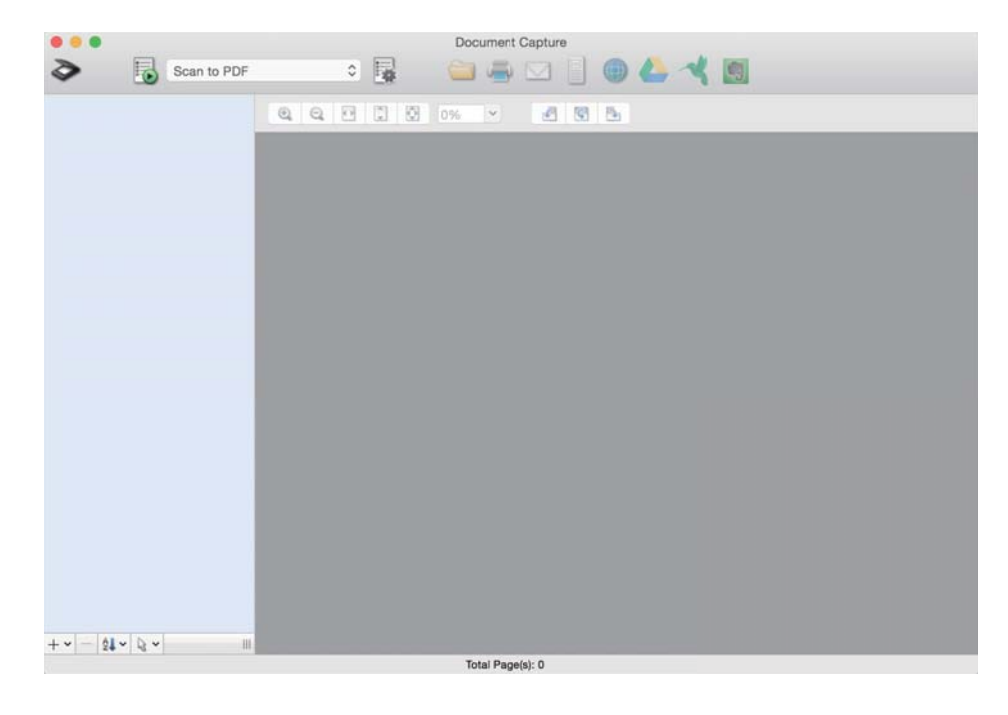

*ייתכן שיהיה עליך לבחור את הסורק שבו אתה רוצה להשתמש מתוך רשימת הסורקים. לתשומת לבך:*

. לחץ על .2

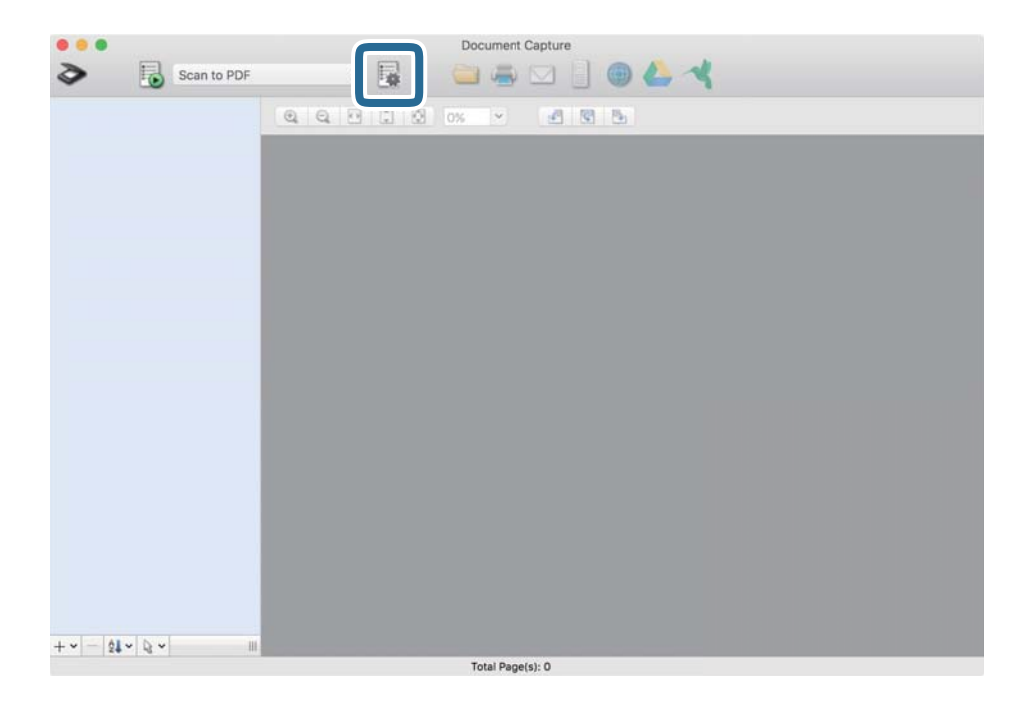

מוצג מסך **רשימת עבודות**.

*לתשומת לבך:*

*קיימת עבודה מוגדרת מראש המאפשרת לך לשמור תמונות סרוקות כ -PDF. כשמשתמשים בעבודה הזו, אפשר לדלג על השלב הזה ולעבור לשלב .10*

.3 לחץ על הסמל .+

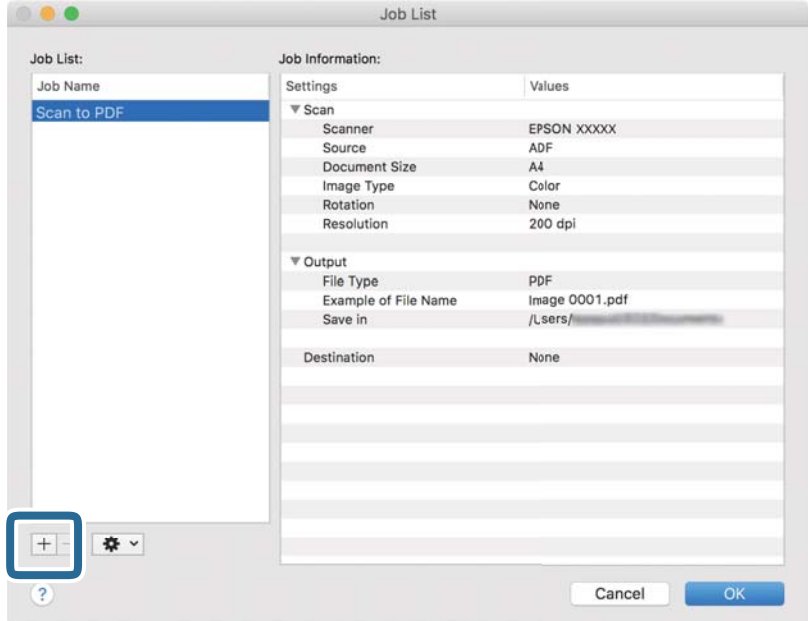

מוצג מסך הגדרת עבודה.

.4 הגדר את **שם העבודה**.

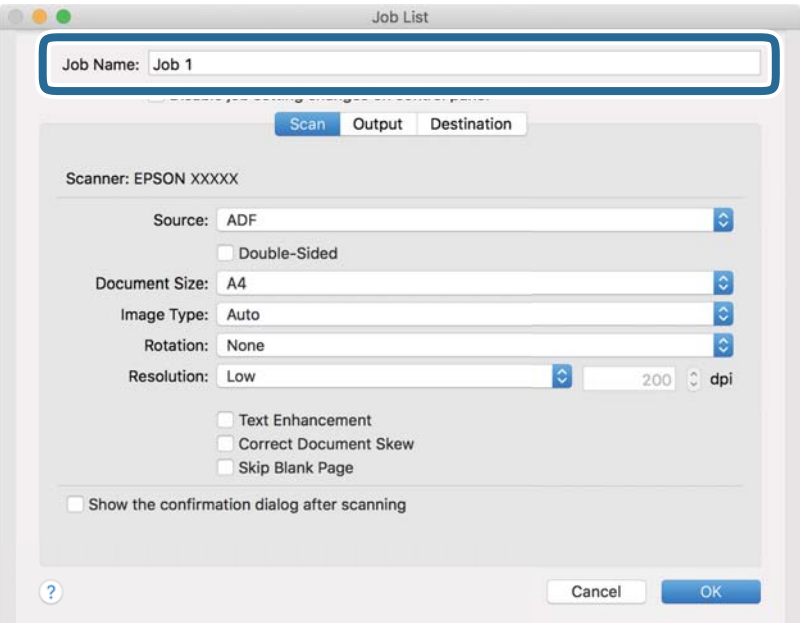

.5 הגדר הגדרות סריקה בלשונית **סרוק**.

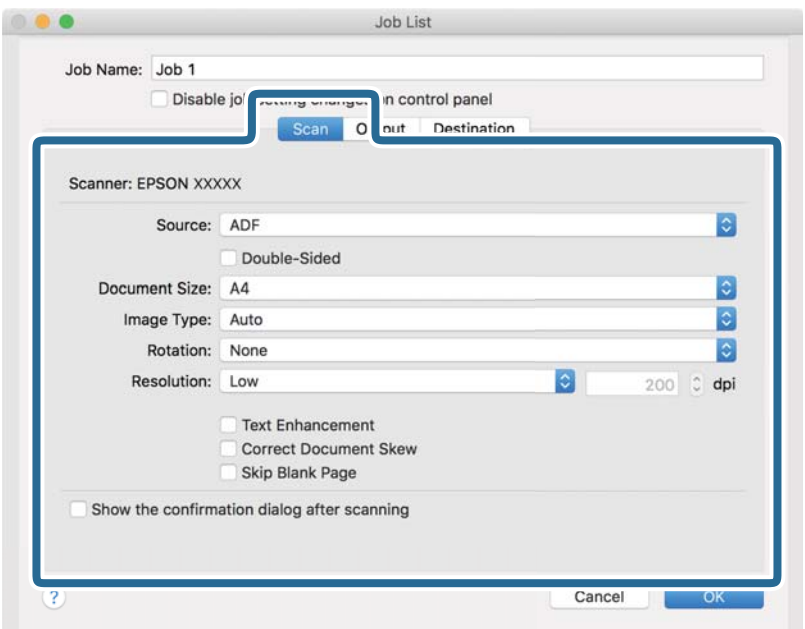

❏**מקור**: בחר את המקור שבו יונח מסמך המקור.

❏**גודל המסמך**: בחר את גודל מסמך המקור שהנחת.

❏**סוג התמונה**: בחר את הצבע שבו ברצונך להשתמש כדי לשמור את התמונה הסרוקה.

❏**סיבוב**: בחר את זווית הסיבוב בהתאם למסמך המקור שברצונך לסרוק.

❏**רזולוציה**: בחר את הרזולוציה.

*תוכל גם לכוון את התמונה תוך שימוש בפריטים להלן. לתשומת לבך:*

❏ *שיפור טקסט: בחר בפריט זה כדי לחדד ולהבהיר את האותיות המטושטשות.*

❏ *תקן עיוות במסמך: בחר בפריט זה כדי לתקן את זווית מסמך המקור.*

.6 לחץ **פלט**, ואז בצע את הגדרות הפלט.

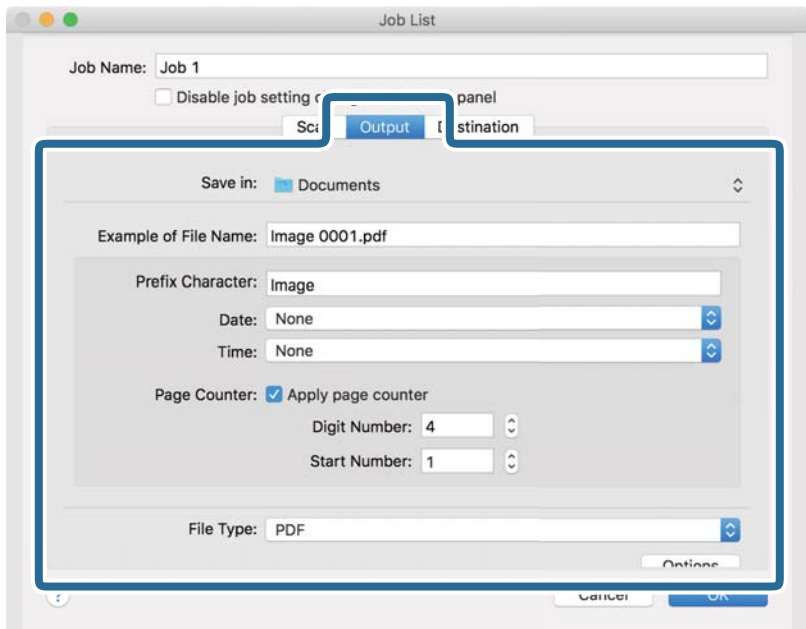

❏**שמור ב** :**-** בחר את תיקיית השמירה עבור התמונה הסרוקה.

❏**דוגמה לשם קובץ**: הצג דוגמה של שם קובץ עבור ההגדרות הנוכחיות.

❏**תו תחילית**: קבע קידומת עבור שם הקובץ.

❏**תאריך**: הוסף את התאריך לשם הקובץ.

❏**שעה**: הוסף את השעה לשם הקובץ.

❏**מונה דפים**: הוסף את מונה העמודים לשם הקובץ.

❏**סוג הקובץ**: בחר את תבנית השמירה מהרשימה. לחץ **אפשרויות** כדי לבצע הגדרות מפורטות עבור הקובץ.

.7 לחץ **יעד**, ואז בחר את **יעד**.

פרטי הגדרת יעד מוצגים בהתאם ליעד שבחרת. קבע הגדרות מפורטות לפי הצורך. לחץ על סמל ? (עזרה) כדי<br>לראות פרטים על כל פריט.

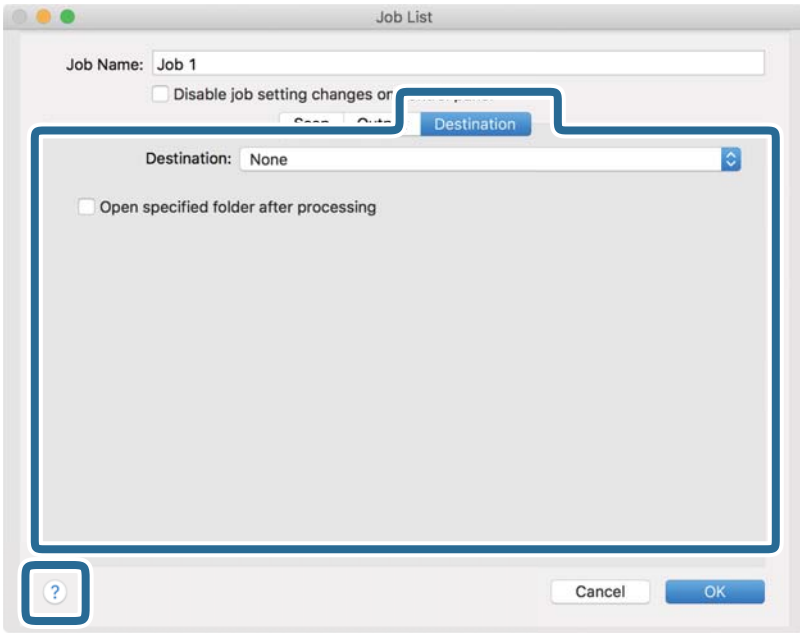

*לתשומת לבך:*

❏ *אם ברצונך להעלות את הסריקות לשירות ענן, עליך להגדיר מראש את חשבון אצל שירות ענן.*

❏ *אם ברצונך להתמש ב - Evernote כייעד, הורד את האפליקציה Evernote מאתר האינטרנט של Evernote Corporation והתקן אותה לפני שתשתמש בתכונה זו.*

- .8 לחץ **אישור** כדי לסגור את מסך הגדרות העבודה.
- .9 לחץ **אישור** כדי לסגור את מסך **רשימת עבודות**.

.10הנח את המסמך.

. $\blacksquare$ בחר את העבודה מהרשימה הנפתחת ולחץ על הסמל . $11$ 

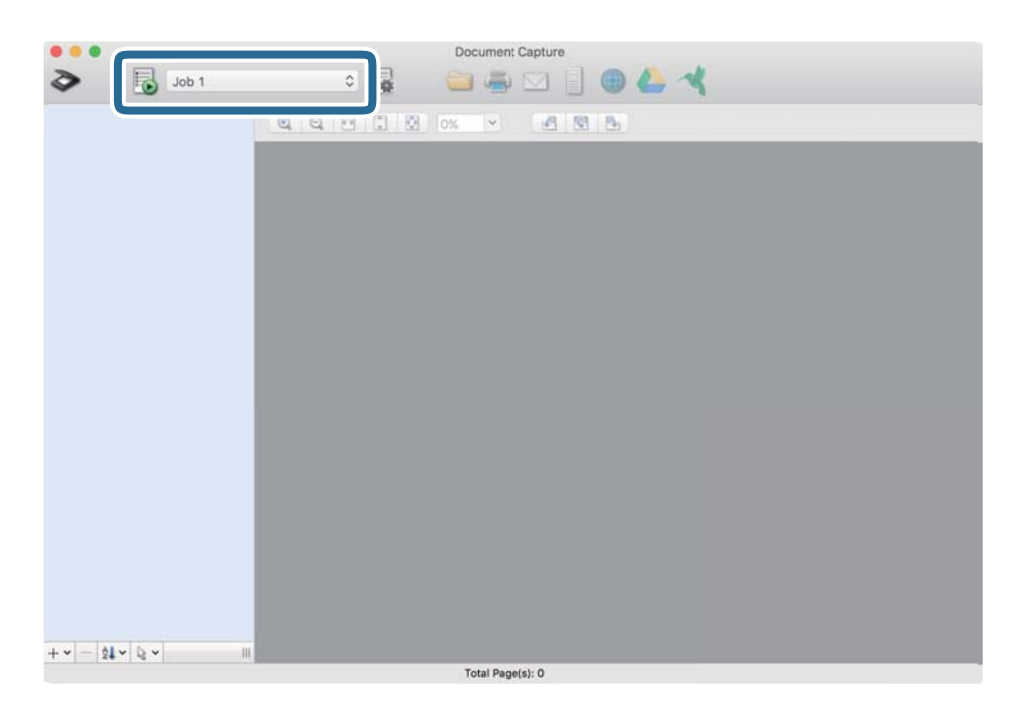

העבודה הנבחרת תבוצע.

.12פעל על פי ההוראות המוצגות על גבי המסך.

התמונה הסרוקה נשמרת תוך שימוש בהגדרות שהגדרת עבור העבודה.

*לתשומת לבך:*

*תוכללסרוק את מסמכי המקור ולשלוח את התמונה הסרוקה בלא להשתמש בעבודה. לחץ ובצע הגדרות סריקה, ואז לחץ על סרוק. לאחר מכן, לחץ על היעד שאליו ברצונך לשלוח את התמונה הסרוקה.*

### **מידע קשור**

- | "מפרט מסמכי מקור והנחת מסמכי [מקור" בעמוד](#page-27-0) 28
- Document Capture15 [בעמוד" /Document Capture Pro"](#page-14-0) |

# **סריקה באמצעות DocumentScan Epson**

*חבר את הסורק למכשיר החכם לפני הסריקה. לתשומת לבך:*

- .1 הנח את המסמך.
- .2 התחל את DocumentScan Epson.

.3 הקש **Scan**.

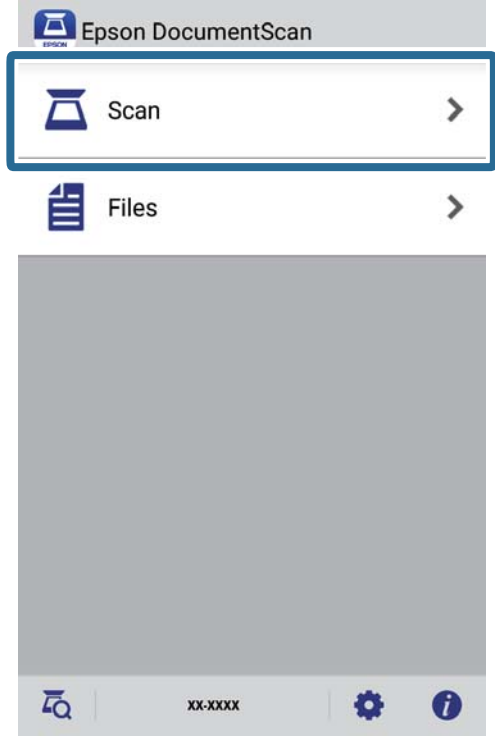

.4 ערוך את ההגדרות הבאות.

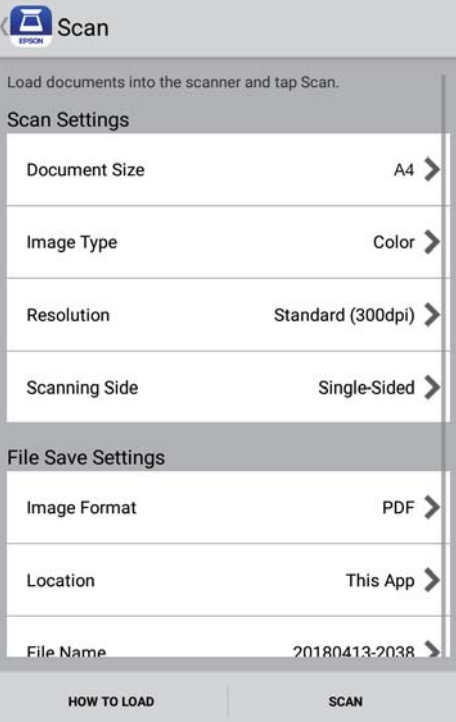

❏**Size Document**: בחר את גודל מסמך המקור שהנחת. ❏**Type Image**: בחר את הצבע לשמירת התמונה הסרוקה.

- ❏**Resolution**: בחר את הרזולוציה.
- ❏**Side Scanning**: בחר את צד מסמך המקור שברצונך לסרוק.
	- ❏**Format Image**: בחר את תבנית השמירה מהרשימה.
	- ❏**Location**: בחר את המיקום לשמירת התמונה הסרוקה.
		- ❏**Name File**: בדוק את ההגדרות של שם הקובץ.
			- .5 הקש **Scan**.

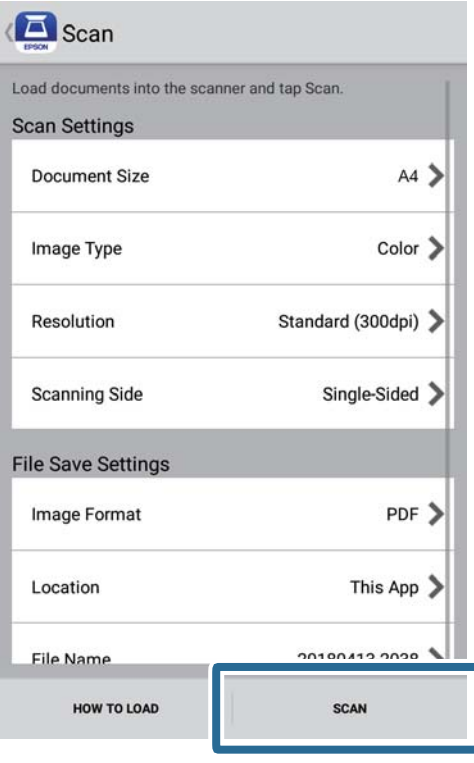

הסריקה מתחילה.

.6 בדוק את התמונה הסרוקה והקש על **Done**. *כדי להמשיך בסריקה, הקש על More Scan. לתשומת לבך:*

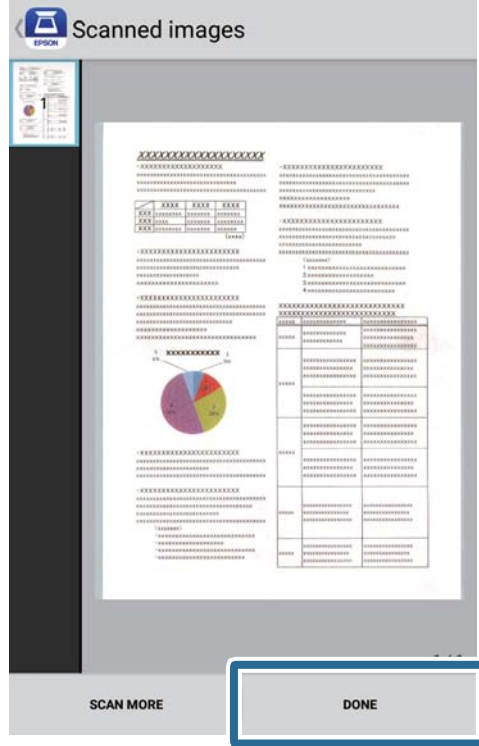

.7 הקש **Save**.

*אפשר להקיש על הסמלים שבתחתית המסך כדי לסובב ולמיין את התמונות. לתשומת לבך:*

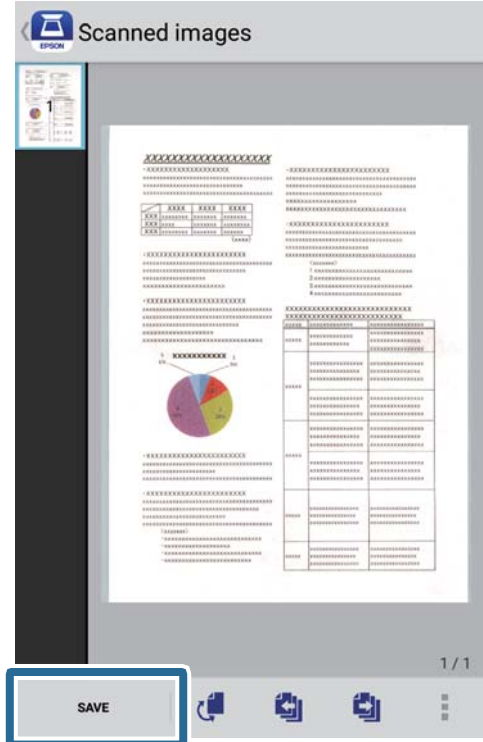

התמונה הסרוקה תישמר בהתקן האחסון.

**55**

# **סריקה מתקדמת**

## <span id="page-55-0"></span>**סריקת גדלים או סוגים שונים של מסמכי מקור, אחד אחרי השני ברצף (מצב הזנה אוטומטי)**

<mark>אפשר לסרוק גדלים או סוגים שונים של מסמכי מקור ברצף באמצעות מצב הזנה אוטומטי. במצב הזה, הסורק מתחיל</mark><br>לסרוק אוטומטית כאשר מזינים את מסמכי המקור לתוך הסורק. תכונה זו זמינה רק עבור Windows.

*לתשומת לבך: השתמש .Windows Server-ו ,Windows XP ,Windows Vista- ב תומך אינו Document Capture Pro ב 2- Scan Epson במקום.*

- .Document Capture Pro את פתח .1
	- Windows 10<del>□</del>

לחץ על לחצן 'התחל' ואז על **Software Epson** < **Pro Capture Document**.

Windows 8.1/Windows 8❏

הזן את שם האפליקציה בצ'ארם החיפוש ולאחר מכן בחר בסמל המוצג.

Windows 7❏

לחץ על הלחצן 'התחל', ואז על **כל התוכניות** > **Software Epson** < **Pro Capture Document**.

*ייתכן שיהיה עליך לבחור את הסורק שבו אתה רוצה להשתמש מתוך רשימת הסורקים. לתשומת לבך:*

.2 לחץ על **הגדרות סריקה** > **הגדרות מפורטות** בחלון **הגדרות סריקה** כדי לפתוח את החלון 2 Scan Epson.

.3 בחר באפשרות **מצב הזנה אוטומטי** בכרטיסייה **הגדרות ראשיות**.

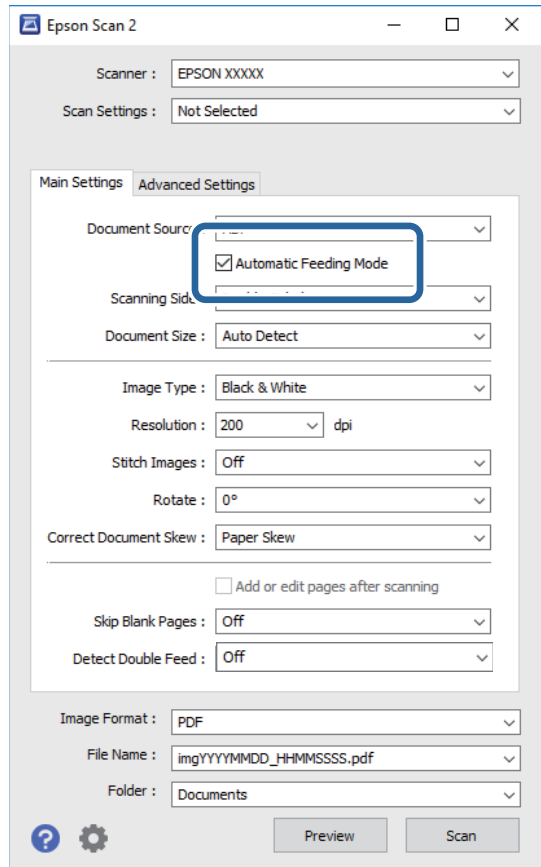

- 4. ערוך את הגדרות הסריקה האחרות בחלון הראשי של Epson Scan 2.
	- .5 לחץ על **שמור**.

מצב הזנה אוטומטי יופעל.

הנורית בסורק תידלק והחלון **מצב הזנה אוטומטי** ייפתח במחשב.

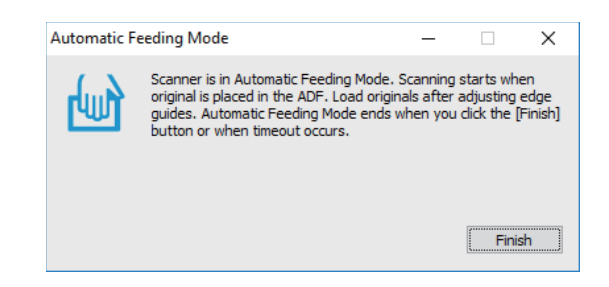

- . הכנס את מסמכי המקור לסורק עד שהם יוזנו אוטומטית. הסריקה מתחילה באופן אוטומטי.
- .7 כשהסריקה תסתיים, הכנס את המסמך הבא לסורק. חזור על הפעולה עד שתסיים לסרוק את כל מסמכי המקור.

 $8$ . כשתסיים לסרוק את כל המסמכים,  $\forall$  הלחצן  $\diamondsuit$  בסורק כדי לסגור את מצב הזנה אוטומטי. *לתשומת לבך:*

❏ *אפשר לסגור את מצב הזנה אוטומטי גם על ידי לחיצה על סיום בחלון מצב הזנה אוטומטי שפתוח במחשב.*

❏ *אפשר להגדיר תוך כמה זמן יסתיים מצב הזנה אוטומטי.*

*לחץ על הגדרות ברשימה מקור המסמך כדי לפתוח את החלון הגדרות מקור המסמך. בחר ערך להגדרה זמן קצוב למצב הזנה אוטומטי (דקות) בחלון.*

התמונה הסרוקה נשמרת בתיקיה שציינת.

**מידע קשור**

| "מפרט מסמכי מקור והנחת מסמכי [מקור" בעמוד](#page-27-0) 28

# **סריקת מסמכים והמרתם לקובצי טקסט (OCR(**

### **שמירה בתור PDF ניתן לחיפוש**

אפשר לשמור את התמונה הסרוקה בתור PDF ניתן לחיפוש. זהו PDF שבו מוטמעים נתונים טקסט ברי- חיפוש.

*לתשומת לבך:*

❏ *הטקסט במסמכי המקור מזוהה באמצעות זיהוי תווים אופטי (OCR(, ולאחר מכן הוא מוטמע בתמונה הסרוקה.*

❏ *תכונה זו זמינה רק כאשר רכיב ה-OCR של Scan EPSON) ב -Windows (או רכיב ה-OCR של Scan Epson 2 (ב -OS Mac (מותקן.*

*השתמש .Windows Server-ו ,Windows XP ,Windows Vista- ב תומך אינו Document Capture Pro* ❏ *ב 2- Scan Epson במקום.*

- .1 הנח את המסמך.
- .Document Capture Pro את פתח .2

.3 לחץ על בסרגל **סריקה וגם** כדי לפתוח את מסך היעד. אם מסך היעד כבר היה, דלג על השלב הזה.

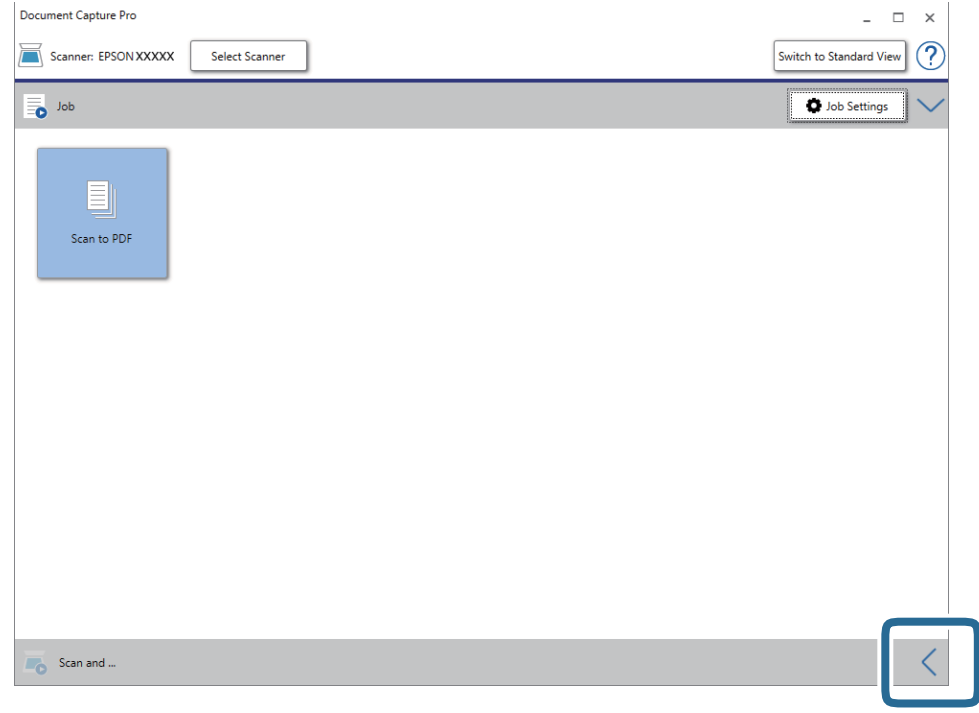

.4 לחץ על **הגדרות סריקה** כדי להציג את המסך **הגדרות סריקה**.

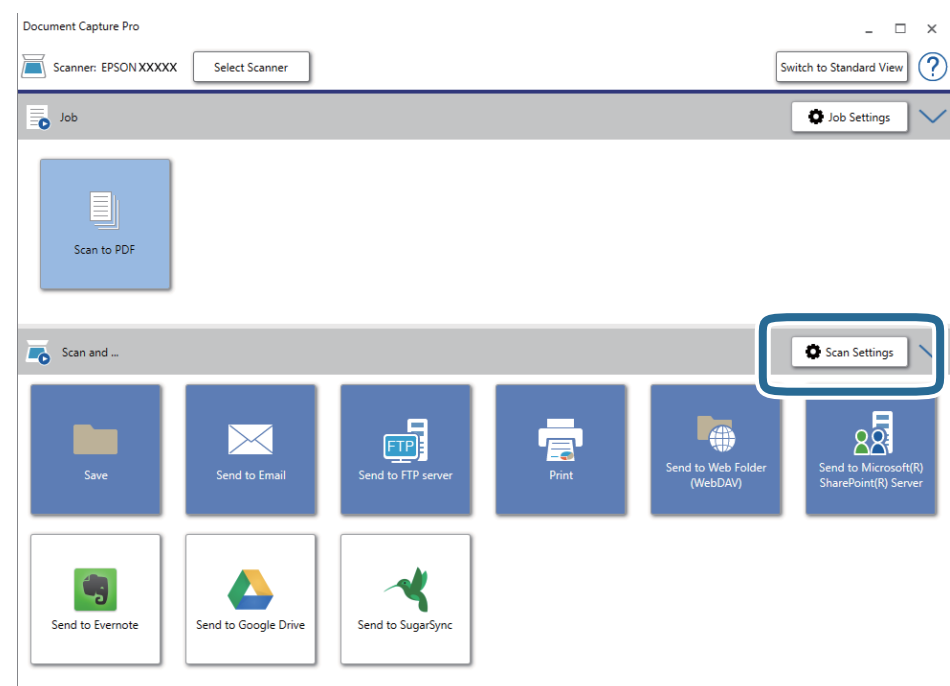

- .5 ערוך את הגדרות הסריקה ולחץ על **אישור**.
	- .6 לחץ על אחד מסמלי היעד.

הסריקה מתחילה. אחרי הסריקה החלון **שמור הגדרות** או החלון **הגדרות העברה** יוצגו.

- .7 ברשימה **סוג הקובץ** בחר בפורמט PDF.
- .8 לחץ על **אפשרות** כדי להציג את חלון ההגדרות האופציונליות.
	- .9 לחץ על **צור קובץ PDF ניתן לחיפוש**.
- .10ערוך את ההגדרות האחרות בחלון **שמור הגדרות** או בחלון **הגדרות העברה** ולחץ על **אישור**. התמונה הסרוקה תישמר כקובץ PDF עם אפשרות לחיפוש טקסט.

### **מידע קשור**

- $\,$  "מפרט מסמכי מקור והנחת מסמכי [מקור" בעמוד](#page-27-0) 28 $\,$ 
	- $84$  "התו לא זוהה [נכון" בעמוד](#page-83-0)  $\blacklozenge$
	- 15 בעמוד "Epson Scan 2"

## **שמירת קובץ בפורמט Office) עבור Windows בלבד)**

אפשר לשמור את התמונה הסרוקה כקובץ בפורמט של Office® Microsoft באמצעות Capture Document .Pro

תוכל לבחור בין הפורמטים הבאים.

Microsoft® Word (.docx)❏

Microsoft® Excel® (.xlsx)❏

Microsoft® PowerPoint® (.pptx)❏

### *לתשומת לבך:*

*.Windows Server-ו ,Windows XP ,Windows Vista- ב תומך אינו Document Capture Pro* ❏

❏ *תכונה זו זמינה רק כאשר רכיב ה-OCR של Scan EPSON מותקן.*

- .1 הנח את המסמך.
- .Document Capture Pro את פתח .2

.3 לחץ על בסרגל **סריקה וגם** כדי לפתוח את מסך היעד. אם כבר הצגת את מסך היעד, דלג על נוהל זה.

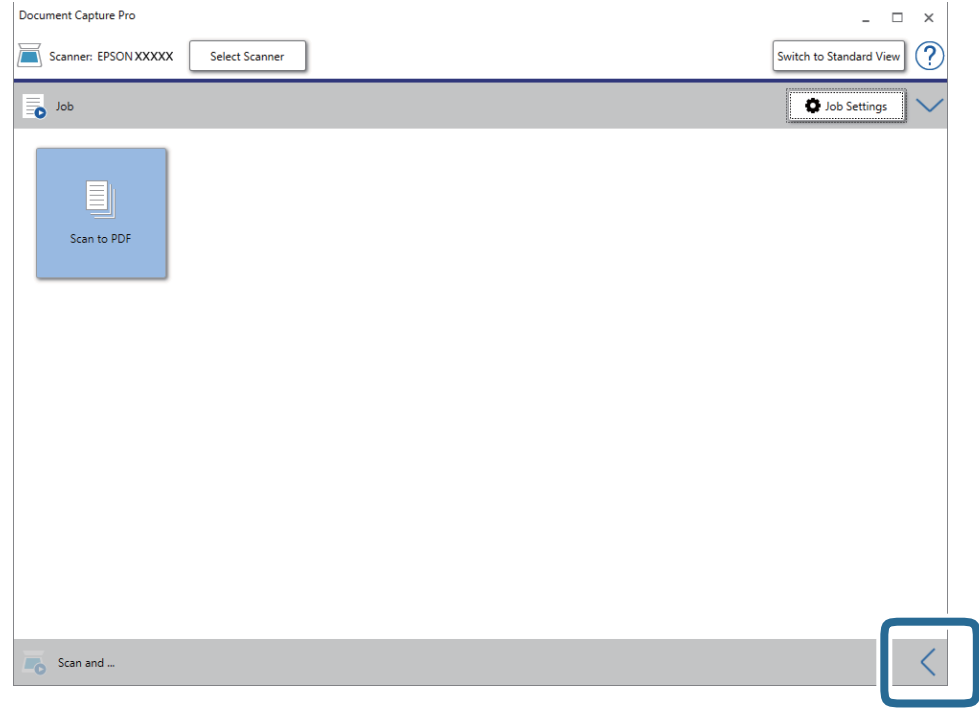

.4 לחץ על **הגדרות סריקה** כדי להציג את המסך **הגדרות סריקה**.

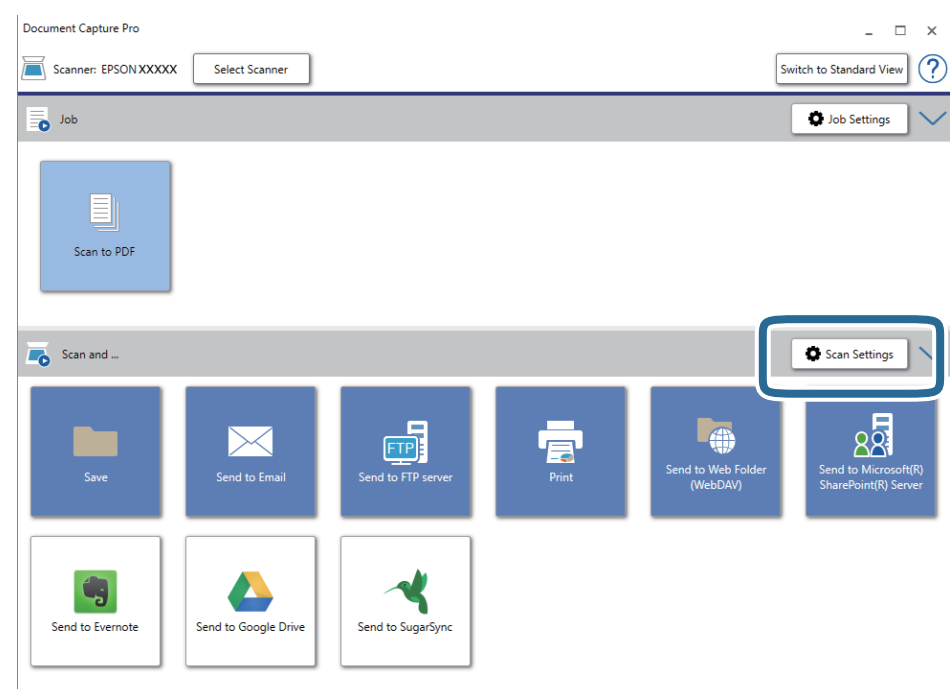

- .5 ערוך את הגדרות הסריקה ולחץ על **אישור**.
	- .6 לחץ על אחד מסמלי היעד.

הסריקה מתחילה. אחרי הסריקה החלון **שמור הגדרות** או החלון **הגדרות העברה** יוצגו.

- <span id="page-61-0"></span>.7 בחר את הפורמט של Office שבו תרצה לשמור את הקובץ מהרשימה **סוג הקובץ**.
	- .8 לחץ על **אפשרות** כדי להציג את חלון ההגדרות האופציונליות.
		- .9 ערוך את ההגדרות של הפריטים שבחלון ולחץ על **אישור**.
- .10ערוך את ההגדרות האחרות בחלון **שמור הגדרות** או בחלון **הגדרות העברה** ולחץ על **אישור**. התמונה הסריקה נשמרת כקובץ בפורמט Office.

### **מידע קשור**

- | "סריקה באמצעות [Pro Capture WindowsDocument "\( \(בעמוד](#page-39-0) 40
	- | "מפרט מסמכי מקור והנחת מסמכי [מקור" בעמוד](#page-27-0) 28

# **הגדרת עבודה (סרוק, שמור ושלח)**

כאשר מבצעים אותן על פי סדר, הפעולות הבאות ידועות כעבודה: **.1 סרוק** > **.2 שמור** > **.3 שלח**.

Capture OSDocument Mac( (, תוכל לבצע את כל הפעולות פשוט באמצעות בחירת העבודה. באמצעות רישום מראש של סדרת פעולות כעבודה באמצעות Pro Capture WindowsDocument ( (או *:לבך לתשומת .Windows Server-ו ,Windows XP ,Windows Vista- ב תומך אינו Document Capture Pro*

### **יצירה ורישום של עבודה (Windows(**

מסביר כיצד להגדיר עבודה בתוך Document Capture Pro. עיין בעזרה של Document Capture Pro<br>לפרטים על הסכונות

- .Document Capture Pro את התחל .1
	- .2 לחץ **הגדרות עבודה** במסך העליון.

ה -**רשימת עבודות** מוצגת.

.3 לחץ על **חדש**.

מוצג מסך **הגדרות עבודה**.

.4 הגדר הגדרות העבודה במסך **הגדרות עבודה**.

❏**שם העבודה**: הזן את שם העבודה שברצונך לרשום.

❏**הגדרות סריקה**: בצע הגדרות סריקה כגון גודל קבצי המקור או הרזולוציה.

❏**שמור הגדרות**: הגדר את יעד השמירה, את פורמט השמירה, את כללי מתן השמות לקבצים, וכן הלאה. תוכל למיין ולשמור תמונות המשך סרוקות באופן אוטומטי באמצעות שיטות גילוי כמו הכנסת עמודים ריקים בין<br>מסמכי המקור או צירוף ברקודים למסמכי המקור.

לשרת FTP או שרת אינטרנט. ❏**הגדרות יעד**: בחר את היעד עבור התמונות הסרוקות. תוכל לשלוח אותן באמצעות הדוא"ל או להעביר אותן

- .5 לחץ **אישור** כדי לחזור למסך **רשימת עבודות**. העבודה שנוצרה רשומה ב-**רשימת עבודות**.
	- .6 לחץ **אישור** כדי לחזור למסך העליון.

## **יצירה ורישום של עבודה (OS Mac(**

מסביר כיצד להגדיר עבודה בתוך Capture Document. עיין בעזרה של Capture Document לפרטים על התכונות.

- .1 התחל את Capture Document.
	- 2. לחץ על סמל ™ בחלון הראשי. מוצג חלון **רשימת עבודות**.
		- .3 לחץ על הסמל .+ מוצג חלון **הגדרות עבודה**.
- .4 הגדר את הגדרות העבודה בחלון **הגדרות עבודה**.

❏**שם העבודה**: הזן את שם העבודה שברצונך לרשום.

❏**סרוק**: בצע הגדרות סריקה כגון גודל קבצי המקור או הרזולוציה.

❏**פלט**: הגדר את יעד השמירה, את פורמט השמירה, את כללי מתן השמות לקבצים, וכן הלאה.

FTP או שרת אינטרנט. ❏**יעד**: בחר את היעד עבור התמונות הסרוקות. תוכל לשלוח אותן באמצעות הדוא"ל או להעביר אותן לשרת

.5 לחץ **אישור** כדי לחזור לחלון **רשימת עבודות**.

העבודה שנוצרה רשומה ב-**רשימת עבודות**.

.6 לחץ **אישור** כדי לחזור לחלון הראשי.

# **איפשור ביצוע עבודה מלוח הבקרה (הקצאת לחצן)**

אפשר לשלוח לסורק עבודות מראש מלוח הבקרה באמצעות Pro Capture WindowsDocument( (, (Mac OSDocument Capture

*:לבך לתשומת .Windows Server-ו ,Windows XP ,Windows Vista- ב תומך אינו Document Capture Pro*

## **הקצאת עבודה ללוח הבקרה (Windows(**

Pro Capture Document לפרטים על התכונות. מסביר כיצד להקצות עבודה ללוח הבקרה של הסורק בתוך Pro Capture Document. עיין בעזרה של

.Document Capture Pro את התחל .1

- .2 לחץ **הגדרות עבודה** במסך העליון ה -**רשימת עבודות** מוצגת.
	- .3 לחץ על **הגדרות אירוע**. מוצג מסך **הגדרות אירוע**.
- .4 בחר מתוך תפריט נגלל את העבודה שברצונך להפעיל בלוח הבקרה.
	- .5 לחץ **אישור** כדי לחזור למסך **רשימת עבודות**. העבודה תוקצה ללוח הבקרה של הסורק.
		- .6 לחץ **אישור** כדי לחזור למסך העליון.

**מידע קשור**

- | "לחצנים [ונורות" בעמוד](#page-11-0) 12
- | "סריקה באמצעות לחצן [הסורק" בעמוד](#page-39-0) 40

## **הקצאת עבודה ללוח הבקרה (OS Mac(**

Capture לפרטים על התכונות. מסביר כיצד להקצות עבודה ללוח הבקרה של הסורק בתוך Capture Document. עיין בעזרה שלDocument

- .1 התחל את Capture Document.
	- . $\,$  לחץ על סמל $\,$   $\overline{\mathbb{B}}\,$  בחלוו הראשי.  $\,$ מוצג חלון **רשימת עבודות**.
- .3 לחץ על הסמל ובחר **הגדרות אירוע**.
- .4 בחר מתוך תפריט נגלל את העבודה שברצונך להפעיל בלוח הבקרה.
	- .5 לחץ **אישור** כדי לחזור לחלון **רשימת עבודות**. העבודה תוקצה ללוח הבקרה של הסורק.
		- .6 לחץ **אישור** כדי לחזור לחלון הראשי.

**מידע קשור**

- | "לחצנים [ונורות" בעמוד](#page-11-0) 12
- | "סריקה באמצעות לחצן [הסורק" בעמוד](#page-39-0) 40

# **תכונת הפרדה (עבור Windows בלבד)**

תוכל להשתמש בתכונת ההפרדה כאשר אתה משתמש ב-Pro Capture Document.

באמצעות הזנת ברקוד או מידע כיתוב, תוכל לזהות באופן אוטומטי ולהפריד או למיין מסמכים מסובכים תוך שימוש<br>במידע הברקוד שעל המסמך, או באמצעות הכנסת עמודים ריקים בין עמודיו של מסמך.

כאשר אתה סורק מסמכים רבים ומשתמש במידע מפריד או במספר ספציפי של עמודים כדי להפריד את המסמך<br>לקבצים רבים, ניתו לשמור כל קובץ מופרד בתיקיה ספציפית.

כך למשל, תוכל לבצע הגדרות הפרדה כמו הבאות.

### *:לבך לתשומת*

*.Windows Server-ו ,Windows XP ,Windows Vista- ב תומך אינו Document Capture Pro*

**פצל את הנתונים כל שלושה עמודים ושמור כ-PDF בעל עמודים מרובים (עמודים קבועים)**

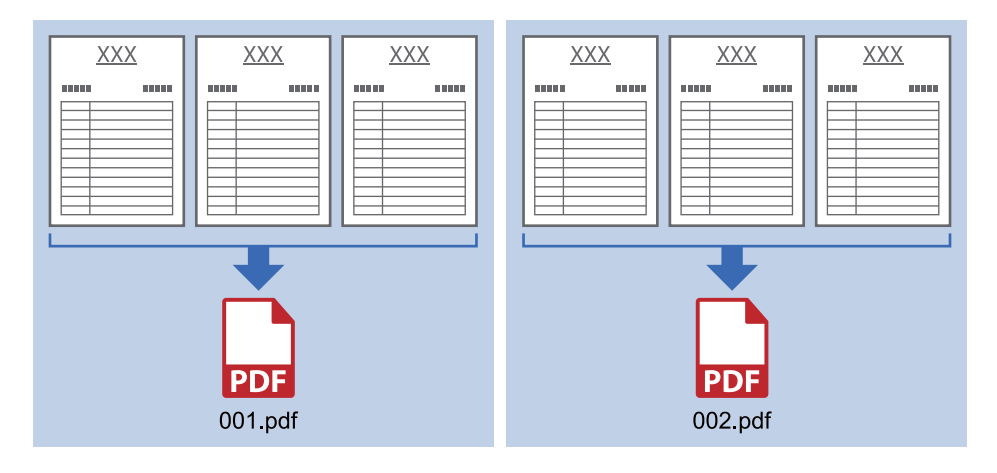

**הזן מידע ברקוד ושמור כ-PDF בעל עמודים מרובים**

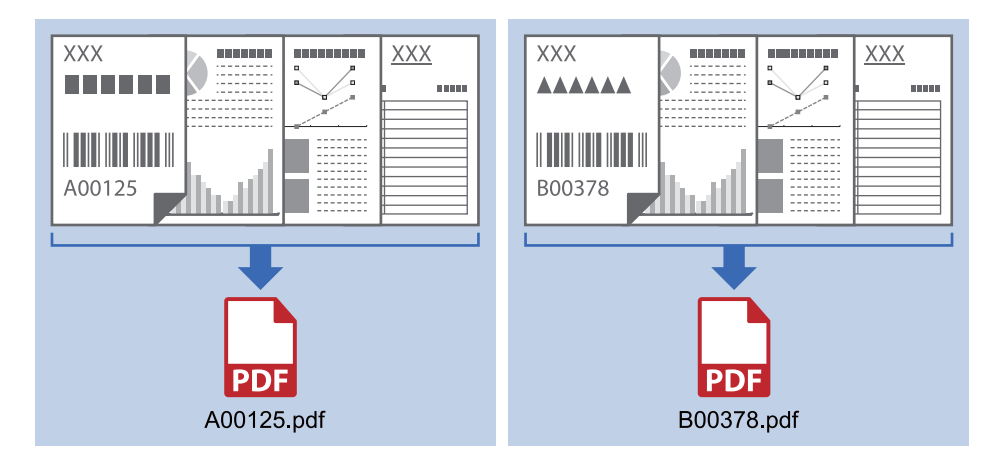

### **הזמן מידע ברקוד והפרד לתיקיות**

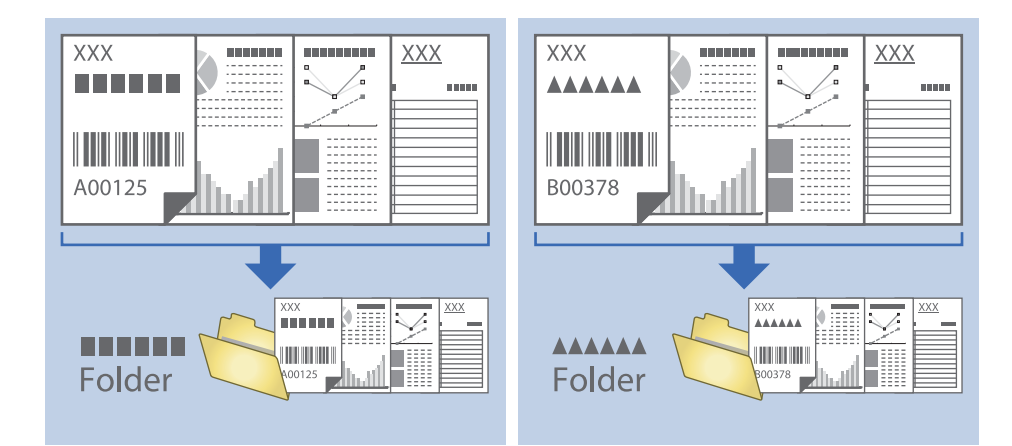

### **מיון ושמירה של תמונות סרוקות לתיקיה נפרדת**

תוכל למיין תמונות סרוקות באופן אוטומטי ולשמור אותם בתיקיה נפרדת באמצעות Capture Document .Pro

כדי למיין תמונות סרוקות, תוכל להשתמש במגוון שיטות זיהוי כגון הכנסת עמודים ריקים בין מסמכי המקור או צירוף<br>ברקודים למסמכי המקור.

- הסרוקות. .1 הכן את מסמכי המקור, כולל אינדיקטורים כמו עמודים ריקים בין הדפים אם אתה רוצה להפריד בין התמונות
	- .Document Capture Pro את התחל .2
		- .3 לחץ על **הגדרות עבודה**.

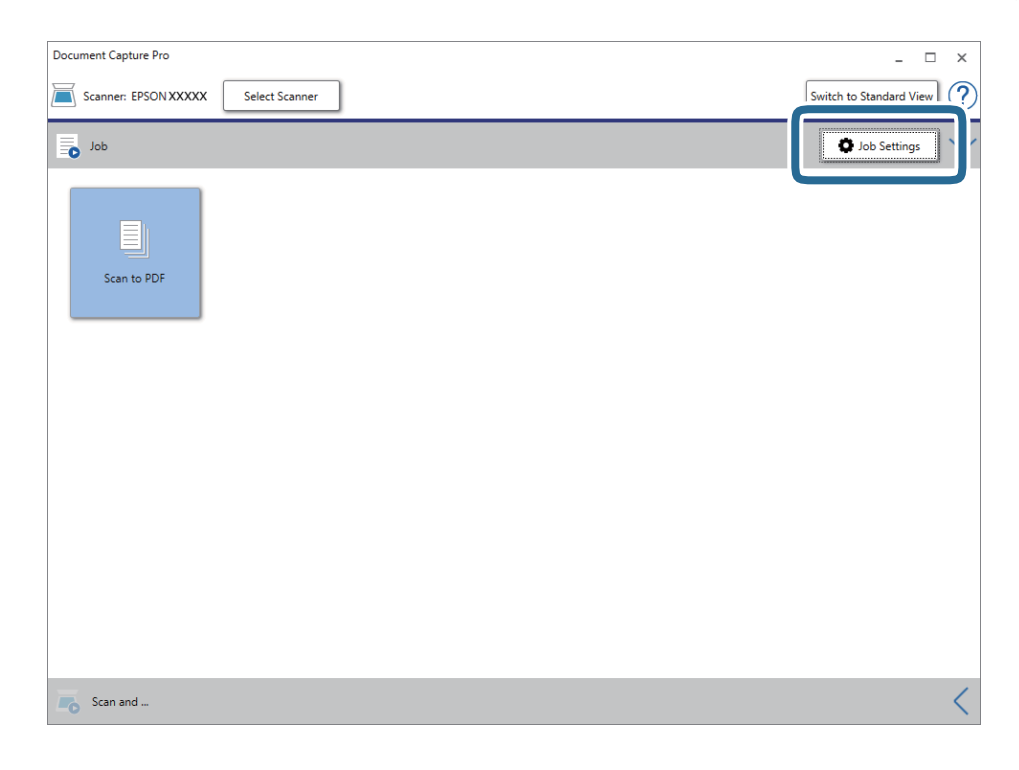

.4 לחץ על **חדש**.

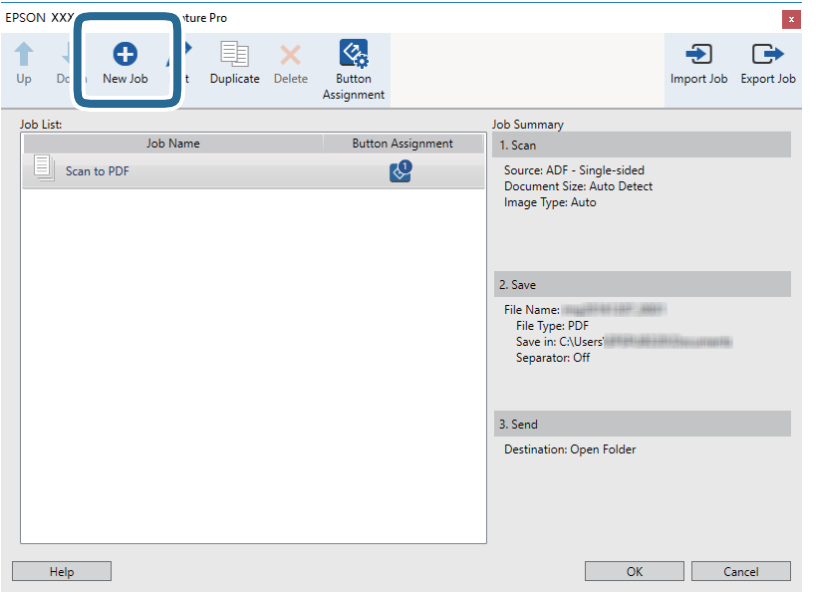

.5 הגדר את **שם העבודה**.

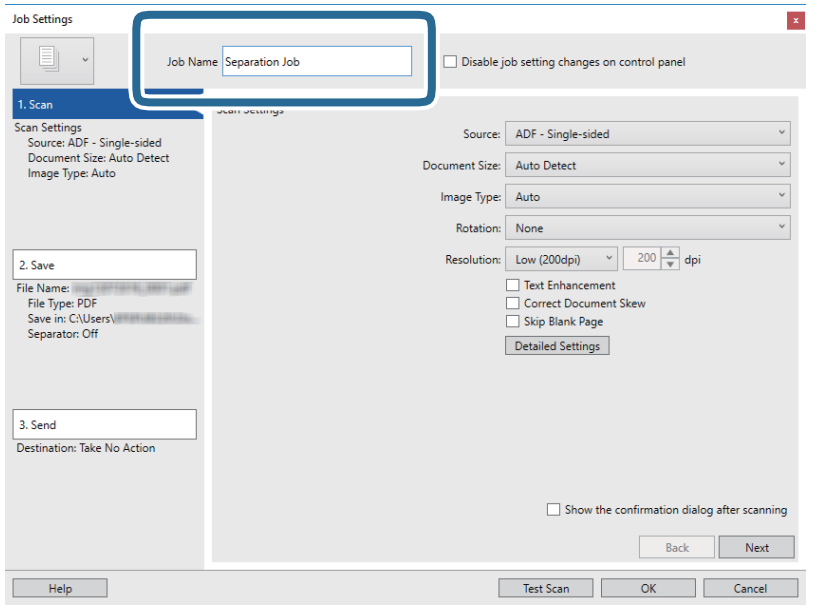

.6 הגדר הגדרות סריקה בלשונית **.1 סרוק**.

**מצב הזנה אוטומטי**. אפשר לסרוק את מסמכי המקור ברצף באמצעות **מצב הזנה אוטומטי**. לחץ על **הגדרות מפורטות** and ואז על

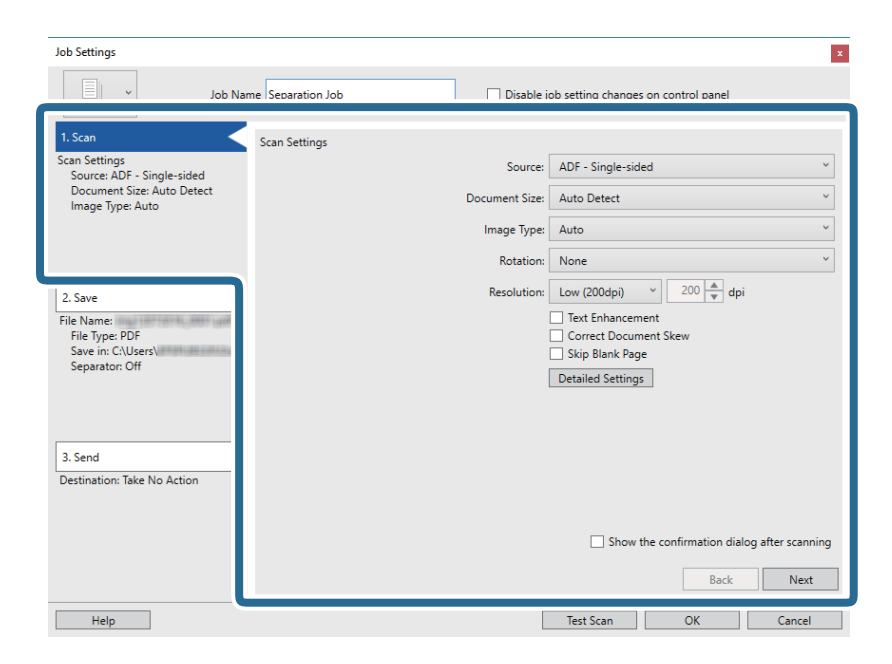

.7 לחץ על **.2 שמור**, בצע את הגדרות השמירה ואז בחר **החל הפרדת עבודות**.

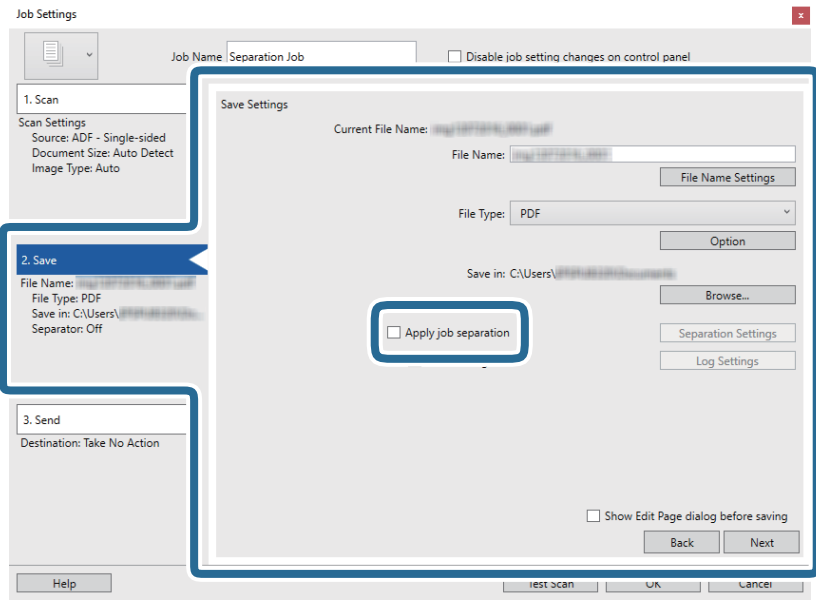

.8 לחץ על **הגדרות הפרדה**.

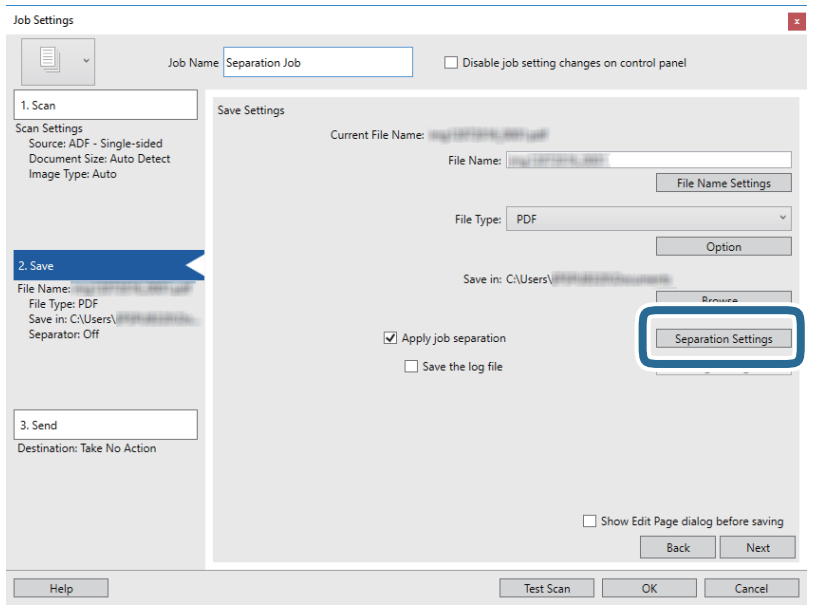

.9 בחר **מפריד** במסך **הגדרות הפרדת עבודות**.

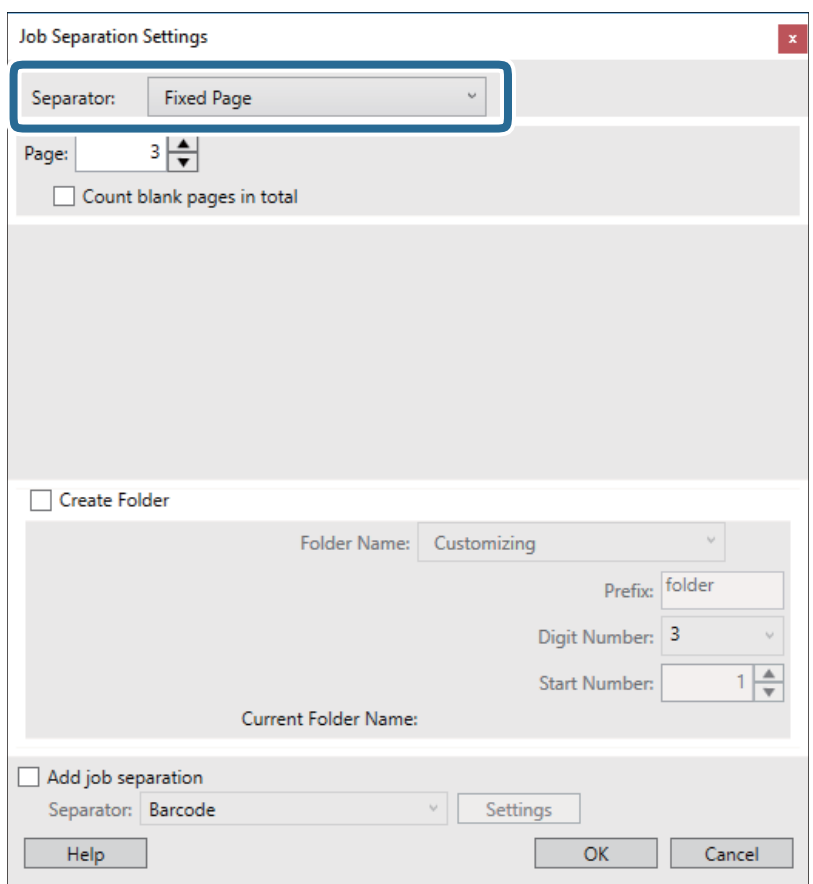

❏**דף קבוע**: בחר להפריד כל עמוד שצוין ולחלק לקבצים.

❏**דף ריק**: בחר להפריד באמצעות גילוי עמודים ריקים.

❏**ברקוד**: בחר להפריד באמצעות גילוי ברקודים.

❏**OCR**: בחר לגלות תווים באמצעות OCR) זיהוי תווים אופטי) והפרד בהתאם.

❏**Code Patch**: בחר להפריד באמצעות זיהוי הסוג של ה **Code Patch**.

.10בצע הגדרות מפורטות של הפרדה, ואז לחץ על **אישור**.

הגדרות ההפרדה עשויות להשתנות בהתאם ל-<mark>מפריד</mark> שבחרת. לפרטים על הגדרות הפרדה **עזרה** לחץ על החלון<br>כדי לראות את העזרה עבור Document Capture Pro.

.11לחץ **.3 שלח**, ואז בחר את **יעד**.

פרטי הגדרת יעד מוצגים בהתאם ליעד שבחרת. קבע הגדרות מפורטות לפי הצורך. לחץ **עזרה** עבור פרטים על כל פריט.

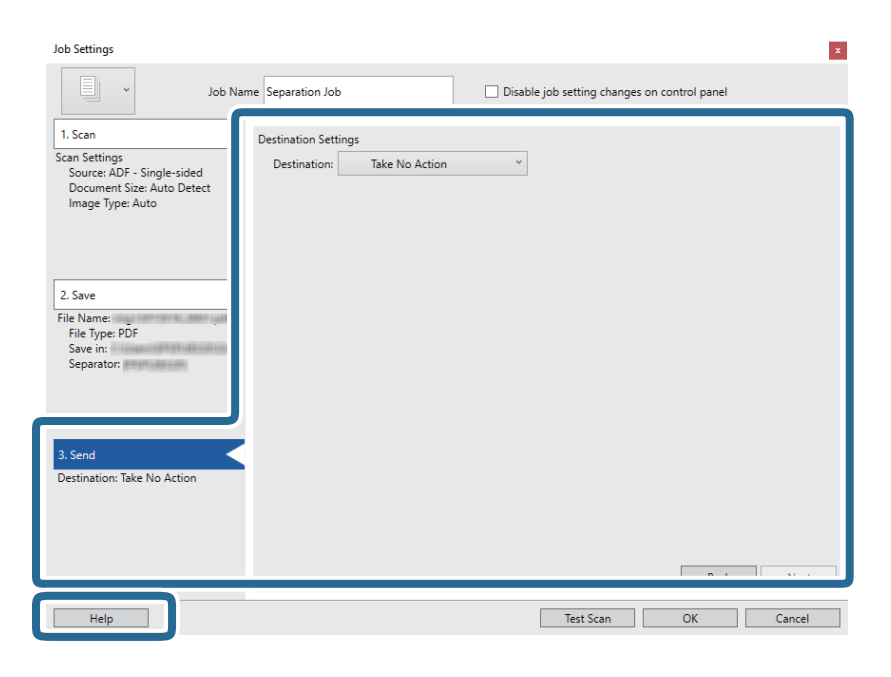

- .12לחץ **אישור** כדי לסגור את מסך **הגדרות עבודה**.
- .13לחץ **אישור** כדי לסגור את מסך רשימת העבודות. עבודת ההפרדה תיווצר.
	- .14הנח את המסמך.

.15לחץ על סמל העבודה.

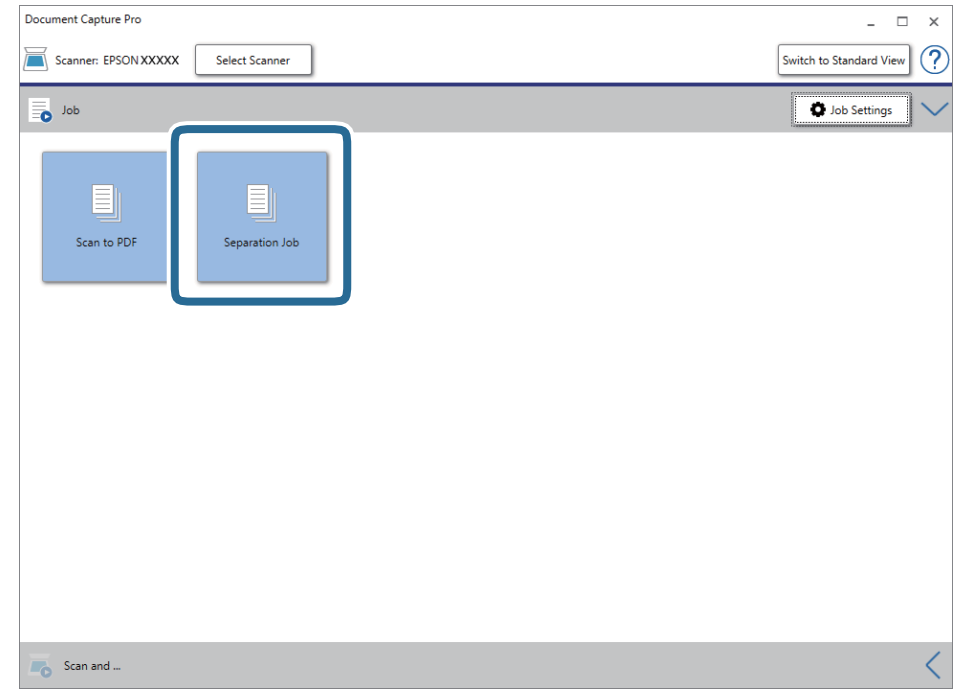

עבודת ההפרדה מתבצעת.

.<br>פעל על פי ההוראות המוצגות על גבי המסך.<br>

התמונה הסרוקה מופרדת ונשמרת תוך שימוש בהגדרות שהגדרת עבור העבודה.

### **מידע קשור**

- | "סריקה באמצעות [Pro Capture WindowsDocument "\( \(בעמוד](#page-39-0) 40
	- | "מפרט מסמכי מקור והנחת מסמכי [מקור" בעמוד](#page-27-0) 28

# **תחזוקה**

## **ניקוי המעטפת החיצונית של הסורק**

נגב כל כתם מהמארז החיצוני באמצעות מטלית יבשה או מטלית לחה שהורטבה בחומר ניקוי עדין ומים.

*חשוב:* c

❏ *לעולם איןלהשתמש באלכוהול, במדלל, או בכל ממס משתך אחר כדי לנקות את הסורק. הדבר עלול לגרום לעיוות או לשינויים בצבע.*

❏ *אין להניח למים לחדור לתוך המוצר. הדבר עלול לגרום לתקלה.*

❏ *לעולם אין לפתוח את מארז הסורק.*

- .<br>1. הזז את המתג  $\mathsf{\dot{U}}$  כדי לכבות את הסורק.
	- .2 הסר את כבל ה -USB.
- .3 נקה את המארז החיצוני במטלית לחה שהורטבה בחומר ניקוי עדין ומים. נגב את צג ה-LCD באמצעות מטלית רכה ויבשה

### **ניקוי בתוך הסורק**

אחרי שמשתמשים בסורק זמן מה, ייתכן שאבק מהנייר ומהחדר יצטברו על הגליל או על חלק הזכוכית שבתוך הסורק וייגרמו לבעיות בהזנת הנייר או באיכות התמונות הסרוקות. במקרה כזה, צריך לנקות את פנים הסורק באמצעות גיליון<br>ניקוי שמיועד למוצר.

### *חשוב:* c

❏ *השתמש רק בגיליון ניקוי שמיועד למוצר כדי לא לגרום נזק לחלקי הסורק.*

❏ *לעולם איןלהשתמש באלכוהול, במדלל, או בכל ממס משתך אחר כדי לנקות את הסורק. הדבר עלול לגרום לעיוות או לשינויים בצבע.*

❏ *לעולם אין לרסס נוזל או חומר סיכה על הסורק. נזק לציוד או למעגלים עלול לגרום לפעולות בלתי תקינות.*

❏ *לעולם אין לפתוח את מארז הסורק.*

.1 ודא שהמוצר דולק.
.2 הכנס את גיליון הניקוי למוצר.

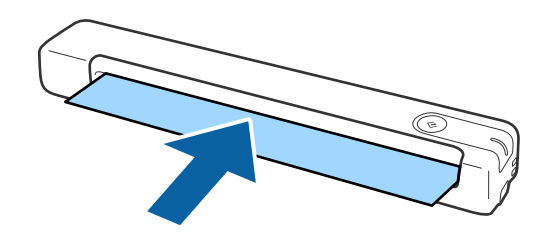

.Epson Scan 2 Utility את התחל .3

#### Windows 10<del>□</del>

**Utility**. לחץ על לחצן 'התחל' ואז בחר **כל האפליקציות** <sup>&</sup>gt; **EPSON** <sup>&</sup>lt; **2 Scan Epson** <sup>&</sup>lt; **2 Scan Epson**

- Windows 8.1/Windows 8/Windows Server 2012 R2/Windows Server 2012❏ .**Epson Scan 2 Utility** < **Epson** < **אפליקציות** > **התחל** מסך
- Windows 7/Windows Vista/Windows XP/Windows Server 2008 R2/Windows❏ Server 2008/Windows Server 2003 R2/Windows Server 2003 **Utility 2 Scan Epson**. לחץ על לחצן 'התחל' ואז בחר באפשרות **כל התוכניות** (או **תוכניות**) <sup>&</sup>gt; **EPSON** <sup>&</sup>lt; **2 Scan Epson**<sup>&</sup>lt;

#### Mac OS X❏

בחר באפשרות **עבור אל** > **יישומים** > **Software EPSON** < **Utility 2 Scan Epson**.

- .4 לחץ על הלשונית **תחזוקה**.
	- .5 לחץ על הלחצן **ניקוי**.

הניקוי יתחיל. המתן כ30- שניות.

גיליון הניקוי יצא אוטומטית בסיום הניקוי.

חזור על הפעולה אם הסורק לא מנוקה לגמרי בפעם הראשונה.

*לתשומת לבך:*

❏ *אם עדיין נשאר לכלוך, נסה להשתמש בגליון הניקוי (הרטוב) הנמכר כגליון תחזוקה בחנות Epson. הוצא את גיליון הניקוי הרטוב מהשקית, פתח אותו ובצע את אותן פעולות לניקוי המוצר כמו באמצעות גיליון הניקוי הרגיל. גיליון הניקוי הרטוב מיועד לשימוש חד-פעמי. אם אינך מצליח לנקות את המוצר באמצעות גיליון הניקוי הרטוב, פנה למשווק של Epson. אל תפרק את המוצר. תאריך התפוגה שלגיליון הניקוי הרטוב הוא כשלוש שנים מתאריך הייצור שמודפס על האריזה.*

❏ *גליון הניקוי, גליון הניקוי (רטוב) וגליון הכיול, זמינים כגליון תחזוקה מחנות Epson הקרובה אליך ביותר.*

❏ *גיליון הניקוי מיועד לשימוש רב-פעמי. עם זאת, אם יכולת הניקוי שלו נפגמת, צריך לקנות גיליון ניקוי חדש.*

❏ *הניקוי לא מתחיל אם סוללות המוצר חלשות.*

#### **מידע קשור**

| "קודים של גילונות [תחזוקה" בעמוד](#page-16-0) 17

# **כיול הסורק באמצעות גיליון הכיול**

אפשר לכייל את איכות התמונה הסרוקה באמצעות גיליון הכיול שצורף למוצר.

כדאי לבצע כיול במקרים הבאים.

התמונה הסרוקה מטושטשת $\Box$ 

❏הצבעים שונים מהמקור

❏הצפיפות שונה מהמקור

ם מופיעים קווים אנכיים בסריקה  $\Box$ 

- .1 ודא שהמוצר דולק.
- .2 הכנס את גיליון הכיול למוצר.

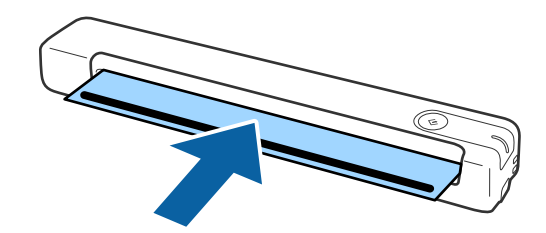

*לפני הכנסת גיליון הכיול לסורק, ודא שאין אבק או לכלוך על גיליון הכיול. לתשומת לבך:*

.Epson Scan 2 Utility את התחל .3

Windows 10<del>□</del>

**Utility**. לחץ על לחצן 'התחל' ואז בחר **כל האפליקציות** <sup>&</sup>gt; **EPSON** <sup>&</sup>lt; **2 Scan Epson** <sup>&</sup>lt; **2 Scan Epson**

Windows 8.1/Windows 8/Windows Server 2012 R2/Windows Server 2012❏ .**Epson Scan 2 Utility** < **Epson** < **אפליקציות** > **התחל** מסך

Windows 7/Windows Vista/Windows XP/Windows Server 2008 R2/Windows❏ Server 2008/Windows Server 2003 R2/Windows Server 2003 **Utility 2 Scan Epson**. לחץ על לחצן 'התחל' ואז בחר באפשרות **כל התוכניות** (או **תוכניות**) <sup>&</sup>gt; **EPSON** <sup>&</sup>lt; **2 Scan Epson**<sup>&</sup>lt;

### Mac OS X❏

בחר באפשרות **עבור אל** > **יישומים** > **Software EPSON** < **Utility 2 Scan Epson**.

#### .4 לחץ על הלשונית **תחזוקה**.

.5 לחץ על הלחצן **כיול**.

הכיול יתחיל. המתן כדקה.

גיליון הכיול יצא אוטומטית בסיום הכיול.

#### **תחזוקה**

*לתשומת לבך:*

❏ *אם הכיול לא משפר את איכות התמונה, פנה למשווק המקומי של Epson.*

❏ *גיליון הכיול מיועד לשימוש רב-פעמי.*

❏ *גליון הניקוי וגליון הכיול זמינים כגליון תחזוקה מחנות Epson הקרובה אליך ביותר.*

❏ *הכיול לא מתחיל אם סוללות המוצר חלשות.*

**מידע קשור**

| "קודים של גילונות [תחזוקה" בעמוד](#page-16-0) 17

### **חסכון באנרגיה**

תוכל לחסוך אנרגיה באמצעות מצב שינה או מצב כיבוי אוטומטי כאשר הסורק אינו מבצע פעולות. תוכל להגדיר את פרק הזמן שיחלוף לפני שהסורק ייכנס למצב שינה ויכבה את עצמו אוטומטית. כל הארכה תשפיע על יעילותו<br>האנרגטית של המוצר. קח בחשבון את הסביבה לפני שתבצע שינויים כלשהם.

.Epson Scan 2 Utility את התחל .1

Windows 10/Windows Server 2016❏ לחץ על לחצן 'התחל' ואז בחר **EPSON** < **2 Scan Epson** < **Utility 2 Scan Epson**.

- Windows 8.1/Windows 8/Windows Server 2012 R2/Windows Server 2012❏ .**Epson Scan 2 Utility** < **Epson** < **אפליקציות** > **התחל** מסך
- Windows 7/Windows Vista/Windows XP/Windows Server 2008 R2/Windows❏ Server 2008/Windows Server 2003 R2/Windows Server 2003 **Utility 2 Scan Epson**. לחץ על לחצן 'התחל' ואז בחר באפשרות **כל התוכניות** (או **תוכניות**) <sup>&</sup>gt; **EPSON** <sup>&</sup>lt; **2 Scan Epson**<sup>&</sup>lt;
	- Mac OS❏

בחר באפשרות **עבור אל** > **יישומים** > **Software EPSON** < **Utility 2 Scan Epson**.

.2 לחץ על הלשונית **חסכון בחשמל**.

.3 הגדר אתe **שעון עצר לשינה (דקות)** או את **שעון עצר לכיבוי (דקות)**, ואז לחץ **הגדר**.

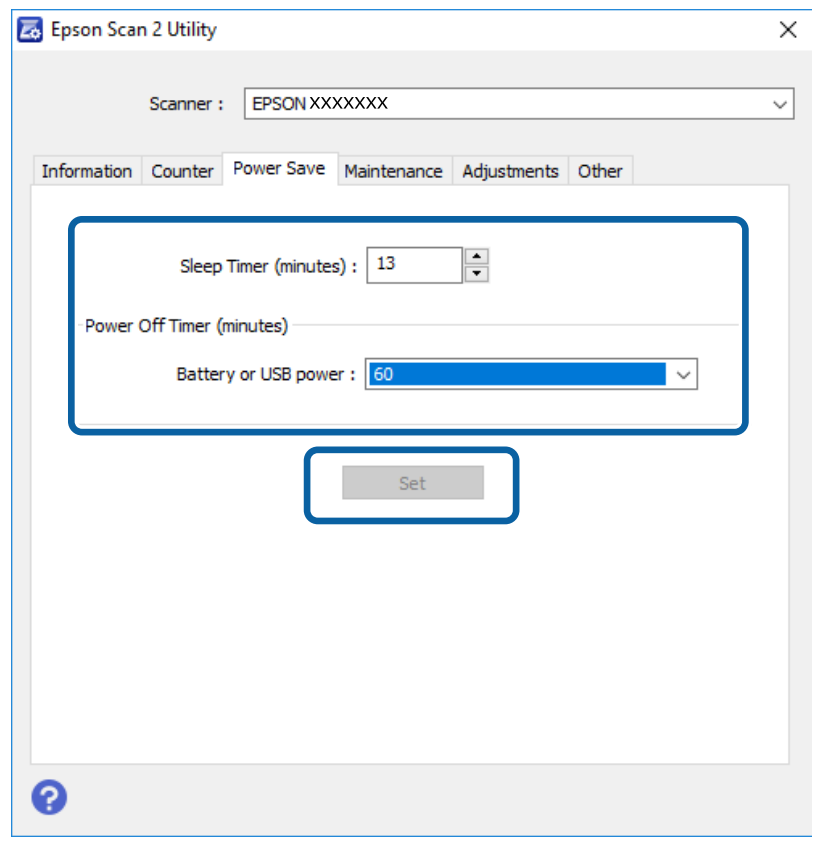

# **כיצד נושאים את הסורק**

אם יש צורך להעביר את הסורק או להזיז אותו כדי לעשות תיקונים, פעל על פי השלבים להלן כדי לארוז את<br>הסורק.

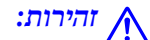

❏ *מכות חזקות עלולות להזיק לסורק.* !*זהירות:*

❏ *אסור לחשוף את הסורק לאור שמש ישיר או להשאיר אותו ליד תנורים, במיקומים שבהם הטמפרטורות גבוהות, למשל בתוך מכונית, וכן הלאה. החום עלול לגרום לגוף המוצר להתעוות.*

❏ *מומלץ לקחת את הסורק כמטען יד במטוסים. צור קשר עם חברת התעופה כדילקבל אישור שאפשר לקחת את ההתקן במטוסים שלה. הסורק עלול להינזק ממכה חזקה, תלוי באופן הטיפול בו בנמל התעופה.*

- .1 הזז את המתג  $\mathrm{C}$  כדי לכבות את הסורק.
	- .2 הסר את כבל ה -USB.
- 3. בעת העברתו של הסורק, צרף את חומרי האריזה שהגיעו עם הסורק, ואז חזור וארוז את הסורק באריזתו<br>המקורית או בקופסה איתנה.

# **עדכון אפליקציות וקושחה**

<mark>אפשר שיהיה ביכולתך לאפס בעיות מסוימות ולשפר או להוסיף פונקציות באמצעות עדכון האפליקציות והקושחה.</mark><br>דאג להשתמש בגרסה העדכנית ביותר של האפליקציות והקושחה.

# *חשוב:* c

❏ *ודא שהסוללה טעונה במלואה או נטענת מהמחשב באמצעות חיבור USB.*

❏ *אל תכבה את המחשב או את הסורק בזמן העדכון.*

- .1 ודא שהסורק והמחשב מחוברים, ושהמחשב מחובר לאינטרנט.
- .2 התחל Updater Software EPSON, ועדכן את האפליקציות או הקושחה.

*אין תמיכה במערכות הפעלה Server Windows. לתשומת לבך:*

Windows 10❏

לחץ על לחצן 'התחל', ואז בחר **Software Epson** < **Updater Software EPSON**.

#### Windows 8.1/Windows 8❏

הזן את שם האפליקציה בצ'ארם החיפוש ולאחר מכן בחר בסמל המוצג.

#### Windows 7/Windows Vista/Windows XP❏

**Updater**. לחץ על לחצן 'התחל' ובחר **כל התכניות** או **תוכניות** <sup>&</sup>gt; **Software Epson** <sup>&</sup>lt; **Software EPSON**

#### Mac OS❏

בחר באפשרות **עבור אל** > **יישומים** > **Software Epson** < **Updater Software EPSON**.

*לתשומת לבך:*

*אם אינך יכול למצוא ברשימה את היישום שברצונך לעדכן אינך יכול לעדכן תוך שימוש ב -Software EPSON Updater. חפש את הגרסאות העדכניות ביותר של האפליקציות באתר האינטרנט המקומי של Epson.*

*[http://www.epson.com](http://www.epson.com/)*

# **פתרון בעיות**

# **בעיות סורק**

## **נוריות הסורק מצביעות על שגיאה**

אם נוריות הסורק מצביעות על שגיאה, בדוק את הדברים הבאים.

ם ודא שאין מסמכי מקור תקועים בסורק.  $\Box$ 

 $\Box$ ודא שהסורק מחובר למחשב כהלכה.

במקרה של שגיאת חיבור ל -Fi-Wi, יש לבדוק את הגדרות חיבור ה -Fi-Wi.

- ידא ש-2- Epson Scan 2- הדא ש-2
- $\Box$ אם עדכון הקושחה נכשל והסורק נכנס למצב שחזור, עדכן את הקושחה לפני שתשתמש שוב בחיבור USB.
- בר את הסורק והדלק אותו שוב. אם הבעיה לא נפתרה, ייתכן שיש תקלה בסורק או שיש להחליף את מקור האור⊇<br>ביחידת הסורק. צור קשר עם הסוכן שלר.

#### **מידע קשור**

- | "לחצנים [ונורות" בעמוד](#page-11-0) 12
- $_1$  אינדיקטורים של [שגיאות" בעמוד](#page-13-0) 14"

# **הסורק אינו נדלק**

 $\Box$ ודא שכבל ה-USB מחובר בצורה איתנה אל הסורק ואל המחשב.

- הבר את הסורק ישירות אל יציאת ה-USB של המחשב. ייתכן שהסורק לא יפעל כהלכה כאשר הוא מחובר G המחובר באמצעות רכזת  $\Box$ 
	- ❏השתמש בכבל ה -USB שהגיע עם הסורק.
	- תכה כמה שניות אחרי חיבור כבל ה-USB. ייתכן שהסורק לא יידלק מייד אלא רק אחרי כמה שניות.  $\square$
- טמם הסורק פועל על הסוללה וטמפרטורות הסביבה הן נמוכות או גבוהות, הסורק לא יידלק. השתמש בסורק כאשר T מתום התפעול<br>טמפרטורת הסביבה נמצאת בתחום התפעול.

## **הסורק נכבה כאשר הוא פועל על הסוללה**

ם מומלץ לוודא שהסוללות טעונות מספיק.

- השתמש בסורק כאשר טמפרטורת הסביבה נמצאת בתחום התפעול. ייתכן שהסורק ייכבה לפתע כאשר  $\Box$ <br>טמפרטורת הסרירה ומורה או גרוהה.
- הדא שמתג ה-Wi-Fi דולק או שהסורק מחובר למחשב באמצעות כבל USB. אחרת, ייתכן שהסורק ייכבה T

❏אפשר לקבוע הגדרות **חסכון בחשמל** ב**Utility 2 Scan Epson**.

ההגדרה. כדי להפעיל את **Utility 2 Scan Epson** עיין בהמשך הטקסט כדי לקבל פרטים. פתח את **Utility 2 Scan Epson**, לחץ על הכרטיסייה **חסכון בחשמל** והזן ערך גבוה יותר או השבת את

Windows 10❏

לחץ על לחצן 'התחל', ולאחר מכן בחר **כל היישומים** > **EPSON** < **Utility 2 Scan Epson**.

Windows 8.1/Windows 8/Windows Server 2012 R2/Windows Server 2012❏ הזן את שם האפליקציה בצ'ארם החיפוש ולאחר מכן בחר בסמל המוצג.

Windows 7/Windows Vista/Windows XP/Windows Server 2008 R2/Windows❏ Server 2008/Windows Server 2003 R2/Windows Server 2003

**Utility 2 Scan**. לחץ על הלחצן 'התחל', ואז על **כל התוכניות** או על **תוכניות** <sup>&</sup>gt; **EPSON** <sup>&</sup>lt; **2 Scan Epson** <sup>&</sup>lt; **Epson**

Mac OS X❏

בחר באפשרות **עבור אל** > **יישומים** > **Software Epson** < **Utility 2 Scan Epson**.

### **הסורק אינו נכבה כאשר הוא פועל על הסוללה**

ודא שכבל ה -USB מנותק. לאחר מכן לחץ על לחצן האיפוס בתחתית הסורק.

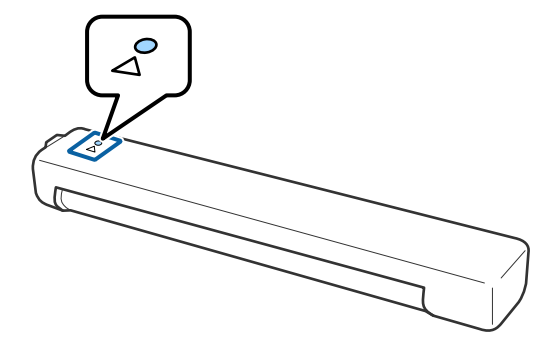

# **בעיות בהתחלת הסריקה**

## **אי אפשר לפתוח את Pro Capture WindowsDocument ( (או את ( (Mac OSDocument Capture**

❏ודא שהתוכנה הבאה מותקנת:

( (Mac OSDocument Capture או) ) WindowsDocument Capture Pro❏

Epson Scan 2❏

Epson Event Manager❏

אם התוכנה לא מותקנת, התקן אותה.

- .Windows Server-ו ,Windows XP ,Windows Vista-ב תומך אינו Document Capture Pro❏ .במקום Epson Scan 2 בתוכנה השתמש
	- ודא שהוקצו ההגדרות הנכונות לכפתור הסורק ב-WindowsDocument Capture Pro ) חוד .( (Mac OSDocument Capture
		- ם בדוק שהחיבור ל-Wi-Fi תקין. נסה לכבות את הראוטר האלחוטי ולהדליק אותו מחדש.
			- :Mac OS X למשתמשי❏

ודא שהרשת שנבחרה מקבלת עדיפות ב-X OS Mac.

- Pro ו-Capture Document לא תומכות בסריקה מהלחצן כשמשתמשים בחיבור אלחוטי. ❏כשמשתמשים בחיבור אלחוטי אי אפשר לסרוק באמצעות לחצן הסריקה כי התוכנות Capture Document
- ב-USB נתקבל עדיפות על פני חיבור IUSB. היבור ב-USB. היבור Wi-Fi. היבור ב-Wi-Fi. התק אותו. שמחשב אחר מחובר ב-USB<br>ב-USB, נתק אותו.
	- $\overline{\phantom{a}}$ בדוק את הבאים בעת השימוש בסורק עם כבל USB.
	- $\Box$ ודא שכבל ה-USB מחובר בצורה איתנה אל הסורק ואל המחשב.  $\Box$ 
		- ❏השתמש בכבל ה -USB שהגיע עם הסורק.
- הבר את הסורק ישירות אל יציאת ה-USB של המחשב. ייתכן שהסורק לא יפעל כהלכה כאשר הוא מחובר G המחובר באמצעות רכזת  $\Box$ 
	- ❏ודא שהסורק דלוק.
	- המתו עד שנורית המצב תפסיק להבהב $-$  עדות לכר שהסורק מוכו לסרוק. $\Box$
	- אם אתה משתמש ביישום כלשהו תואם TWAIN, ודא שבחרת את הסורק הנכון כהגדרת הסורק או  $\Box$ <br>המקור.

**מידע קשור**

- | "סריקה באמצעות לחצן [הסורק" בעמוד](#page-39-0) 40
	- | "התקנת האפליקציות [שלך" בעמוד](#page-91-0) 92
		- 15 בעמוד "Epson Scan 2"

# **הוצאת מסמכים תקועים מתוך הסורק**

אם מסמך נתקע בתוך הסורק, הוצא אותו לאט על ידי משיכה בעדינות בכיוון שבו יש הכי פחות התנגדות.

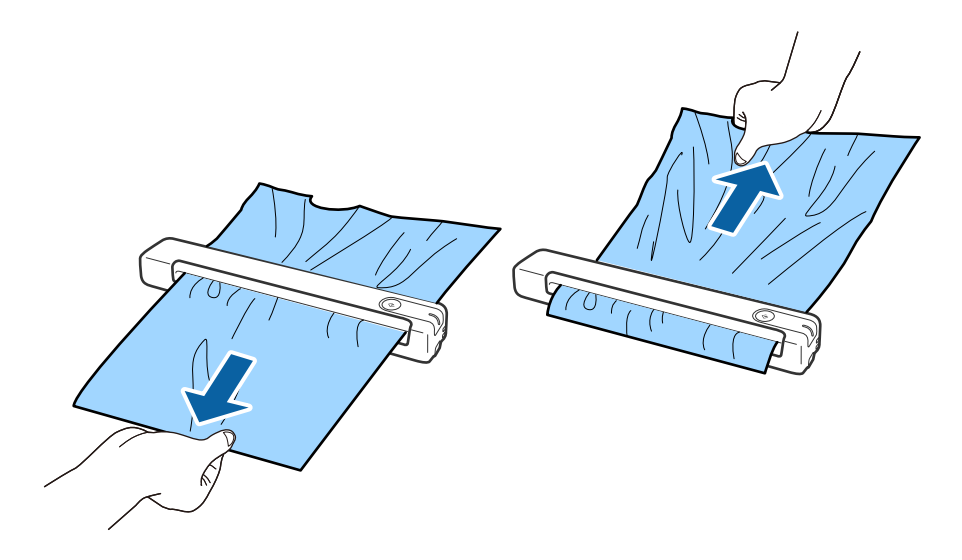

*לתשומת לבך:*

❏ *אם חתיכת נייר נתקעת בגלגלת ונשארת בתוך הסורק, הוצא אותה לאט באמצעות פינצטה בכיוון של חריץ היציאה. אם אי אפשר להוציא אותה, פנה למשווק המקומי.*

❏ *אם מסמך נתקע אל תמשוך אותו חזק מדי כדי שהוא לא יקרע.*

# **מסמכי המקור מתלכלכים**

נקה את פנים הסורק.

#### **מידע קשור**

| "ניקוי בתוך [הסורק" בעמוד](#page-71-0) 72

# **הסריקה אורכת זמן רב**

ם כאשר הרזולוציה גבוהה, הסריקה עשויה לארוך זמן מה.  $\Box$ 

USB מחשבים בעלי יציאות USB 2.0 (Hi-Speed) יכולים לסרוק מהר יותר מאשר אלו המצוידים ביציאות USB<br>1.1. אם אתה משתמש ביציאת USB 2.0 עם הסורק, ודא שהיא עונה על דרישות המערכת.

אם אתה משתמש בתוכנת אבטחה, הוסף את הקובץ TWAIN.log לרשימת הקבצים שאינם לניטור או הגדר TwaIN.log בקובץ לקריאה ב<br>את הקובץ TWAIN.log כקובץ לקריאה בלבד. למידע נוסף על הפונקציות של תוכנת האבטחה שלך, עיין בעזרה וכן הלאה שסופקו עם התוכנה. קובץ log.TWAIN נשמר במיקומים שלהלן. את הקובץ log.TWAIN כקובץ לקריאה בלבד. למידע נוסף על הפונקציות של תוכנת האבטחה שלך, עיין

> :Windows 10/Windows 8.1/Windows 8/Windows 7/Windows Vista❏ Users\(user name)\AppData\Local\Temp\:C

> > :Windows XP❏

Documents and Settings\(user name)\Local Settings\Temp\:C

❏משך הסריקה תלוי בטיב הקליטה של רשת ה -Fi-Wi.

❏כשהסוללה כמעט ריקה, הסריקה עשויה להיות איטית. טען את הסוללה ממחשב באמצעות חיבור USB.

## **בעיות בתמונות הסרוקות**

### **מופיעים פסים מרוחים בתמונה הסרוקה**

אם לכלוך או אבק נכנס לסורק עלולים להופיע פסים מרוחים בתמונה.

❏נקה את פנים הסורק.

 $\Box$ נקה את הלכלור והאבק שנבדקו למסמר המקור.

הימנע משימוש בסורק כשהוא חשוף לאור שמש ישיר כדי שלא יופיעו פסים מרוחים בתמונה. $\Box$ 

**מידע קשור**

 $\,$  "ניקוי בתוך [הסורק" בעמוד](#page-71-0) 72 $\,$ 

### **חומר חיצוני מופיע ברקע התמונות**

אפשר שהתמונות בגב מסמך המקור יופיעו בתמונה הסרוקה.

❏כשהאפשרות **אוטו'**, **צבע**, או האפשרות **גווני אפור** נבחרת בהגדרה **סוג תמונה**.

❏בדוק שהאפשרות **הסר רקע** נבחרה. תכונה זו זמינה רק עבור Windows. 2 Scan Epson <sup>&</sup>lt; **הסר רקע**. לחץ על **הגדרות סריקה** <sup>&</sup>gt; **הגדרות מפורטות** בחלון **הגדרות סריקה** ואז על הכרטיסייה **הגדרות מתקדמות** בחלון

> ❏בדוק שהאפשרות **שיפור טקסט** נבחרה. לחץ על **הגדרות סריקה** > **שיפור טקסט**.

❏כשהאפשרות **שחור-לבן** נבחרת בהגדרה **סוג תמונה**.

❏בדוק שהאפשרות **שיפור טקסט** נבחרה.

לחץ על **הגדרות סריקה** > **שיפור טקסט**.

גבוה יותר של **רמת הפחתת רעשים**. תכונה זו זמינה רק עבור Windows. בהתאם למצב של התמונה הסרוקה, לחץ על **הגדרות** ונסה להגדיר ערךנמוךיותר של **שיפור השוליים** או ערך

### **התמונה הסרוקה או הטקסט מטושטשים**

<span id="page-82-0"></span>אפשר לשנות את המראה של התמונה הסרוקה או הטקסט על ידי הגדלת הרזולוציה או שינוי איכות התמונה.

❏שנה את הרזולוציה וסרוק שוב.

הגדר את הרזולוציה המתאימה למטרת השימוש בתמונה הסרוקה.

לחץ על **הגדרות סריקה** > **רזולוציה** בחלון **הגדרות סריקה**.

❏בדוק שהאפשרות 'שיפור טקסט' מסומנת.

לחץ על **הגדרות סריקה** > **שיפור טקסט** בחלון **הגדרות סריקה**.

❏כשהאפשרות **שחור-לבן** נבחרת בהגדרה **סוג תמונה**.

גבוה יותר של **רמת הפחתת רעשים**. תכונה זו זמינה רק עבור Windows. בהתאם למצב של התמונה הסרוקה, לחץ על **הגדרות** ונסה להגדיר ערךנמוךיותר של **שיפור השוליים** או ערך

ם אתה סורק בפורמט  $\rm{PEG}$  נסה לשנות את רמת הדחיסה. $\Box$ 

לחץ על **אפשרות** בחלון **שמור הגדרות**.

### **רשימה של רזולוציות מומלצות שיתאימו למטרה שלך**

עיין בטבלה והגדר את הרזולוציה המתאימה עבור המטרה של התמונה הסרוקה שלך.

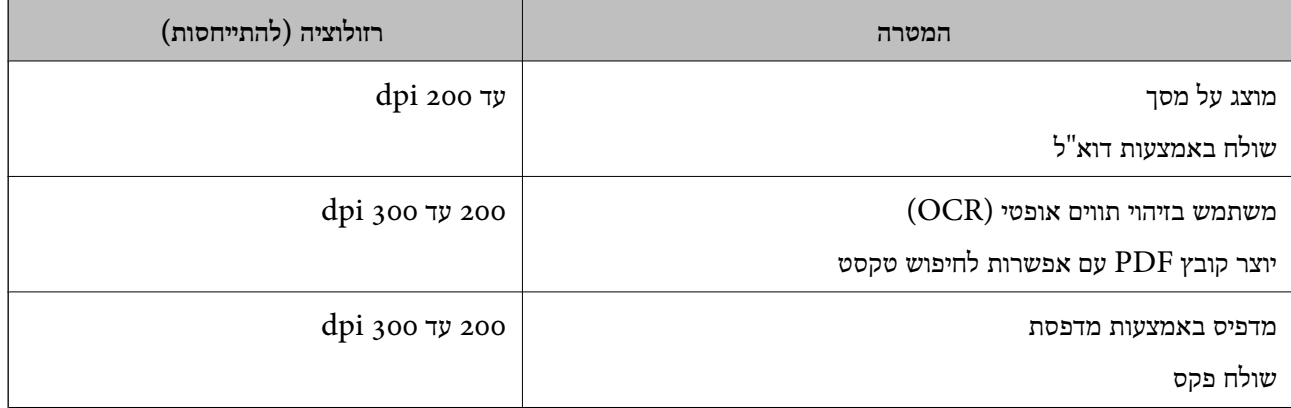

## **מופיעים דפוסי מוארה (צלליות דמויות רשת)**

אם המקור הוא מסמך מודפס, בתמונה הסרוקה עשויים להופיע דפוסי מוארה (צלליות דמויות רשת).

❏בדוק שהאפשרות **תיקון סריקה** נבחרה. תכונה זו זמינה רק עבור Windows.

2 Scan Epson <sup>&</sup>lt; **תיקון סריקה**. לחץ על **הגדרות סריקה** <sup>&</sup>gt; **הגדרות מפורטות** בחלון **הגדרות סריקה** ואז על הכרטיסייה **הגדרות מתקדמות** בחלון

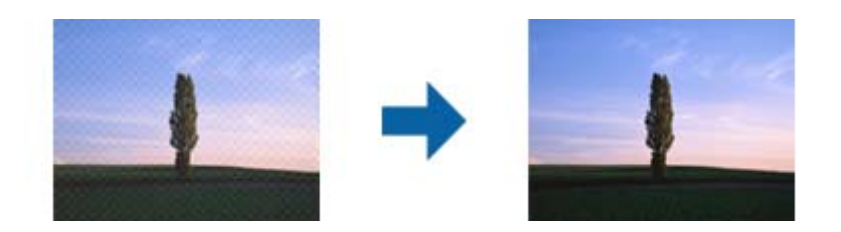

ם שנה את הרזולוציה וסרוק שוב. $\Box$ 

לחץ על **הגדרות סריקה** > **רזולוציה** בחלון **הגדרות סריקה**.

**מידע קשור** | "רשימה של רזולוציות מומלצות שיתאימו למטרה [שלך" בעמוד](#page-82-0) 83

### **קצה מסמך המקור לא נסרק כאשר בוצע זיהוי אוטומטי של גודל מסמך המקור**

בהתאם למסמך המקור, ייתכן שהקצה של המסמך לא נסרק בגלל הזיהוי האוטומטי של הגודל.

לחץ על הגדרות סריקה > הגדרות מפורטות בחלון הגדרות סריקה ואז על הכרטיסייה הגדרות ראשיות > גודל ] |<br>מסמך > הגדרות. בחלון הגדרות גודל המסמך התאם חתוך שוליים עבור גודל "אוטו'". התכונות האלה זמינות רק ב-Windows.

בחר את גודל מסמך המקור הנכון מתוך רשימת **גודל מסמך**. ❏בהתאם למסמך המקור, אפשר שזיהוי שטח קובץ המקור לא יזוהה נכונה בעת השימוש בתכונת **איתור אוטומטי**.

לחץ על **הגדרות סריקה** > **גודל מסמך**.

*לתשומת לבך:*

*אם גודל מסמך המקור שברצונךלסרוק אינו נמצא ברשימה, בחר התאמה אישית, ואז צור את הגודל באופן ידני. התכונות האלה זמינות רק ב -Windows.*

לחץ על הגדרות סריקה > הגדרות מפורטות בחלון הגדרות סריקה ואז על הכרטיסייה הגדרות ראשיות > גודל מסמך > *הגדרות ובחר באפשרות התאמה אישית.*

## **התו לא זוהה נכון**

בדוק את הדברים הבאים כדי להגדיל את איכות הזיהוי של ה -OCR.

❏ודא שהמקור הונח בצורה נכונה.

 $\Box$ יש להשתמש במקור בעל כתב ברור. זיהוי הכתב עשוי להשתבש עבור הסוגים הבאים של מסמכי מקור.

ם מסמכי מקור שהועתקו מספר פעמים  $\Box$ 

❏מסמכי מקור שהתקבלו באמצעות הפקס (ברזולוציות נמוכות)

מסכי מקור שבהם המרווח בין אותיות או המרווח בין שורות קטן מדי $\Box$ 

מסכי מקור בעלי שורות או הדגשה בקו תחתון על פני הטקסט $\Box$ 

❏מסמכי מקור עם כתב יד

ם מסמכי מקור עם קפלים או קמטים $\Box$ 

בהאיכות של נייר תרמי, כמו קבלות, עלולה להידרדר לאורך זמן או כתוצאה משפשוף. מומלץ לסרוק נייר כזה ∏<br>בהקדם האפשרי.

❏כששומרים קבצים ב-Office® Microsoft או בתור **PDF בר חיפוש** צריך לוודא שבוחרים בשפה הנכונה. בדוק את ההגדרה **שפה** בכל אחד מהחלונות של הגדרות השמירה.

**מידע קשור**

- $8$ 3 התמונה הסרוקה או הטקסט [מטושטשים" בעמוד](#page-82-0)  $\bullet$ 
	- | ["שמירה](#page-57-0) בתור [PDF](#page-57-0) ניתן [לחיפוש" בעמוד](#page-57-0) 58

## **הרחבה או כיווץ של התמונה הסרוקה**

Utility 2 Scan. תכונה זו זמינה רק עבור Windows. בעת הרחבה או כיווץ של התמונה הסרוקה, תוכל לשנות את יחס ההרחבה באמצעות תכונת **התאמות** ב-Epson

*Utility 2 Scan Epson היא אחת מהתוכנות המסופקות עם הסורק. לתשומת לבך:*

.Epson Scan 2 Utility את התחל .1

Windows 10/Windows Server 2016❏ לחץ על לחצן 'התחל' ואז בחר **EPSON** < **2 Scan Epson** < **Utility 2 Scan Epson**.

Windows 8.1/Windows 8/Windows Server 2012 R2/Windows Server 2012❏ הזן את שם האפליקציה בצ'ארם החיפוש ולאחר מכן בחר בסמל המוצג.

Windows 7/Windows Vista/Windows XP/Windows Server 2008 R2/Windows❏ Server 2008/Windows Server 2003 R2/Windows Server 2003 **Utility 2 Scan**. לחץ על הלחצן 'התחל', ואז על **כל התוכניות** או על **תוכניות** <sup>&</sup>gt; **EPSON** <sup>&</sup>lt; **2 Scan Epson** <sup>&</sup>lt; **Epson**

- .2 בחר את לשונית **התאמות**.
- .3 נצל את **הרחבה/כיווץ** כדי לשנות את יחס ההרחבה של תמונות סרוקות.
	- .4 לחץ **הגדר** כדי להחיל את ההגדרות על הסורק.

# **התמונה הסרוקה של כרטיס הפלסטיק מוגדלת**

שנה א האוריינטציה של הכרטיס וסרוק אותו שוב. אם התמונה עדיין לא השתפרה, הסר כל לכלוך מהכרטיס<br>והשתמש בדף הניקוי כדי לנקות בתור הסורק.

**מידע קשור**

| "ניקוי בתוך [הסורק" בעמוד](#page-71-0) 72

# **לא ניתן לפתור בעיות בתמונה סרוקה**

Utility. אם ניסית את כל הפתרונות והבעיה לא נפתרה, אפס את ההגדרות של התוכנה באמצעות 2 Scan Epson

*Utility 2 Scan Epson היא אחת מהתוכנות המסופקות עם הסורק. לתשומת לבך:*

- .Epson Scan 2 Utility את התחל .1
- Windows 10/Windows Server 2016❏ לחץ על לחצן 'התחל', ואז בחר **EPSON** < **Utility 2 Scan Epson**.
- Windows 8.1/Windows 8/Windows Server 2012 R2/Windows Server 2012❏ הזן את שם האפליקציה בצ'ארם החיפוש ולאחר מכן בחר בסמל המוצג.
- Windows 7/Windows Vista/Windows XP/Windows Server 2008 R2/Windows❏ Server 2008/Windows Server 2003 R2/Windows Server 2003 **Utility 2 Scan**. לחץ על הלחצן 'התחל', ואז על **כל התוכניות** או על **תוכניות** <sup>&</sup>gt; **EPSON** <sup>&</sup>lt; **2 Scan Epson** <sup>&</sup>lt; **Epson**
	- Mac OS❏

בחר באפשרות **עבור אל** > **יישומים** > **Software Epson** < **Utility 2 Scan Epson**.

- .2 בחר את לשונית **אחר**.
	- .3 לחץ על **איפוס**.

*אם האתחול אינו פותר את הבעיה, הסר את 2 Scan Epson והתקן מחדש. לתשומת לבך:*

### **בעיות רשת**

# **כאשר לא ניתן לבצע הגדרות רשת**

כבה את ההתקנים שאתה רוצה לחבר אל הרשת. המתן כ-10 שניות, ולאחר מכן הדלק את ההתקנים בסדר הבא: נקודת גישה, מחשב או התקן חכם, ואז את הסורק. קרב את הסורק והמחשב או ההתקן החכם אל נקודת הגישה כדי<br>לסייע לתקשורת גלי הרדיו, ואז נסה לבצע שוב את הגדרות הרשת.

### **אין אפשרות להתחבר מהתקנים אף על פי שאין בעיה בהגדרות הרשת**

אם אין אפשרות להתחבר מהמחשב או מהתקן חכם אל הסורק אף על פי שבדוח חיבור הרשת לא מופיעה שום<br>בעיה, עייו בהמשר.

אם אתה משתמש בכמה נתבים אלחוטיים באותו הזמן ייתכן שלא תוכל להשתמש בסורק מהמחשב או מההתקן $\Box$ החכם, תלוי בהגדרות של הנתבים האלחוטיים. חבר את המחשב או את ההתקן החכם לאותו נתב אלחוטי כמו הסורק.

השבת את פונקציית הקשירה בהתקן החכם במידה והיא אופשרה.

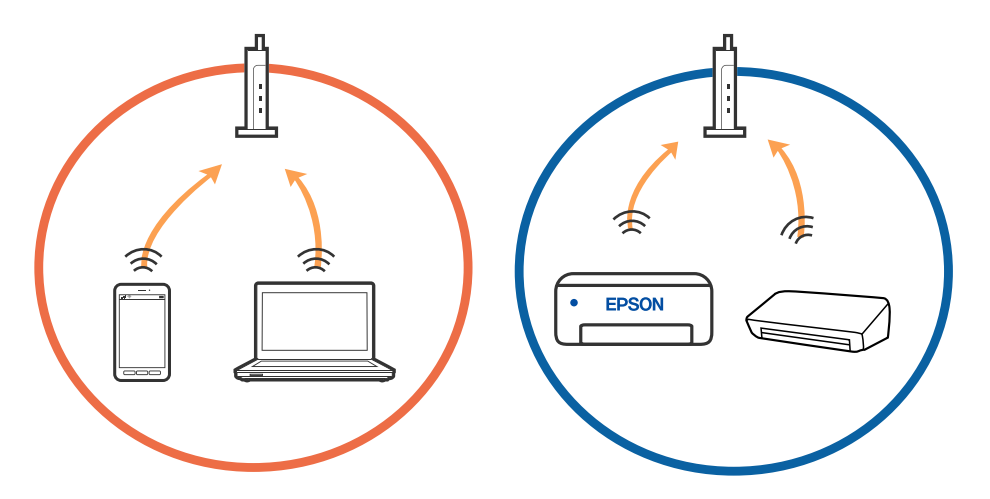

 $\Box$ ייתכן שלא תוכל להתחבר לנתב האלחוטי כאשר יש לנתב האלחוטי ריבוי של SSID וכאשר התקנים מחוברים<br>ל-SSID שונים באותו נתב אלחוטי. חבר את המחשב או את ההתקן החכם לאותו SSID של הסורק.

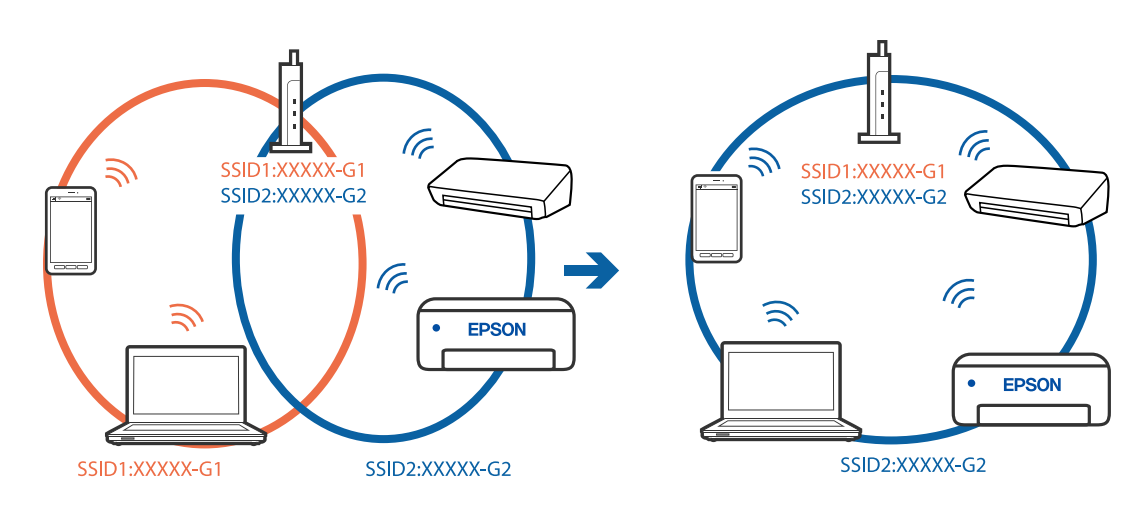

<span id="page-87-0"></span>❏לנתב אלחוטי התואם גם לתקן a802.11 IEEE וגם לתקן g802.11 IEEE יש SSID בGHz -2.4 וב-5 אם אתה מחבר את המחשב או את התקן החכם אל SSID בGHz 5 -5 לא תוכל להתחבר לסורק כיוון GHz שהסורק תומך בתקשורת ב $\rm GHz$  -2.4 בלבד. חבר את המחשב או את ההתקן החכם לאותו SSID של הסורק.

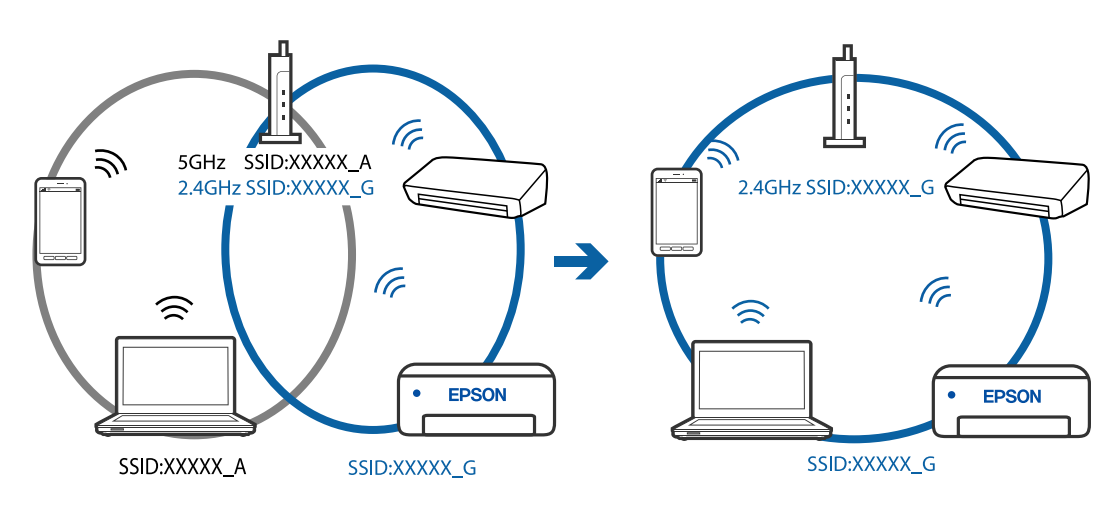

למרבית הנתבים האלחוטיים יש תכונת מפריד פרטיות החוסם את התקשורת ביו ההתקנים מחוברים. אם איו $\Box$ ביכולתך ליצור תקשורת בין הסורק לבין המחשב או התקן החכם אף על פי שהם מחוברים לאותה הרשת, השבת<br>את מפריד הפרטיות בנתב האלחוטי. לפרטים נוספים, עיין במדריך שסופק עם הנתב האלחוטי.

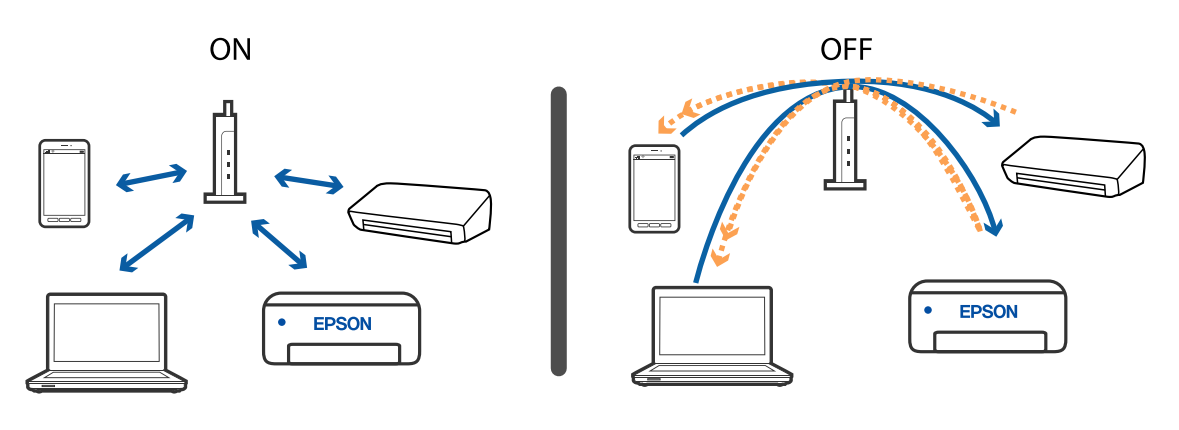

**מידע קשור**

- | "בדיקת ה -SSID המחובר לסורק" בעמוד 88
	- | ["בדית](#page-88-0) ה [-SSID](#page-88-0) עבור [המחשב" בעמוד](#page-88-0) 89

### **בדיקת ה -SSID המחובר לסורק**

תוכל לבדוק את ה- SSID המחובר ב-EpsonNet Config.

ותוכל לבדוק את ה-SSID ואת הסיסמה של הסורק עצמו המופיעות בתווית המודבקת לתחתית סורק. אלה משמשים<br>כאשר אתה מחבר את הסורק במצב חיבור AP.

#### **מידע קשור**

16 [בעמוד" EpsonNet Config"](#page-15-0) |

### **בדית ה -SSID עבור המחשב**

#### **Windows**

<span id="page-88-0"></span>בחר **לוח הבקרה** > **רשת ואינטרנט** > **מרכז רשת ושיתוף**.

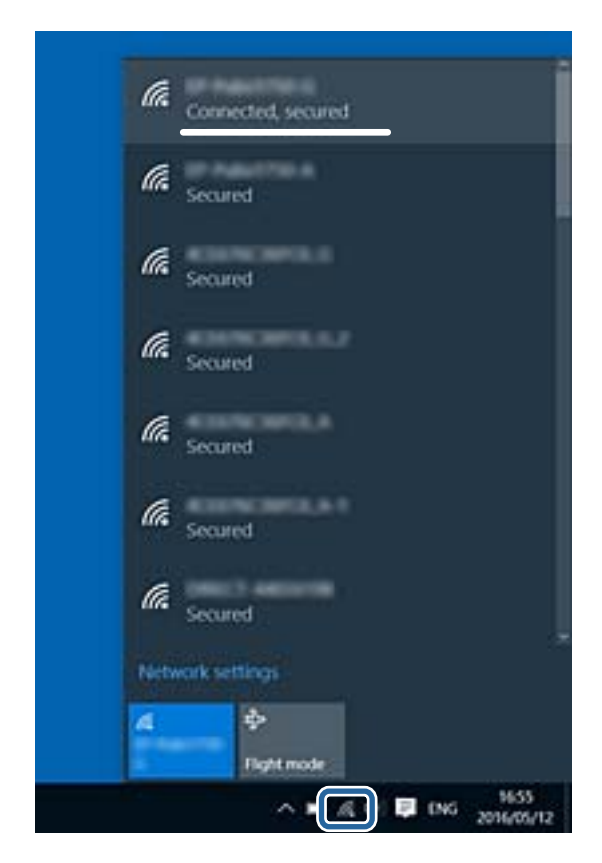

#### **Mac OS X**

לחץ על סמל ה -WiFi בראש מסך המחשב. תוצג רשימת מספרי SSID כאשר ה -SSID המחובר מסומן בווי.

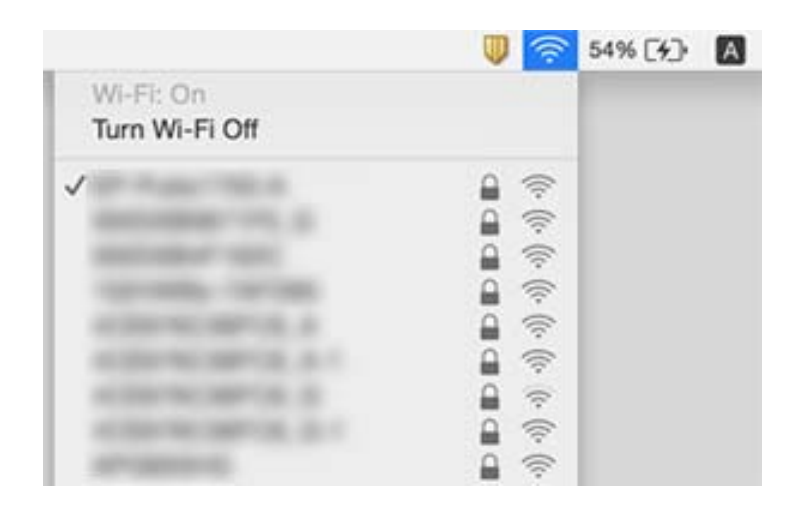

#### **מידע קשור**

- | ["בדיקת](#page-87-0) ה -[SSID](#page-87-0) המחובר [לסורק" בעמוד](#page-87-0) 88
	- | "בדית ה -SSID עבור המחשב" בעמוד 89

# **סורק המחובר באמצעות חיבור רשת אינו מצליח לסרוק לפתע**

- עתרי שינוי נקודת הגישה או הספק שלך, נסה לקבוע שוב הגדרות רשת עבור הסורק. חבר את המחשב או את ∏<br>ההתקן החכם לאותו SSID של הסורק.
- כבה את ההתקנים שאתה רוצה לחבר אל הרשת. המתן כ $\alpha$ 10 שניות, ולאחר מכן הדלק את ההתקנים בסדר $\Box$ הבא: נקודת גישה, מחשב או התקן חכם, ואז — הסורק. קרב את הסורק והמחשב או ההתקן החכם אל נקודת<br>הגישה כדי לסייע לתקשורת גלי הרדיו, ואז נסה לקבוע שוב את הגדרות הרשת.
- ם נסה לגשת לאתר אינטרנט כלשהו מהמחשב כדי לוודא שהגדרות הרשת של המחשב נכונות. אם אינך יכול לגשת <mark>⊥</mark><br>לשום אתר אינטרנט, הרי שיש בעיה במחשב. לפרטים נוספים, עיין במדריך שסופק עם המחשב שלך.
	- ❏בדוק אם הגדרות הרשת נכונות ב-Utility 2 Scan Epson.

**מידע קשור**

 $\,$  שינוי שיטות החיבור אל [המחשב" בעמוד](#page-24-0)  $\blacktriangleright$ 

# **סורק המחובר באמצעות USB אינו מצליח לסרוק לפתע**

- נתק את כבל ה-USB מהמחשב. לחץ בלחצן העכבר הימני על אייקון הסורק המוצג במחשב, ואז בחר באפשרות  $\Box$ הושלמה. **הסר התקן**. חבר את כבל ה -USB אל המחשב ונסה סריקת בדיקה. אם הסריקה אפשרית, הרי שההתקנה
	- התקו מחדש את חיבור ה-USB בהתאם לצעדים שבסעיף [החלפת שיטת החיבור למחשב] במדריך זה. $\Box$
- אם מחשב כלשהו מחובר לסורק באמצעות  $\rm{USB}$  ובאותו הזמן יש מחשב אחר שמחובר לסורק באמצעות חיבור  $\Box$ אלחוטי והתוכנה 2 Scan Epson פועלת במחשב הזה, תמונות סרוקות נשמרות אצל הסורק המחובר בחיבור 2 Scan במחשב המחובר בחיבור אלחוטי. אלחוטי כאשר לוחצים עללחצן הסורק. סרוק מהמחשב במקום להשתמש בלחצן הסורק, או סגור את Epson

**מידע קשור**

| "שינוי שיטות החיבור אל [המחשב" בעמוד](#page-24-0) 25

# **הסרה והתקנה של אפליקציות**

# **הסרת ההתקנה של האפליקציה שלך**

אפשר שיהיה עליך להסיר ואז לחזור ולהתקין את האפליקציות שלך על מנת לפתור בעיות מסוימות או כאשר אתה משדרג את מערכת ההפעלה שלך. כנס אל המחשב כמנהל. הזן את סיסמת המנהל אם המחשב יבקש ממך לעשות זאת.

### **הסרת האפליקציה שלך עבור Windows**

- .1 צא מכל האפליקציות הפועלות.
	- .2 נתק את הסורק מהמחשב.
		- .3 פתח את לוח הבקרה:

Windows 10/Windows Server 2016❏

לחץ לחיצה ימנית על כפתור 'התחל' או לחץ והחזק אותו, ואז בחר **לוח בקרה**.

Windows 8.1/Windows 8/Windows Server 2012 R2/Windows Server 2012❏ בחר **שולחן עבודה** > **הגדרות** > **לוח בקרה**.

Windows 7/Windows Vista/Windows XP/Windows Server 2008 R2/Windows❏ Server 2008/Windows Server 2003 R2/Windows Server 2003 לחץ על כפתור 'התחל' ובחר **לוח בקרה**.

.4 פתח **הסר התקנה של תוכנית** (או **הוסף או הסר תוכניות**):

Windows 10/Windows 8.1/Windows 8/Windows 7/Windows Vista/Windows❏ Server 2016/Windows Server 2012 R2/Windows Server 2012/Windows Server 2008 R2/Windows Server 2008

לחץ על **הסרת תוכנית** ב**תוכניות**.

Windows XP/Windows Server 2003 R2/Windows Server 2003❏ לחץ **הוסף או הסר תוכניות**.

- .5 בחר את האפליקציה שברצונך להסיר.
	- .6 הסר את התקנת האפליקציות:

Windows 10/Windows 8.1/Windows 8/Windows 7/Windows Vista/Windows❏ Server 2016/Windows Server 2012 R2/Windows Server 2012/Windows Server 2008 R2/Windows Server 2008

לחץ **הסר התקנה/שינוי** או **הסר התקנה**.

Windows XP/Windows Server 2003 R2/Windows Server 2003❏ לחץ **שנה/הסר** או **הסר**.

*אם מוצג חלון הבקרה של חשבון המשתמש, לחץ 'המשך'. לתשומת לבך:*

.7 פעל על פי ההוראות המוצגות על גבי המסך.

*לתשומת לבך: אפשר שתוצג הודעה המעודדת אותךלהפעיל מחדש את המחשב של. אם היא מוצגת, ודא שבחרת אני רוצה להפעיל מחדש את המחשב שלי עתה ואז לחץ סיים.*

# **הסרת האפליקציות שלך במערכת הפעלה OS Mac**

*ודא שהתקנת את Updater Software EPSON. לתשומת לבך:*

1. הורד את תוכנת הסרת ההתקנה באמצעות EPSON Software Updater.

<span id="page-91-0"></span>מרגע שהורדת את תוכנת הסרת ההתקנה, אין צורך להוריד אותה שוב בכל פעם שאתה מסיר את<br>האפליקציה.

- .2 נתק את הסורק מהמחשב.
- **וסריקה**, **הדפסה ופקס**), ואז הסר את הסורק מרשימת הסורקים. .3 על מנת להסיר את מנהל ההתקן של הסורק, בחר **העדפות מערכת** מתפריט <sup>&</sup>gt; **מדפסות וסורקים** (או **הדפסה**
	- .4 צא מכל האפליקציות הפועלות.
	- .5 בחר באפשרות **עבור אל** > **יישומים** > **Software Epson** < **מסיר התקנה**.
		- . בחר את האפליקציה שברצונך להסיר, ולאחר מכן לחץ על 'הסר התקנה'.

# *חשוב:* c

*תוכנת 'הסרת ההתקנה' מסירה את כל מנהלי ההתקן עבור סורקי Epson הנמצאים במחשב. אם אתה משתמש בכמה סורקים של Epson ואתה רק רוצה למחוק כמה ממנהלי ההתקנים, מחק תחילה את כולם, ולאחר מכן התקן שוב את מנהלי ההתקן הדרושים עבור הסורקים.*

#### *לתשומת לבך:*

*אם אינך מוצא את האפליקציהשברצונךלעדכן ברשימת האפליקציות, לא תוכללהסיר את ההתקנה באמצעות תוכנת הסרת ההתקנה. במצב זה, בחר עבור אל > אפליקציות > Software Epson, בחר את האפליקציה שברצונך להסיר, ואז גרור אותה לתוך סמל האשפה.*

# **התקנת האפליקציות שלך**

פעל על פי הצעדים הבאים על מנת להתקין את האפליקציות הדרושות.

#### *לתשומת לבך:*

❏ *כנס אל המחשב כמנהל. הזן את סיסמת המנהל אם המחשב יבקש ממך לעשות זאת.*

❏ *בעת התקנה חוזרת של אפליקציות, יש להסיר אותן תחילה.*

- .1 צא מכל האפליקציות הפועלות.
- t. בזמן ההתקנה של WindowsDocument Capture Pro ), או Mac OSDocument Capture ),<br>נתק זמנית את הסורק והמחשב.

*אל תחבר את הסורק והמחשב לפני שקיבלת הוראה לעשות זאת. לתשומת לבך:*

.3 התקן את האפליקציה ופעל בהתאם להוראות המובאות באתר האינטרנט שלהלן.

#### [http://epson.sn](http://epson.sn/?q=2)

*במערכת הפעלה Windows תוכל להשתמש בדיסק התוכנה שהגיע עם הסורק. לתשומת לבך:*

# **מפרט טכני**

# **מפרט כללי של הסורק**

*המפרט נתון לשינויים ללא הודעה מוקדמת. לתשומת לבך:*

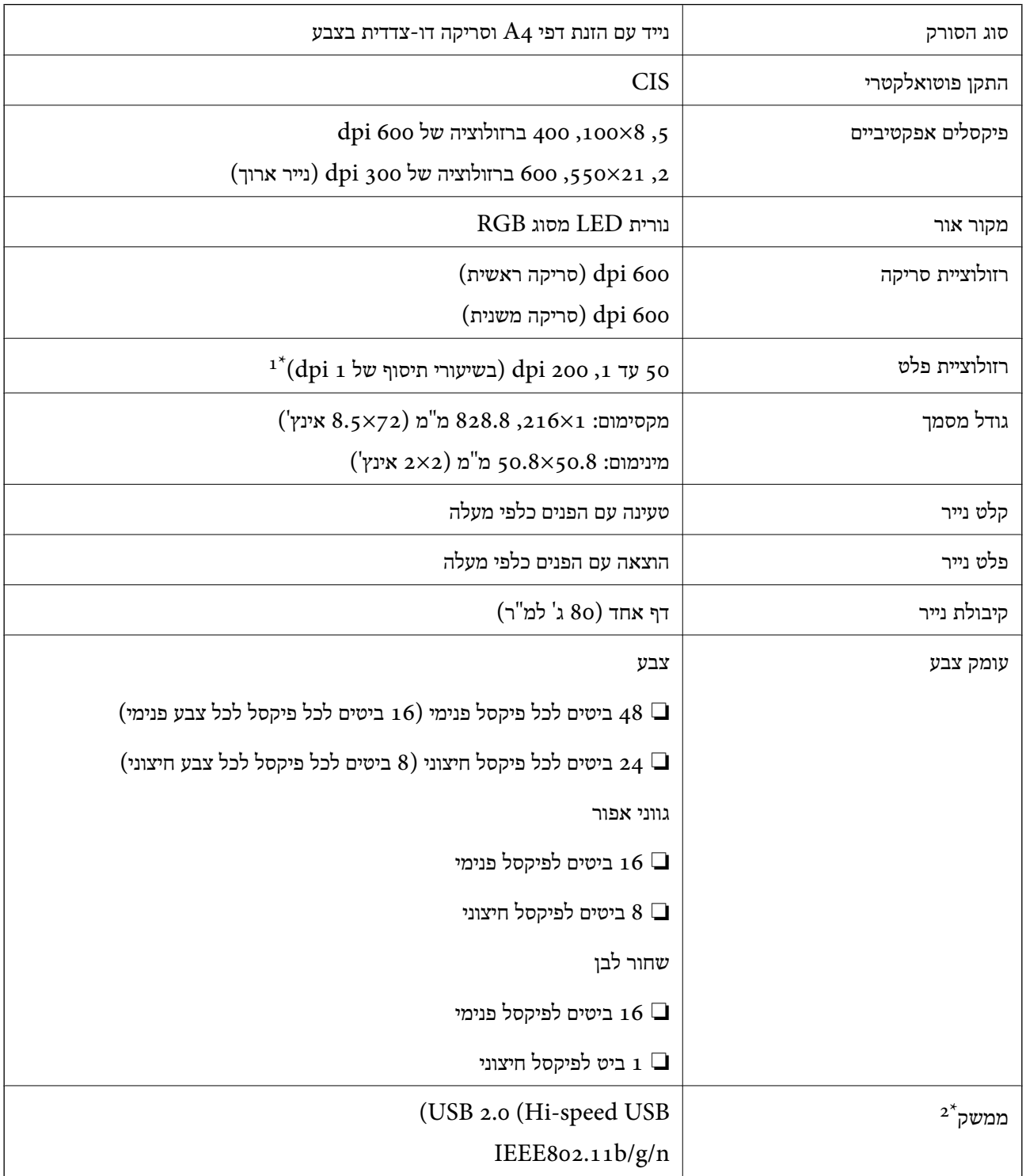

- עד 300 ס' עד 355.6) עד ג $\,$ 300 עד 300  $\,$  4\*  $\,$   $\,$  400  $\,$  400  $\,$  400  $\,$  400  $\,$  400  $\,$  400  $\,$  400  $\,$  400  $\,$  400  $\,$  400  $\,$  400  $\,$  400  $\,$  400  $\,$  400  $\,$  400  $\,$  400  $\,$  400  $\,$  400  $\,$ 
	- . לא ניתן להשתמש בחיבור USB ובחיבור רשת בעת ובעונה אחת.  $2^*$

# **Wi-Fi מפרט**

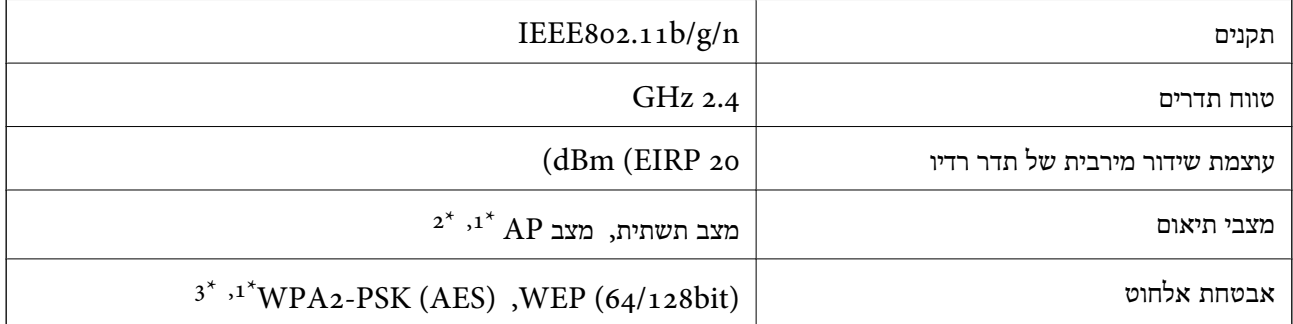

- $\,$  1 אין תמיכה עבור  $\,$  1\*  $\,$
- . ניתן להשתמש במצב חיבור AP ובמצב חיבור Wi-Fi בעת ובעונה אחת.
	- \*3 תואם לתקני 2WPA עם תמיכה עבור Personal 2WPA/WPA.

## **מפרטי ממדים**

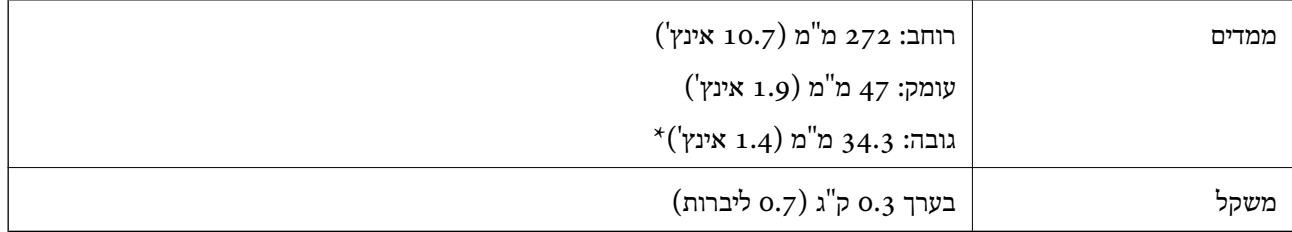

ללא חלקים בולטים.

# **מפרט חשמלי**

# **מפרט חשמלי של הסורק**

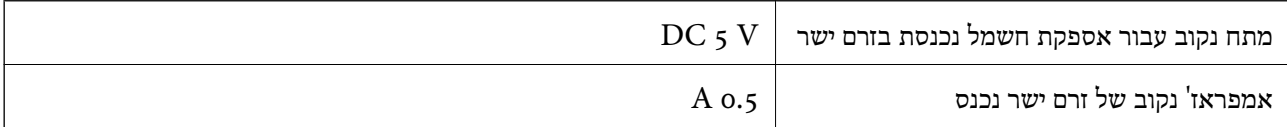

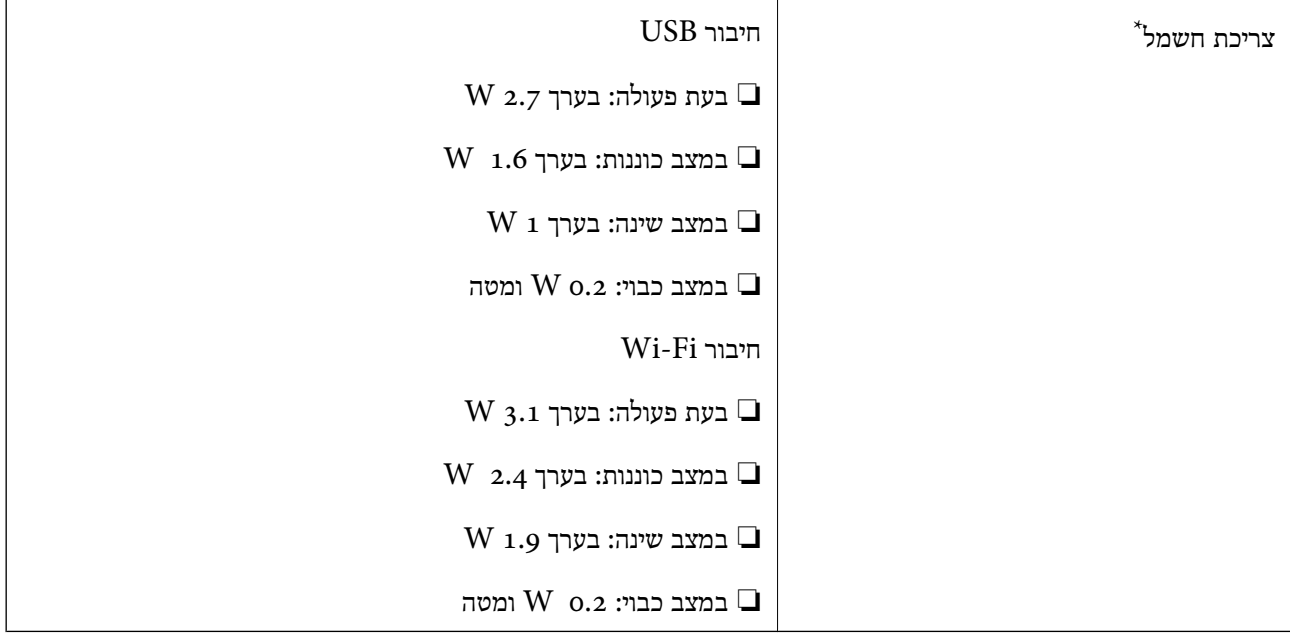

\* כאשר הסוללה טעונה במלואה.

# **מפרט סוללה**

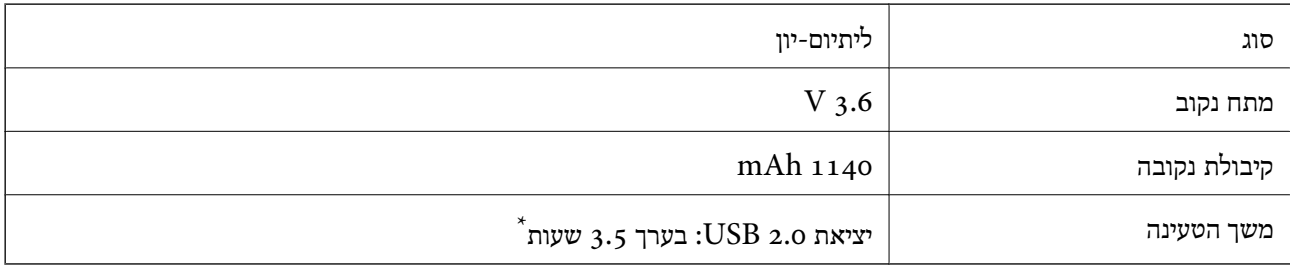

\* ערכים אלה נמדדים בתנאי שהסורק כבוי. אם הסורק דולק, הטעינה אורכת זמן רב יותר.

## **מפרט סביבתי**

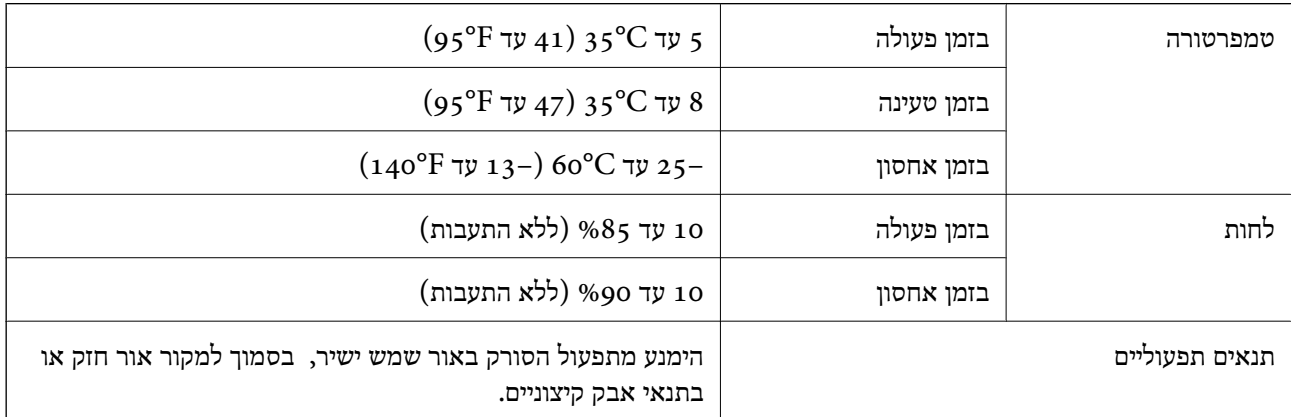

# **דרישות מערכת**

הן דרישות המערכת של 2 Epson Scan. חלק מהאפליקציות לא פועלות בכל מערכות ההפעלה.

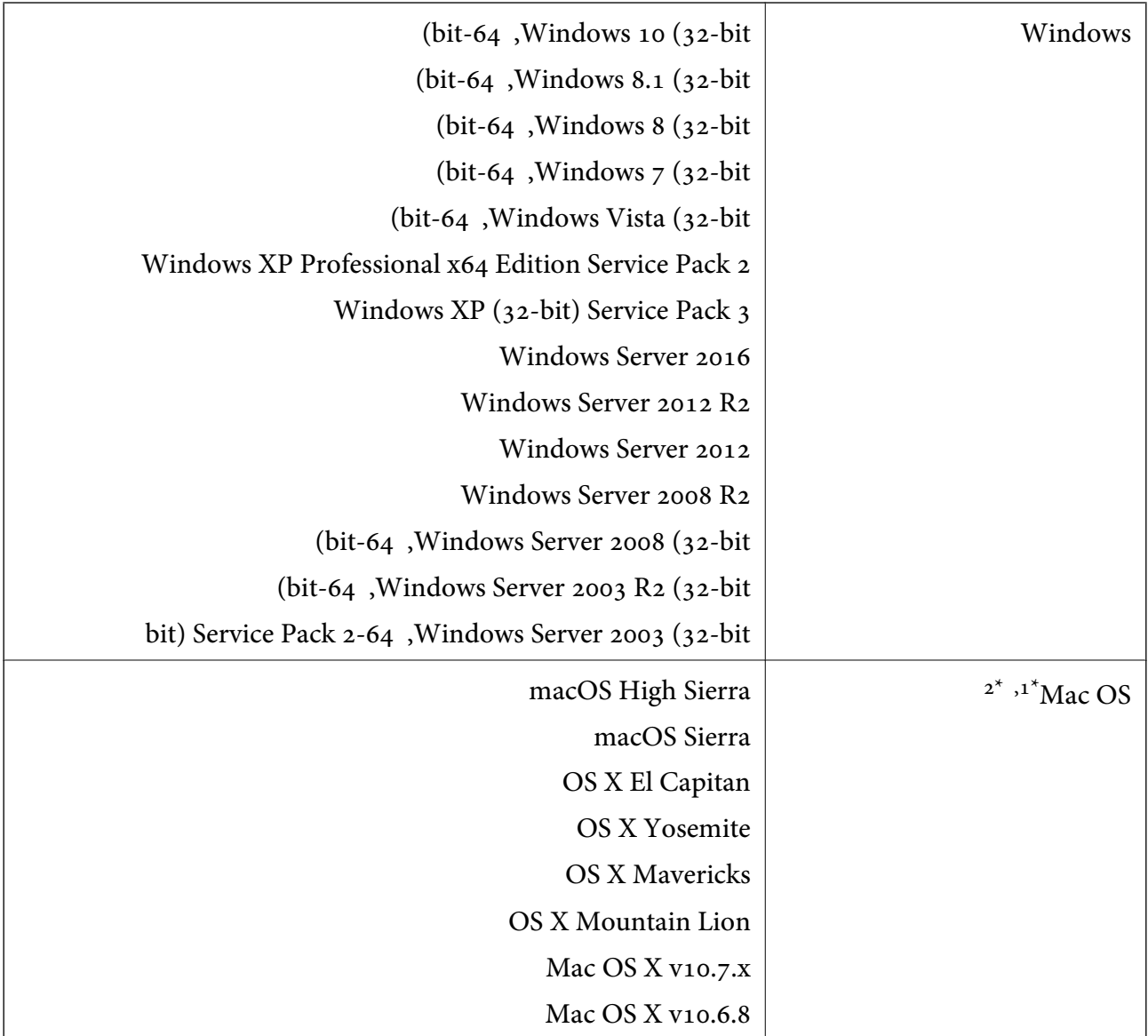

אין תמיכה במיתוג משתמש מהיר במערכת הפעלה Mac OS או מאוחרת ממנה.  $1^\star$ 

.<br>מ<br/>ו $\,$  UNIX (UFS) אין המיכה במערכת הקבצים של המיכה משל המיכה מ

# **תקנים ואישורים**

# **תקנים ואישורים עבור דגם של ארה"ב**

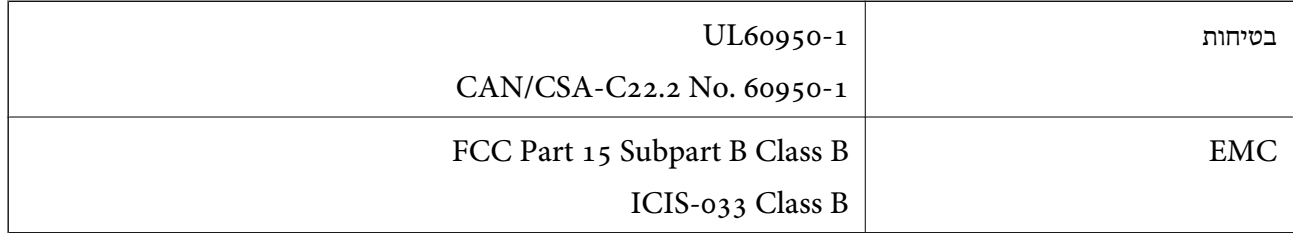

הציוד מכיל את מודול האלחוט שלהלן.

WM294V2-E01 :דגם

מוצר זה תואם ל-15 Part של כללי ה-FCC ול- RSS-210 של כללי ה-IC. Epson לא תישא באחריות בגיו אי-עמידה בדרישות ההגנה שמקורה בעריכת שינויים בלתי-מומלצים במוצר. ההפעלה כפופה לשני תנאים: (1) אסור שהתקן זה יגרום להפרעות מזיקות, ו-(2) התקן זה חייב לקבל כל הפרעות שתתקבלנה, כולל הפרעות העלולות<br>לגורם לפטולה בלתי רצויה של ההתקו.

על מנת למנוע הפרעות רדיו לשירות שברישיון, התקן זה מיועד לשימוש בתוך מבנים ויש להרחיק אותו מחלונות כדי<br>לספק מיסור מרבי. ציוד המותקו בחוץ (או אנטנת השידור שלו) מחייב קבלת רישיוו.

# **תקנים ואישורים עבור דגם אירופי**

#### עבור משתמשים אירופיים

בזאת, תאגיד Seiko Epson מצהיר שדגם ציוד התקשורת הבא עומד בדרישות הצו 2014/53/EU. הטקסט<br>המלא של הוראת התאימות של ה-EU זמין באתר האינטרנט שלהלו.

#### <http://www.epson.eu/conformity>

#### J421A

מיועד לשימוש רק באירלנד, בריטניה, אוסטריה, גרמניה, ליכטנשטיין, שווייץ, צרפת, בלגיה, לוקסמבורג,<br>הולנד, איטליה, פורטוגל, ספרד, דנמרק, פינלנד, נורווגיה, שוודיה, איסלנד, קרואטיה, קפריסין, יוון,<br>סלובניה, מלטה, בולגריה, צ'כיה,

במוצרים. חברת Epson אינה נושאת באחריות בגין אי עמידה בדרישות ההגנה כתוצאה מביצוע שינוי לא מומלץ

כדי לציית לדרישות החשיפה לגלי רדיו, צריך לשמור על מרחק של 20 ס"מ לפחות בכל עת בין היחידה לבין<br>אושים.

 $\epsilon$ 

# **תקנים ואישורים עבור דגמים אוסטרליים**

AS/NZS CISPR32 Class B

 $\rm AS/$  מצהירה בזאת שדגמי הציוד שלהלן תואמים את דרישות היסוד והוראות רלוונטיות אחרות של  $\rm Epson$ :NZS4268

J421A

Epson לא תישא באחריות בגין אי-עמידה בדרישות ההגנה שמקורה בעריכת שינויים בלתי-מומלצים במוצר.

# **היכן מקבלים עזרה**

# **אתר אינטרנט לתמיכה טכנית**

אם אתה זקוק לעוד עזרה, בקר באתר התמיכה של Epson בכתובת להלן. בחר את המדינה או את האזורשלךועבור אל הדף באתר של Epson העוסק בתמיכה. מנהלי ההתקנים העדכניים, הוראות למשתמש או חומר אחר<br>להורדה — כולם זמינים אף הם באתר זה.

<http://support.epson.net/>

(אירופה(<http://www.epson.eu/Support>

Epson לקבלת סיוע. אם מוצר Epson שברשותך אינו פועל כהלכה ואינך יכול לפתור את הבעיה צור קשר עם שירותי התמיכה של

# **יצירת קשר עם התמיכה של Epson**

# **לפני יצירת קשר עם Epson**

אם מוצר Epson שברשותך אינו פועל כהלכה ואינך יכול לפתור את הבעיה באמצעות שימוש במידע פתרון הבעיות<br>בהוראות למשתמש של המוצרים שלך, צור קשר עם שירותי התמיכה של Epson לקבלת סיוע. אם התמיכה של Epson לאזור שלך אינה מופיעה ברשימה להלן, צור קשר עם הספק במקום שבו קנית את המוצר שלך. בהוראות למשתמש של המוצרים שלך, צור קשר עם שירותי התמיכה של Epson לקבלת סיוע. אם התמיכה של

אנשי התמיכה של Epson יוכלו לעזור לך במהירות רבה הרבה יותר אם תתן להם את המידע להלן:

❏המספר הסידורי של המוצר

(תווית המספר הסידורי של המוצר נמצאת בדרך כלל בעורף המוצר)

❏דגם המוצר

❏גרסת התוכנה של המוצר

(לחץ על **About**, **Info Version**, או לחצן דומה הנמצא בתכנת המוצר)

ם מותג המחשב שלר והדגם שלו $\Box$ 

שם מערכת ההפעלה של המחשב שלך והגרסה שלה $\Box$ 

שמות וגרסאות של יישומי התכנה המשמשים אותך בדרך כלל עם המוצר $\Box$ 

*לתשומת לבך:*

*יתכן שנתוני רשימת החיוג של הגדרות הפקס ו/או הגדרות הרשת שלך שמורים בזיכרון של המוצר, תלוי באיזה מוצר* מדובר. הנתונים ו/או ההגדרות יכולים לאבוד בגלל תקלה במוצר או תיקון בו. Epson לא תהיה אחראית על אבדן נתונים *כלשהם, עלגיבוי נתונים או על ההגדרות או על כל שילוב של שלושתם אפילו במהלך תקופת האחריות. מומלץ לגבות את הנתונים בעצמך או לנהל רשימות שלהם.*

# **עזרה למשתמשים באירופה**

למידע על דרכי יצירת קשר עם התמיכה של Epson עיין ב-Document Warranty European-Pan.

### **עזרה למשתמשים בטאיוואן**

אלה אנשי הקשר עבור מידע, תמיכה ושירותים:

**אינטרנט**

#### [http://www.epson.com.tw](http://www.epson.com.tw/)

מידע על מפרטי מוצרים, מנהל התקנים להורדה ושאילתות לגבי מוצרים עומדים לרשות המשתמשים.

#### **מוקד התמיכה של Epson**

טלפון: +886-2-80242008

צוות התמיכה שלנו יכול לעזור לך בנושאים הבאים דרך הטלפון:

שאילתות בנושא מכירות ומידע על מוצרים. $\Box$ 

שאלות או בשיות בקשר לשימוש במוצרים. $\Box$ 

שאילתות בנושא שירות תיקונים ואחריות. $\square$ 

**מרכז שירותי תיקונים:**

<http://www.tekcare.com.tw/branchMap.page>

תאגיד TekCare הוא מרכז שירות מורשה של .Epson Taiwan Technology & Trading Ltd הוא מרכז שירות

# **עזרה למשתמשים באוסטרליה**

אנשי Australia Epson מעוניינים לספק לך שירות לקוחות ברמה הגבוהה ביותר. נוסף על ההוראות למשתמש שברשותך אנו מספקים את המקורות להלן לקבלת מידע:

**אתר אינטרנט**

#### [http://www.epson.com.au](http://www.epson.com.au/)

גישה לדפי האינטרנט של Australia Epson. האתר אמנם לא יפה כמו חופיה שלניו זילנד, אבל שווה לגלוש בו מפעם לפעם! באתר ניתן להוריד מנהלי התקנים, למצוא את נקודות השירות של Epson ולקבל מידע ותמיכה טכנית<br>למוצרים (בדוא"ל).

**מוקד התמיכה של Epson**

טלפון: 1300-361-054

מוקד התמיכה של Epson הוא קו ההגנה האחרון, ששומר שהלקוחות שלנו יזכו לסיוע מקצועי. הטלפנים במוקד<br>התמיכה יוכלו לסייע לך להתקין, להגדיר ולהפעיל את מוצרי Epson. נציגי השירות במוקד הטלפוני יוכלו לסייע לך למצוא מידע על מוצרי Epson חדשים ואת הכתובות של מרכזי השירות או המשווקים המורשים הקרובים אליך.<br>במוקד ניתן לקבל עזרה במגוון רחב של בעיות ושאלות.

מומלץ להכין את כל המידע הרלוונטי מראש לפני שמתקשרים. ככל שתכין מראש יותר מידע, כך נוכל לסייע לך<br>לפתור את הבעיה מהר יותר. מידע זה כולל את ההוראות למשתמש במוצר Epson שברשותך, את סוג המחשב,<br>מערכת ההפעלה, תוכנות יישומים וכ

**שינוע של המוצר**

Epson ממליצה לשמור את אריזת המוצר למקרה שיהיה צורך לשנע אותו בעתיד.

## **עזרה למשתמשים בסינגפור**

אלה מקורות המידע, התמיכה והשירותים הזמינים מ-Singapore Epson:

**אינטרנט**

[http://www.epson.com.sg](http://www.epson.com.sg/)

מידע על מפרטי מוצרים, על מנהלי התקנים להורדה, על שאלות נפוצות, שאילתות בנשא מכירות ותמיכה טכנית<br>דרך הדואר האלקטרוני עומדים לרשות המשתמשים.

**מוקד התמיכה של Epson** מספר חינם: 800-120-5564 צוות התמיכה שלנו יכול לעזור לך בנושאים הבאים דרך הטלפון: שאילתות בנושא מכירות ומידע על מוצרים. $\Box$ שאלות בקשר לשימוש במוצרים או פתרוו בעיות $\Box$ שאילתות בנושא שירות תיקונים ואחריות $\square$ 

# **עזרה למשתמשים בתאילנד**

אלה אנשי הקשר עבור מידע, תמיכה ושירותים:

#### **אינטרנט**

#### [http://www.epson.co.th](http://www.epson.co.th/)

מידע על מפרטי מוצרים, על מנהלי התקנים להורדה, על שאלות נפוצות ושאילתות בדואר האלקטרוני עומדים<br>לרשות המשתמשים.

**המוקד הטלפוני של Epson** טלפון: 66-2685-9899 support@eth.epson.co.th : ל"דוא צוות מוקד השירות שלנו יכול לעזור לכם בנושאים הבאים באמצעות הטלפון: שאילתות בנושא מכירות ומידע על מוצרים $\square$ שאלות או בעיות בקשר לשימוש במוצרים $\square$ שאילתות בנושא שירות תיקונים ואחריות $\square$ 

### **עזרה למשתמשים בווייטנאם**

אלה אנשי הקשר עבור מידע, תמיכה ושירותים:

**מרכז השירות של Epson** 65 Truong Dinh Street, District 1, Hochiminh City, Vietnam.

טלפון (הו צ 'י מין סיטי): ,84-8-3823-9239 84-8-3825-6234 29 Tue Tinh, Quan Hai Ba Trung, Hanoi City, Vietnam טלפון (האנוי סיטי): ,84-4-3978-4785 84-4-3978-4775

# **עזרה למשתמשים באינדונזיה**

אלה אנשי הקשר עבור מידע, תמיכה ושירותים:

#### **אינטרנט**

#### [http://www.epson.co.id](http://www.epson.co.id/)

 $\Box$ מידע על מפרטי מוצרים, מנהלי התקנים להורדה

שאלות נפוצות, שאילתות מכירות ושאלות דרך דואר אלקטרוני $\Box$ 

#### **התמיכה הטלפונית של Epson**

טלפון: +62-1500-766

פקס: +62-21-808-66-799

צוות התמיכה הטלפונית שלנו יכול לעזור לך בנושאים הבאים דרך הטלפון או הפקס:

שאילתות בנושא מכירות ומידע על מוצרים $\Box$ 

❏תמיכה טכנית

#### **מרכז השירות של Epson**

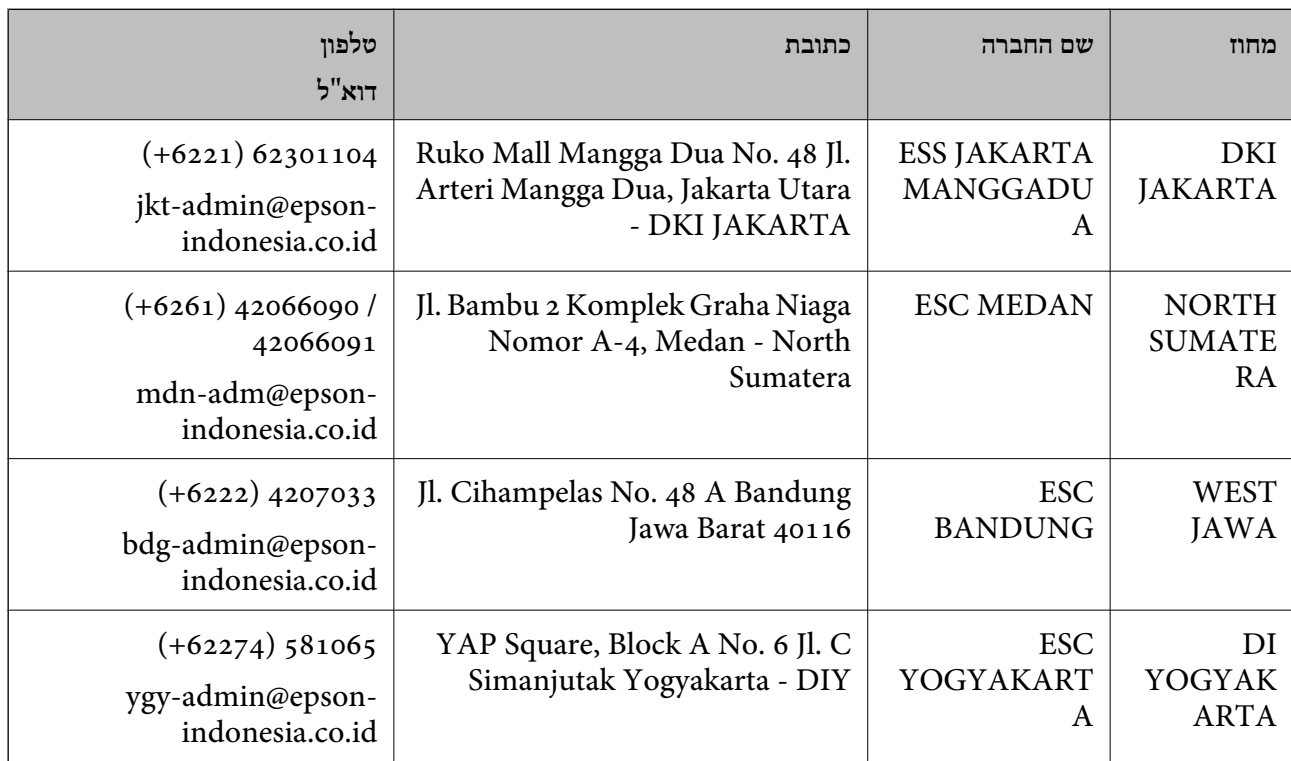

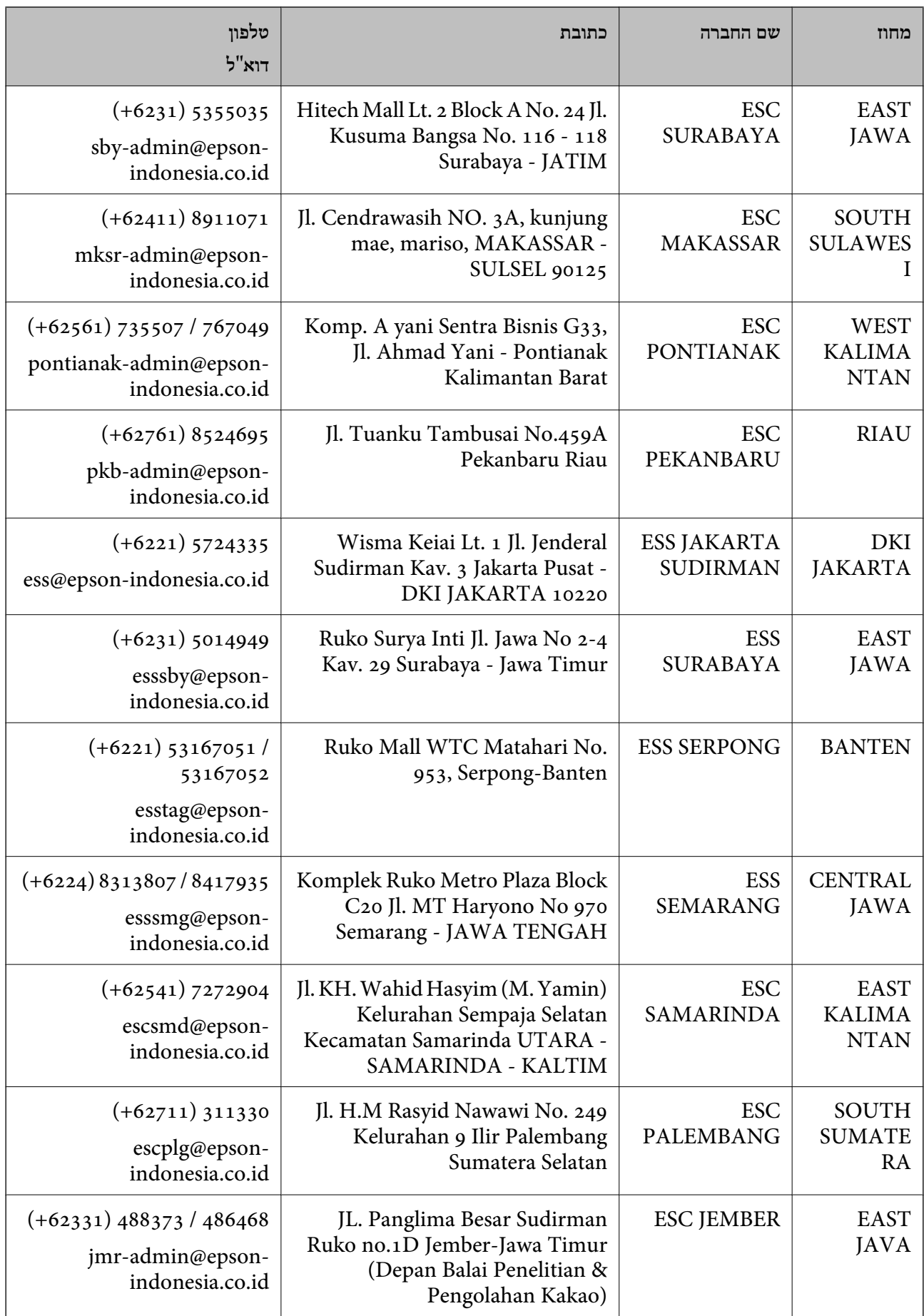

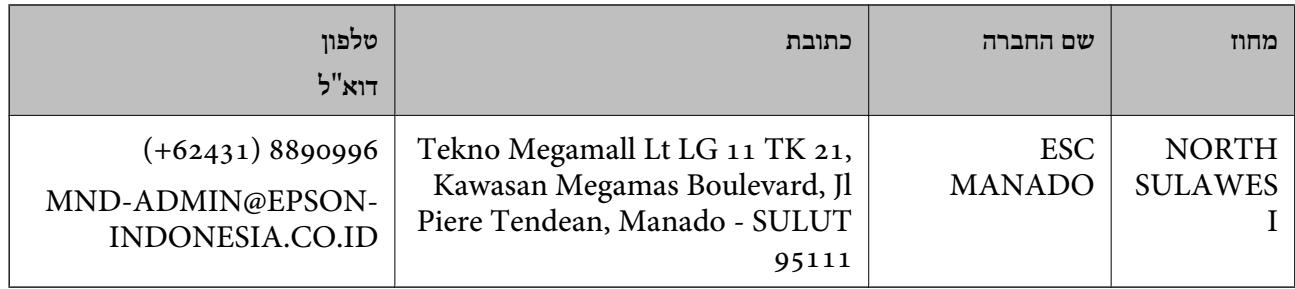

עבור ערים נוספות שלא מפורטת ברשימה זו, התקשר לתמיכה הטכנית במספר: .08071137766

## **עזרה למשתמשים בהונג קונג**

לקבלת תמיכה טכנית כמו גם שירותים אחרים לאחר המכירות המשתמשים מוזמנים ליצור קשר עם Epson Hong<br>Kong Limited.

**דף הבית באינטרנט**

[http://www.epson.com.hk](http://www.epson.com.hk/)

Kong Hong Epson הקימה דף בית מקומי באינטרנט בסינית ובאנגלית כדי לספק למשתמשים את המידע להלן:

❏מידע על המוצר

❏תשובות לשאלות נפוצות

❏גרסאות עדכניות של מנהלי התקנים למוצרי Epson

**תמיכה טכנית בטלפון** באפשרותך גם ליצור קשר עם הצוות הטכני שלנו במספרי הטלפון והפקס להלן: טלפון: 852-2827-8911 פקס: 852-2827-4383

# **עזרה למשתמשים במלזיה**

אלה אנשי הקשר עבור מידע, תמיכה ושירותים:

**אינטרנט** [http://www.epson.com.my](http://www.epson.com.my/)

מידע על מפרטי מוצרים, מנהלי התקנים להורדה  $\Box$ שאלות נפוצות, שאילתות מכירות ושאלות דרך דואר אלקטרוני $\square$ 

> **המוקד הטלפוני של Epson** טלפון: 1800-8-17349 +60 שאילתות בנושא מכירות ומידע על מוצרים $\square$

שאלות או בעיות בקשר לשימוש במוצרים. $\square$ שאילתות בנושא שירותי תיקונים ואחריות $\square$ 

**משרד ראשי** טלפון: 603-56288288 פקס: 2088 8388/603-5621 603-5628

## **עזרה למשתמשים בהודו**

אלה אנשי הקשר עבור מידע, תמיכה ושירותים:

#### **אינטרנט**

#### [http://www.epson.co.in](http://www.epson.co.in/)

מידע על מפרטי מוצרים, מנהל התקנים להורדה ושאילתות לגבי מוצרים עומדים לרשות המשתמשים.

#### **תמיכה טלפונית**

❏שירות, מידע על מוצרים והזמנת חומרים מתכלים (קווי BSNL( מספר חינם: 18004250011 זמין בין ,09:00-18:00 בימי שני עד שבת (למעט חגים ציבוריים)

❏שירות (משתמשי CDMA ומכשירים ניידים) מספר חינם: 186030001600 זמין בין ,09:00-18:00 בימי שני עד שבת (למעט חגים ציבוריים)

# **עזרה למשתמשים בפיליפינים**

כדי לקבל תמיכה טכנית, כמו גם שירותים לאחר המכירות, המשתמשים מוזמנים ליצור קשר עם Epson Corporation Philippines במספרי הטלפון והפקס ובכתובת הדואר האלקטרוני הבאים:

#### **אינטרנט**

#### [http://www.epson.com.ph](http://www.epson.com.ph/)

מידע על מפרטי מוצרים, על מנהלי התקנים להורדה, על שאלות נפוצות ושאילתות בדואר האלקטרוני עומדים<br>לרשות המשתמשים

**שירות לקוחות Philippines Epson** מספר חינם (PLDT(: 1-800-1069-37766 מספר חינם (דיגיטלי): 1-800-3-0037766 (+632)441-9030 :Metro Manila <https://www.epson.com.ph/contact> :אינטרנט אתר customercare@epc.epson.som.ph :l

זמין בין ,09:00-18:00 בימי שני עד שבת (למעט חגים ציבוריים) צוות שירות הלקוחות שלנו יכול לעזור לך בנושאים הבאים דרך הטלפון: שאילתות בנושא מכירות ומידע על מוצרים $\Box$ שאלות או בעיות בקשר לשימוש במוצרים $\Box$ 

שאילתות בנושא שירות תיקונים ואחריות $\square$ 

### **Epson Philippines Corporation**

מספר ראשי: +632-706-2609 פקס: +632-706-2663